**OPure**Glare

# ViewSonic<sup>®</sup> PJ1173 LCD Projector

IMPORTANT: Please read this User Guide to obtain important information on installing and using your product in a safe manner, as well as registering your product for future service. Warranty information contained in this User Guide will describe your limited coverage from ViewSonic Corporation, which is also found on our web site at http://www.viewsonic.com in English, or in specific languages using the Regional selection box in the upper right corner of our website. "Antes de operar su equipo lea cuidadosamente las instrucciones en este manual"

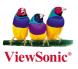

- User Guide
- Guide de l'utilisateur
- Bedienungsanleitung
- Guía del usuario
- Guida dell'utente
- Guia do usuário
- Användarhandbok
- Käyttöopas
- Руководство пользователя
- 使用手冊 (繁體)
- 使用手册(简体)
- 사용자 안내서

Model No. : VS12109

# **Compliance Information**

### **FCC Statement**

This device complies with part 15 of FCC Rules. Operation is subject to the following two conditions: (1) this device may not cause harmful interference, and (2) this device must accept any interference received, including interference that may cause undesired operation. This equipment has been tested and found to comply with the limits for a Class B digital device, pursuant to part 15 of the FCC Rules. These limits are designed to provide reasonable protection against harmful interference in a residential installation. This equipment generates, uses, and can radiate radio frequency energy, and if not installed and used in accordance with the instructions, may cause harmful interference to radio communications. However, there is no guarantee that interference to radio or television reception, which can be determined by turning the equipment off and on, the user is encouraged to try to correct the interference by one or more of the following measures:

- Reorient or relocate the receiving antenna.
- Increase the separation between the equipment and receiver.
- Connect the equipment into an outlet on a circuit different from that to which the receiver is connected.
- Consult the dealer or an experienced radio/TV technician for help.

**Warning:** You are cautioned that changes or modifications not expressly approved by the party responsible for compliance could void your authority to operate the equipment.

#### For Canada

- This Class B digital apparatus complies with Canadian ICES-003.
- Cet appareil numérique de la classe B est conforme à la norme NMB-003 du Canada.

#### **CE** Conformity for European Countries

The device complies with the requirements of the EEC directive 2004/108/EC as amended by 92/31/EEC and 93/68/EEC Art.5 with regard to "Electromagnetic compatibility", and 2006/95/EC as amended by 93/68/EEC Art.13 with regard to "Safety."

#### Following information is only for EU-member states:

The mark shown to the right is in compliance with the Waste Electrical and Electronic Equipment Directive 2002/96/EC (WEEE).

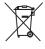

The mark indicates the requirement NOT to dispose the equipment as unsorted municipal waste, but use the return and collection systems according to local law.

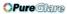

# **Important Safety Instructions**

- 1. Read these instructions.
- 2. Keep these instructions.
- 3. Heed all warnings.
- 4. Follow all instructions.
- 5. Do not use this unit near water.
- 6. Clean with a soft, dry cloth. If still not clean, see "Cleaning the Display" in this guide for further instructions.
- 7. Do not block any ventilation openings. Install the unit in accordance with the manufacturer's instructions.
- 8. Do not install near any heat sources such as radiators, heat registers, stoves, or other devices (including amplifiers) that produce heat.
- 9. Do not defeat the safety purpose of the polarized or grounding-type plug. A polarized plug has two blades with one wider than the other. A grounding type plug has two blades and a third grounding prong. The wide blade and the third prong are provided for your safety. If the provided plug does not fit into your outlet, consult an electrician for replacement of the obsolete outlet.
- 10. Protect the power cord from being walked on or pinched particularly at plugs. Convenience receptacles and the point where they exit from the unit. Be sure that the power outlet is located near the unit so that it is easily accessible.
- 11. Only use attachments/accessories specified by the manufacturer.
- 12.

Use only with the cart, stand, tripod, bracket, or table specified by the manufacturer, or sold with the unit. When a cart is used, use caution when moving the cart/unit combination to avoid injury from tipping over.

- 13. Unplug this unit when unused for long periods of time.
- 14. Refer all servicing to qualified service personnel. Servicing is required when the unit has been damaged in any way, such as: if the power-supply cord or plug is damaged, if liquid is spilled onto or objects fall into the unit, if the unit is exposed to rain or moisture, or if the unit does not operate normally or has been dropped.

#### **OPure**Glare

# **Declaration of RoHS Compliance**

This product has been designed and manufactured in compliance with Directive 2002/95/EC of the European Parliament and the Council on restriction of the use of certain hazardous substances in electrical and electronic equipment (RoHS Directive) and is deemed to comply with the maximum concentration values issued by the European Technical Adaptation Committee (TAC) as shown below:

| Substance                               | Proposed Maximum<br>Concentration | Actual Concentration |
|-----------------------------------------|-----------------------------------|----------------------|
| Lead (Pb)                               | 0.1%                              | < 0.1%               |
| Mercury (Hg)                            | 0.1%                              | < 0.1%               |
| Cadmium (Cd)                            | 0.01%                             | < 0.01%              |
| Hexavalent Chromium (Cr <sup>6+</sup> ) | 0.1%                              | < 0.1%               |
| Polybrominated biphenyls (PBB)          | 0.1%                              | < 0.1%               |
| Polybrominated diphenyl ethers (PBDE)   | 0.1%                              | < 0.1%               |

Certain components of products as stated above are exempted under the Annex of the RoHS Directives as noted below:

Examples of exempted components are:

- 1. Mercury in compact fluorescent lamps not exceeding 5 mg per lamp and in other lamps not specifically mentioned in the Annex of RoHS Directive.
- 2. Lead in glass of cathode ray tubes, electronic components, fluorescent tubes, and electronic ceramic parts (e.g. piezoelectronic devices).
- 3. Lead in high temperature type solders (i.e. lead-based alloys containing 85% by weight or more lead).
- 4. Lead as an allotting element in steel containing up to 0.35% lead by weight, aluminium containing up to 0.4% lead by weight and as a cooper alloy containing up to 4% lead by weight.

# **Copyright Information**

Copyright<sup>©</sup> ViewSonic<sup>©</sup> Corporation, 2007. All rights reserved.

Macintosh and Power Macintosh are registered trademarks of Apple Computer, Inc.

Microsoft, Windows, Windows NT, and the Windows logo are registered trademarks of Microsoft Corporation in the United States and other countries.

ViewSonic, the three birds logo, OnView, ViewMatch, and ViewMeter are registered trademarks of ViewSonic Corporation.

VESA is a registered trademark of the Video Electronics Standards Association. DPMS and DDC are trademarks of VESA.

PS/2, VGA and XGA are registered trademarks of International Business Machines Corporation. Disclaimer: ViewSonic Corporation shall not be liable for technical or editorial errors or omissions contained herein; nor for incidental or consequential damages resulting from furnishing this material, or the performance or use of this product.

In the interest of continuing product improvement, ViewSonic Corporation reserves the right to change product specifications without notice. Information in this document may change without notice.

No part of this document may be copied, reproduced, or transmitted by any means, for any purpose without prior written permission from ViewSonic Corporation.

# **Product Registration**

To meet your future needs, and to receive any additional product information as it becomes available, please register your product on the Internet at: www.viewsonic.com. The ViewSonic® Wizard CD-ROM also provides an opportunity for you to print the registration form, which you may mail or fax to ViewSonic.

# For Your Records

| Product Name:    | PJ1173                         |
|------------------|--------------------------------|
|                  | ViewSonic LCD Projector        |
| Model Number:    | VS12109                        |
| Document Number: | PJ1173_UG_ENG Rev. 1A 11-22-07 |
| Serial Number:   |                                |
| Purchase Date:   |                                |

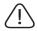

The lamp in this product contains mercury.

Please dispose of in accordance with local, state or federal laws.

# Projector **PJ1173** User's Manual (detailed) – Operating Guide

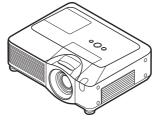

Thank you for purchasing this projector.

▲ **WARNING** ► Before using this product, please read the "User's Manual - Safety Guide" and related manuals to ensure the proper use of this product. After reading them, store them in a safe place for future reference.

#### About this manual

Various symbols are used in this manual. The meanings of these symbols are described below.

# ▲ **WARNING** This symbol indicates information that, if ignored, could possibly result in personal injury or even death due to incorrect handling.

▲ **CAUTION** This symbol indicates information that, if ignored, could possibly result in personal injury or physical damage due to incorrect handling.

Please refer to the pages written following this symbol.

**NOTE** • The information in this manual is subject to change without notice. • The manufacturer assumes no responsibility for any errors that may appear in this manual.

• The reproduction, transfer or copy of all or any part of this document is not permitted without express written consent.

#### Trademark acknowledgment

- Mac is registered trademarks of Apple Computer, Inc.
- VESA and SVGA are trademarks of the Video Electronics Standard Association.
- Windows is a registered trademark of Microsoft Corporation.
- SRS() is a trademark of SRS Labs, Inc.
- WOW technology is incorporated under license from SRS Labs, Inc.
- HDMI, the HDMI logo and High-Definition Multimedia Interface are trademarks or registered trademarks of HDMI Licensing LLC.

All other trademarks are the properties of their respective owners.

# Contents

| About this manual1                                   | Using the magnify feature 22                   |
|------------------------------------------------------|------------------------------------------------|
| Contents2                                            | Freezing the screen                            |
| Projector features4                                  | Temporarily blanking the screen 23             |
| Preparations4                                        | Using the menu function                        |
| Contents of package 4                                | EASY MENU25                                    |
| Fastening the lens cover 4                           | Aspect, Auto keystone 🖾 execute,               |
| Part names5                                          | (EASY MENU continued26)                        |
| Projector                                            | Keystone 🖾, Keystone 🖾, Picture mode,          |
| Control panel6                                       | BRIGHTNESS, CONTRAST, COLOR, TINT, SHARPNESS,  |
| Rear panel 6                                         | WHISPER, MIRROR, RESET, FILTER TIME,           |
| Remote control 7                                     | Language, Go to Advanced Menu                  |
| Setting up8                                          | PICTURE Menu                                   |
| Arrangement                                          | Brightness, Contrast, Gamma, Color temp,       |
| Adjusting the projector's elevator 10                | Color, Tint, Sharpness, Active IRIS, MY MEMORY |
| Using the security bar and slot 10                   | IMAGE Menu                                     |
| Connecting your devices 11                           | Aspect, Over scan, V position, H position,     |
| Connecting power supply 13                           | H phase, H size, Auto adjust execute           |
| Remote control                                       | INPUT Menu32                                   |
| Laser pointer 14                                     | PROGRESSIVE, VIDEO NR, 3D-YCS,                 |
| Putting batteries 14                                 | COLOR SPACE, COMPONENT, VIDEO FORMAT,          |
| About the remote control signal 15                   | Hdmi, Frame lock, Rgb in, Resolution           |
| Changing the frequency of remote control signal . 15 | SETUP Menu                                     |
| Using as a wired remote control 16                   | Auto keystone 🖾 execute, Keystone 🖾,           |
| Using as a simple PC mouse & keyboard 16             | Keystone 🖾, Whisper, Mirror                    |
| Power on/off17                                       |                                                |
| Turning on the power                                 | VOLUME, TREBLE, BASS, SRS WOW,                 |
| Turning off the power                                | Speaker, Audio, Hdmi audio                     |
| <b>Operating</b>                                     | SCREEN Menu                                    |
| Adjusting the volume                                 | Language, Menu position, Blank,                |
| Temporarily muting the sound 18                      | Start up, MyScreen, MyScreen Lock,             |
| Selecting an input signal 18                         | Message, Source name                           |
| Searching an input signal 19                         | <b>OPTION</b> Menu43                           |
| Selecting an aspect ratio 19                         | Auto search, Auto keystone 🖾,                  |
| Adjusting the zoom and focus 20                      | Auto on, Auto off, Lamp time,                  |
| Adjusting the lens shift 20                          | FILTER TIME, MY BUTTON, SERVICE,               |
| Using the automatic adjustment feature 20            | Security                                       |
| Adjusting the position                               | NETWORK Menu56                                 |
| Correcting the keystone distortions 21               | Setup, Projector NAME, e-shot,                 |

| INFORMATION, | SERVICE |
|--------------|---------|
| INFORMATION, | SERVICE |

| Main functions61                           |
|--------------------------------------------|
| Configuring and controlling via a web      |
| browser 61                                 |
| e-SHOT (Still image Transfer) Display 62   |
| Equipment connection and                   |
| network setting62                          |
| Required equipment preparation 62          |
| Manual network connection setting. 63      |
| Equipments connection63                    |
| Network settings 63                        |
| "Internet Option" setting 66               |
| Check connection 67                        |
| Management with Web browser                |
| software68                                 |
| Configuring and controlling the            |
| projector via a web browser 69             |
| Logon 71                                   |
| Network Information                        |
| Network Settings                           |
| Port Settings 75                           |
| Mail Settings 76                           |
| Alert Settings                             |
| Schedule Settings                          |
| Date/Time Settings 81                      |
| Security Settings 83                       |
| Projector Control                          |
| Projector Status                           |
| Network Restart                            |
| Logoff 89                                  |
| E-mail Alerts                              |
| Projector Management using SNMP. 92        |
| Event Scheduling                           |
| e-SHOT (Still Image Transfer) Display . 96 |
| Command Control via the Network. 98        |
| Maintenance                                |
| Lamp                                       |
| Air filter                                 |

| Internal clock battery                  |
|-----------------------------------------|
| Other care                              |
| Troubleshooting109                      |
| Related messages 109                    |
| Regarding the indicator lamps 110       |
| Phenomena that may be easy              |
| to be mistaken for machine defects. 112 |
| Warranty and after-service 115          |
| Specifications                          |

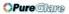

#### Projector features

This projector is used to project various picture signals onto a screen. This projector requires only a minimal amount of space for installation and can produce a large projected image from even a short distance.

#### Preparations

# **Contents of package**

Please see the "Contents of package" in the "Quick Start Guide (concise)" which is a book. Your projector should come with the items shown there. Contact immediately ViewSonic if anything is missing.

**NOTE** • Keep the original packing materials for future reshipment. Be sure to use the original packing materials when moving the projector. Use special caution for the lens.

# **Fastening the lens cover**

To avoid losing the lens cover, please fasten the lens cover to the projector using the included strap.

- 1. Fix the strap to the strap hole of the lens cover.
- 2. Put one side of the strap into the groove on the rivet.
- **3** Push the rivet into the rivet hole.

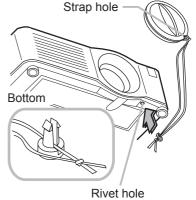

#### Part names

# Projector

- (1) Speakers (x 4)
- (2) Focus ring
- (3) Zoom ring
- (4) Lamp cover
- The lamp unit is inside. (5) Lens shift cover
- (5) Lens snift cover
- (6) Horizontal lens shift dial
- (7) Vertical lens shift dial
- (8) Front cover
- (9) Lens
- (10) Lens cover
- (11) Remote sensors (x 3)
- (12) Elevator feet (x 2)
- (13) Elevator knobs (x 2)
- (14) Filter cover The air filter and intake vent are inside.
- (15) Exhaust vents
- (16) Intake vents
- (17) Rivet hole
- (18) Handle
- (19) Battery cover
- (20) Control panel
- (21) Rear panel

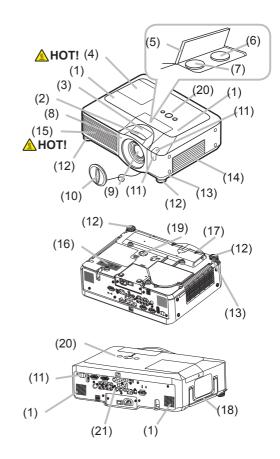

▲ **WARNING** ► HOT! : Do not touch around the lamp cover and the exhaust vents during use or just after use, since it is too hot.

► Do not look into the lens or vents while the lamp is on, since the strong light is not good for your eyes.

► Do not grab the front cover to hold the projector up, since the projector may drop down.

► Do not handle the elevator knobs without holding the projector, since the projector may drop down.

▲ **CAUTION** ► Maintain normal ventilation to prevent the projector from heating up. Do not cover, block or plug up the vents. Do not place anything that can stick or be sucked to the vents, around the intake vents. Clean the air filter periodically.

# **Control panel**

- (1) STANDBY/ON button
- (2) MENU button
  - It consists of four cursor buttons.
- (3) INPUT button
- (4) POWER indicator
- (5) TEMP indicator
- (6) LAMP indicator

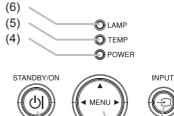

(2)

(3)

(1)

# **Rear panel**

#### (1) Shutdown switch

- (2) Security slot
- (3) Security bar
- (4) AC inlet
- (5) Power switch
- (6) RGB1 port
- (7) RGB2(G/Y, B/Cb/Pb, R/Cr/Pr, H, V) port
- (8) CONTROL port
- (9) HDMI port
- (10) VIDEO port
- (11) S-VIDEO port
- (12) COMPONENT
  - (Y, CB/PB, CR/PR) ports
- (13) AUDIO IN1 port
- (14) AUDIO IN2 port
- (15) AUDIO IN3 (R/L) ports
- (16) AUDIO IN4 (R/L) ports
- (17) RGB OUT port
- (18) AUDIO OUT port
- (19) REMOTE CONTROL port
- (20) LAN port
- (21) USB port

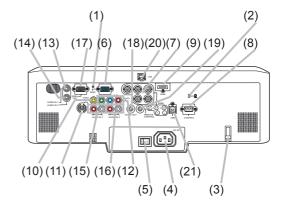

 $\triangle$  **CAUTION**  $\triangleright$  Do not use the security bar and the security slot to prevent the projector from falling down, since it is not designed for it.

► Use the shutdown switch only when the projector is not turned off by normal procedure, since pushing this switch stops operation of the projector without cooling it down.

ViewSonic

### Remote control

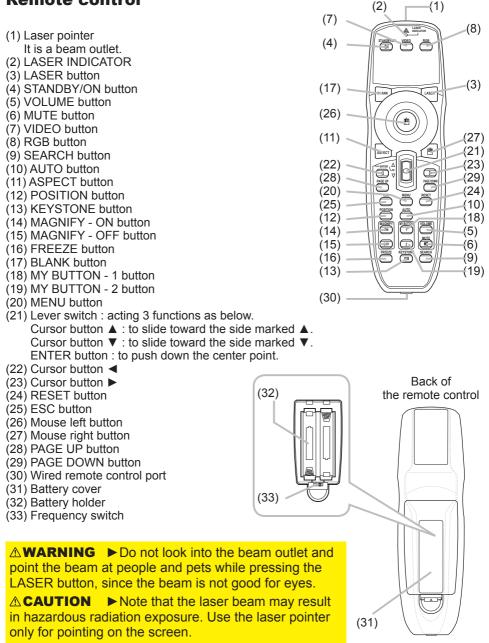

ViewSonic

#### Setting up

Install the projector according to the environment and manner the projector will be used in.

▲ **WARNING** ► Place the projector in a stable horizontal position. If the projector falls or is knocked over it could cause injury and/or damage to the projector. Using a damaged projector could then result in fire and/or electric shock.

• Do not place the projector on an unstable, slanted or vibrational surface such as a wobbly or inclined stand.

• Do not place the projector on its side, front or rear position.

• Consult with ViewSonic before a special installation such as suspending from a ceiling.

► Place the projector in a cool place, and ensure that there is sufficient ventilation. The high temperature of the projector could cause fire, burns and/or malfunction of the projector.

• Do not stop-up, block or otherwise cover the projector's vents.

• Keep a space of 30 cm or more between the sides of the projector and other objects such as walls.

- Do not place the projector on metallic thing or anything weak in heat.
- Do not place the projector on carpet, cushions or bedding.
- Do not place the projector in direct sunlight or near hot objects such as heaters.

• Do not place anything near the projector lens or vents, or on top of the projector.

Do not place anything that may be sucked into or stick to the vents on the bottom of the projector. This projector has some intake vents also on the bottom.
Do not place the projector anyplace where it may get wet. Getting the projector wet or inserting liquid into the projector could cause fire, electric shock and/or malfunction of the projector.

• Do not place the projector in a bathroom or the outdoors.

• Do not place anything containing liquid near the projector.

▲ **CAUTION** ► Avoid placing the projector in smoky, humid or dusty place. Placing the projector in such places could cause fire, electric shock and/or malfunction of the projector.

• Do not place the projector near humidifiers, smoking spaces or a kitchen.

► Position the projector to prevent light from directly hitting the projector's remote sensor.

#### Arrangement

Refer to the illustrations and tables below to determine screen size and projection distance. The values shown in the table are calculated for a full size screen: 1024×768

- (a) Screen size (diagonal)
- (b) Projection distance (±10%)
- (c) Screen height ( $\pm 10\%$ ), when the vertical lens shift is set full upward.

# On a horizontal surface

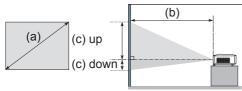

# Suspended from the ceiling

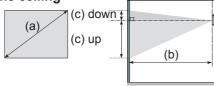

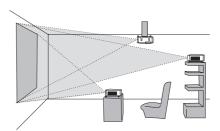

Keep a space of 30 cm or more between the sides of the projector and other objects such as walls.
Consult with ViewSonic before a special installation such as suspending from a ceiling.

|                    |            | 4 : 3 screen |         |           | 16 : 9 screen |              |          |           |
|--------------------|------------|--------------|---------|-----------|---------------|--------------|----------|-----------|
| (a) Screen<br>size |            | on distance  |         | en height |               | ion distance |          | en height |
| [inch (m)]         | [m (I      | nch)]        | Įcm (   | inch)]    | [m (          | inch)]       | [cm (    | inch)]    |
|                    | min.       | max.         | down    | up        | min.          | max.         | down     | up        |
| 30 (0.8)           | 0.9 (35)   | 1.1 (42)     | 5 (2)   | 41 (16)   | 1.0 (38)      | 1.2 (46)     | -1 (0)   | 39 (15)   |
| 40 (1.0)           | 1.2 (47)   | 1.4 (57)     | 6 (2)   | 55 (22)   | 1.3 (51)      | 1.6 (62)     | -2 (-1)  | 51 (20)   |
| 60 (1.5)           | 1.8 (71)   | 2.2 (86)     | 9 (4)   | 82 (32)   | 2.0 (78)      | 2.4 (94)     | -2 (-1)  | 77 (30)   |
| 70 (1.8)           | 2.1 (83)   | 2.6 (100)    | 11 (4)  | 96 (38)   | 2.3 (91)      | 2.8 (110)    | -3 (-1)  | 90 (35)   |
| 80 (2.0)           | 2.4 (96)   | 2.9 (115)    | 12 (5)  | 110 (43)  | 2.6 (104)     | 3.2 (126)    | -3 (-1)  | 103 (41)  |
| 90 (2.3)           | 2.7 (108)  | 3.3 (130)    | 14 (5)  | 123 (49)  | 3.0 (117)     | 3.6 (141)    | -4 (-1)  | 116 (46)  |
| 100 (2.5)          | 3.0 (120)  | 3.7 (144)    | 15 (6)  | 137 (54)  | 3.3 (131)     | 4.0 (157)    | -4 (-2)  | 129 (51)  |
| 120 (3.0)          | 3.7 (144)  | 4.4 (174)    | 18 (7)  | 165 (65)  | 4.0 (157)     | 4.8 (189)    | -5 (-2)  | 154 (61)  |
| 150 (3.8)          | 4.6 (181)  | 5.5 (217)    | 23 (9)  | 206 (81)  | 5.0 (197)     | 6.0 (237)    | -6 (-2)  | 193 (76)  |
| 200 (5.1)          | 6.1 (241)  | 7.4 (291)    | 30 (12) | 274 (108) | 6.7 (263)     | 8.0 (317)    | -8 (-3)  | 257 (101) |
| 250 (6.4)          | 7.7 (302)  | 9.2 (364)    | 38 (15) | 343 (135) | 8.4 (329)     | 10.1 (396)   | -10 (-4) | 322 (127) |
| 300 (7.6)          | 9.2 (363)  | 11.1 (437)   | 46 (18) | 411 (162) | 10.0 (395)    | 12.1 (476)   | -12 (-5) | 386 (152) |
| 350 (8.9)          | 10.8 (424) | 13.0 (510)   | 53 (21) | 480 (189) | 11.7 (462)    | 14.1 (556)   | -15 (-6) | 450 (177) |

ViewSonic

# Adjusting the projector's elevator

When the place to put the projector is slightly uneven to the left or right, use the elevator feet to place the projector horizontally.

Using the feet can also tilt the projector in order to project at a suitable angle to the screen, elevating the front side of the projector within 8 degrees.

This projector has 2 elevator feet and 2 elevator knobs. An elevator foot is adjustable while pulling up the elevator knob on the same side as it.

- **1.** Holding the projector, pull the elevator knobs up to loose the elevator feet.
- 2. Position the front side of the projector to the desired height.
- ${\bf 3}$  Release the elevator knobs in order to lock the elevator feet.
- **4** After making sure that the elevator feet are locked, put the projector gently.
- 5. If necessary, the elevator feet can be manually twisted to make more precise adjustments. Hold the projector when twisting the feet.

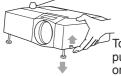

To loose an elevator foot, pull up the elevator knob on the same side as it.

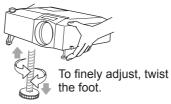

▲ **CAUTION** ► Do not handle the elevator knobs without holding the projector, since the projector may drop down.

► Do not tilt the projector other than elevating its front within 8 degrees using the adjuster feet. A tilt of the projector exceeding the restriction could cause malfunction or shortening the lifetime of consumables, or the projector itself.

# Using the security bar and slot

A commercial anti-theft chain or wire up to 10 mm in diameter can be attached to the security bar on the projector. Also this product has the security slot for the Kensington lock. For details, see the manual of the security tool.

▲ **WARNING** > Do not use the security bar and the security slot to prevent the projector from falling down, since it is not designed for it.

**NOTE** • The security bar and the security slot are not comprehensive theft prevention measures. They are intended to be used as supplemental theft prevention measure.

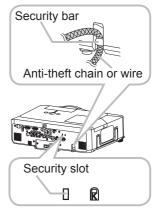

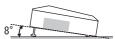

### **Connecting your devices**

Be sure to read the manuals for devices before connecting them to the projector. Make sure that all the devices are suitable to be connected with this product, and prepare the cables required to connect.

Please refer to the following illustrations to connect them.

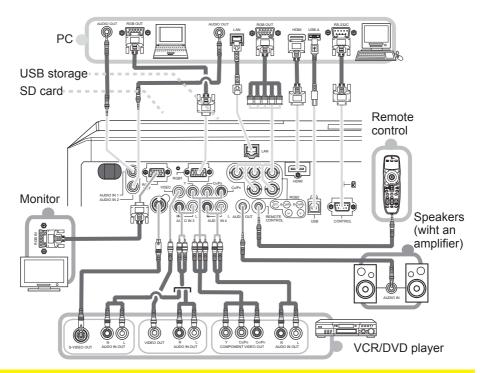

▲ **WARNING** ► Do not disassemble or modify the projector.

Be careful not to damage the cables, and do not use damaged cables.

▲ **CAUTION** ► Turn off all devices and unplug their power cords prior to connecting them to projector. Connecting a live device to the projector may generate extremely loud noises or other abnormalities that may result in malfunction or damage to the device and the projector.

► Use appropriate accessory or designated cables. Ask ViewSonic about nonaccessory cables which may be required a specific length or a ferrite core by the regulations. For cables with a core only at one end, connect the end with the core to the projector.

► Make sure that devices are connected to the correct ports. An incorrect connection may result in malfunction or damage to the device and the projector.

#### Connecting your devices (continued)

**NOTE** • Be sure to read the manuals for devices before connecting them to the projector, and make sure that all the devices are suitable to be connected with this product. Before connecting to a PC, check the signal level, the signal timing, and the resolution.

- Be sure to consult to the administrator of the network. Do not connect LAN port to any network that might have the excessive voltage.
- Some signal may need an adapter to input this projector.
- Some PCs have multiple screen display modes that may include some signals which are not supported by this projector.
- Although the projector can display signals with resolution up to UXGA (1600X1200), the signal will be converted to the projector's panel resolution before being displayed. The best display performance will be achieved if the resolutions of the input signal and the projector panel are identical.

• While connecting, make sure that the shape of the cable's connector fits the port to connect with. And be sure to tighten the screws on connectors with screws.

• When connecting a laptop PC to the projector, be sure to activate the PC's external RGB output. (Set the laptop PC to CRT display or to simultaneous LCD and CRT display.) For details on how this is done, please refer to the instruction manual of the corresponding laptop PC.

• When the picture resolution is changed on a computer depending on an input, automatic adjustment function may take some time and may not be completed. In this case, you may not be able to see a check box to select "Yes/No" for the new resolution on Windows. Then the resolution will go back to the original. It might be recommended to use other CRT or LCD monitors to change the resolution.

• In some cases, this projector may not display a proper picture or display any picture on screen. For example, automatic adjustment may not function correctly with some input signals. An input signal of composite sync or sync on G may confuse this projector, so the projector may not display a proper picture.

• The HDMI port of this model is compatible with HDCP (High-bandwidth Digital Content Protection) and therefore capable of displaying a video signal from HDCP compatible DVD players or the like.

#### **About Plug-and-Play capability**

Plug-and-Play is a system composed of a computer, its operating system and peripheral equipment (i.e. display devices). This projector is VESA DDC 2B compatible. Plug-and-Play can be used by connecting this projector to a computer that is VESA DDC (display data channel) compatible.

Take advantage of this feature by connecting an RGB cable to the RGB1 port (DDC 2B compatible). Plug-and-Play may not work properly if any other type of connection is attempted.
Please use the standard drivers in your computer as this projector is a Plug-and-Play monitor.

# NOTE for HDMI

• The HDMI supports the following signals.

-Video signal : 525i(480i),525p(480p),625i(576i),750p(720p),1125i(1080i),1125p(1080p) -PC signals : See User's Manual (detailed) Technical

-Audio signal : Format Linear PCM

Sampling Frequency 48kHz / 44.1kHz / 32kHz

• This projector can be connected with another equipment that has HDMI or DVI connector, but with some equipment the projector may not work properly, something like no video or no audio.

• Be sure to use an HDMI cable that has the HDMI logo.

• When the projector is connected with a device having DVI connector, use a DVI to HDMI cable to connect with the HDMI input and an audio cable to connect with one of the Audio input.

# **Connecting power supply**

- 1 Connect the connector of the power cord to the AC inlet of the projector.
- 2 Firmly plug the power cord's plug into the outlet.

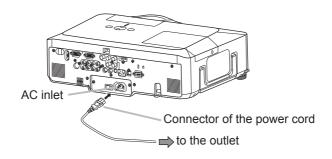

▲ **WARNING** ► Please use extra caution when connecting the power cord, as incorrect or faulty connections may result in fire and/or electrical shock.

• Only use the power cord that came with the projector. If it is damaged, contact ViewSonic to newly get correct one.

• Only plug the power cord into an outlet whose voltage is matched to the power cord. The power outlet should be close to the projector and easily accessible. Remove the power cord for complete separation.

• Never modify the power cord.

Remote control

# Laser pointer

This remote control has a laser pointer in place of a finger or rod. The laser beam works and the LASER INDICATOR lights while the LASER button is pressed.

**OPure**Glama

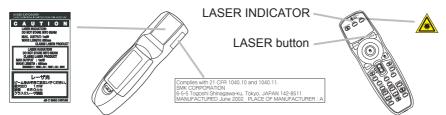

▲ **WARNING** ► The laser pointer of the remote control is used in place of a finger or rod. Never look directly into the laser beam outlet or point the laser beam at other people. The laser beam can cause vision problems.

► Use of controls or adjustments or performance of procedures other than those specified herein may result in hazardous radiation exposure.

# **Putting batteries**

Please load the batteries before using the remote control. If the remote control starts to malfunction, replace the batteries. If you will not use the remote control for an extended period, remove the batteries from the remote control and store them in a safe place.

- Slide back and remove the
- battery cover in the direction of the arrow.
- Align and insert the two AA batteries
- 2. (HITACHI MAXELL, Part No.LR6 or R6P )according to their plus and minus terminals as indicated in the remote control.
- Replace the battery cover in the direction of the arrow and snap it back into place. 3

▲ WARNING ► Always handle the batteries with care and use them only as directed. Improper use may result in battery explosion, cracking or leakage, which could result in fire, injury and/or pollution of the surrounding environment. Be sure to use only the batteries specified. Do not use batteries of different types at the same time. Do not mix a new battery with used one.

- Make sure the plus and minus terminals are correctly aligned when loading a battery.
- Keep a battery away from children and pets.
- Do not recharge, short circuit, solder or disassemble a battery.
- Do not allow a battery in a fire or water. Keep batteries in a dark, cool and dry place.
- If you observe battery leakage, wipe out the leakage and then replace a battery.
- If the leakage adheres to your body or clothes, rinse well with water immediately.
- Obey the local laws on disposing the battery.

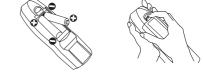

# About the remote control signal

The remote control works with the projector's remote sensors. This projector has three remote sensors on the front, on the top, and on the back.

The sensors can be respectively turned active or inactive using the "REMOTE RECEIV." in the SERVICE item of OPTION menu. Each sensor senses the signal within the following range when the sensor is active.

#### The front and top sensors:

60 degrees (30 degrees to the left and right of the sensor) within 3 meters about.

#### The back sensor:

40 degrees (20 degrees to the left and right of the sensor) within 3 meters about.

**NOTE** • The remote control signal reflected in the screen or the like may be available. If it is difficult to send the signal to the sensor directly, attempt to make the signal reflect.

• The remote control uses infrared light to send signals to the projector (Class 1 LED), so be sure to use the remote control in an area free from obstacles that could block the remote control's signal to the projector.

• The remote control may not work correctly if strong light (such as direct sun light) or light from an extremely close range (such as from an inverter fluorescent lamp) shines on the remote sensor of the projector. Adjust the position of projector avoiding those lights.

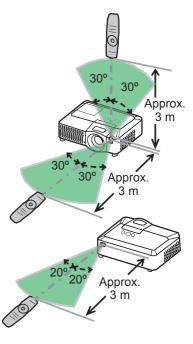

# Changing the frequency of remote control signal

The accessory remote control has the choice of the mode 1 or the mode 2, in the frequency of its signal. If the remote control does not function properly, attempt to change the signal frequency. Please remember that the "REMOTE FREQ." in SERVICE item of OPTION menu of the projector to be controlled should be set to the same mode as the remote control.

To set the mode of the remote control, slide the knob of the frequency switch inside the battery cover into the position indicated by the mode number to choose. Back of the remote control

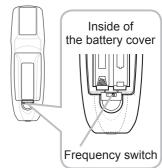

# Using as a wired remote control

The accessory remote control works as a wired remote control, when the wired control port at the bottom of the remote control connects with the REMOTE CONTROL port on the back of the projector via an audio cable with 3.5 diameter stereo mini plugs. When the remote control signal is hard to reach surely to the projector in the environment, this function is effective.

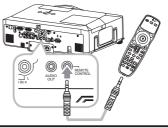

**NOTE** • To connect the remote control with the projector, use an audio cable with 3.5 diameter stereo mini plugs.

# Using as a simple PC mouse & keyboard

The accessory remote control works as a simple mouse and keyboard of the PC, when the projector's USB port(B type) connect with the PC's USB port(A type) via a USB cable.

(1) Mouse left button

Pushing the button into the center point works instead of clicking the mouse's left button. Tilting this button to one of eight directions moves the PC's move pointer on the screen in the direction.

(2) Mouse right button

Pressing the button works instead of clicking the mouse's right button.

(3) Lever switch

Sliding toward the side marked  $\blacktriangle$  works instead of the [ $\uparrow$ ] key on the keyboard. Sliding toward the side marked  $\blacktriangledown$  works instead of the [ $\downarrow$ ] key on the keyboard.

- (4) Cursor button ◄ This button works instead of the [←] key on the keyboard.
- (5) Cursor button ► This button works instead of the [→] key on the keyboard.
- (6) PAGE UP button

This button works instead of the PAGE UP key on the key board.

(7) PAGE DOWN button

This button works instead of the PAGE DOWN key on the key board.

**NOTE** • When the simple mouse & keyboard function of this product does not work correctly, please check the following.

- When a USB cable connects this projector with a PC having a built-in pointing device (e.g. track ball) like a notebook PC, open BIOS setup menu, then select the external mouse and disable the built-in pointing device, because the built-in pointing device may have priority to this function.
- Windows 95 OSR 2.1 or higher is required for this function. And also this function may not work depending on the PC's configurations and mouse drivers.

- Operating simultaneously two or more keys is void except for mouse drag and drop operation.

- This function is activated only when the projector is working properly.

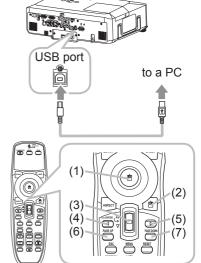

#### Power on/off

### **Turning on the power**

- Make sure that the power cord is firmly and
- correctly connected to the projector and the outlet.
- 2. Remove the lens cover, and set the power switch to the ON position (marked "I").
  - The power indicator will light up in steady orange. Then wait several seconds because the buttons may not function for these several seconds.
- 3. Press unc c... the remote control. Press the STANDBY/ON button on the projector or

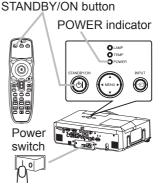

The projection lamp will light up and the POWER indicator will begin blinking in green. When the power is completely on, the indicator will stop blinking and light in steady green. To display the picture, select an input signal according to the section "Selecting an input signal".

# **Turning off the power**

- Press the STANDBY/ON button on the projector or the remote control.
- The message "Power off?" will appear on the screen for about 5 seconds.
- 2. Press the STANDBY/ON button on the projector or the remote control again while the message appears.

The projector lamp will go off, and the POWER indicator will begin blinking in orange. Then the POWER indicator will stop blinking and light in steady orange when the lamp cooling is complete.

- Make sure that the power indicator lights in steady orange, and set the power switch
- **3.** Make sure that the period. to the OFF position (marked "O"). The POWER indicator will go off. Attach the lens cover.

Do not turn the projector on for 10 minutes or more after turning it off. Turning the projector on again too soon could shorten the lifetime of some consumable parts of the projector.

**WARNING** A strong light is emitted when the projector's power is on. Do not look into the lens of the projector or look inside of the projector through any of the projector's openings. Do not touch around the lamp cover and the exhaust vents during use or just after use, since it is too hot.

**NOTE** • Turn the power on/off in right order. Please power on the projector prior to the connected devices. Power off the projector later than the connected devices. • When the AUTO ON of the OPTION menu is set to the TURN ON, and the power was turned off by the power switch last time, turning the power switch on makes the projection lamp light on without pushing the STANDBY/ON button.

• Use the shutdown switch only when the projector is not turned off by normal procedure.

Operating

# Adjusting the volume

- Press the VOLUME button on the remote control.
- A dialog will appear on the screen to aid you in adjusting the volume.
- Use the  $\blacktriangle/\nabla$  cursor buttons to adjust the volume.
- 2. Use the  $\triangle / \checkmark$  cursor buttons to adjust the operation, press the To close the dialog and complete the operation, press the VOLUME button again. Even if you do not do anything, the dialog will automatically disappear after a few seconds.
  - When no audio port is selected for current picture input port, the volume adjustment is disable. Please see the AUDIO item of AUDIO menu.

# **Temporarily muting the sound**

- Press the MUTE button on the remote control.
  - A dialog will appear on the screen indicating that you have muted the sound. To restore the sound, press the MUTE or VOLUME button. Even if you do not do anything, the dialog will automatically disappear after a few seconds.
  - As long as no audio input is selected for current picture input port, the sound is always muted. Please see the AUDIO item of AUDIO menu.

# Selecting an input signal

- Press the INPUT button on the projector.
- Each time you press the button, the projector switches its input port as below.

 $(*) \rightarrow \text{RGB 1} \rightarrow$ RGB 2 → HDMI - VIDEO  $\leftarrow$  S-VIDEO  $\leftarrow$  COMPONENT (Y, Cb/Pb, Cr/Pr)  $\leftarrow$ 

Press the RGB button on the remote control to select an input port for the RGB signal.

Each time you press the button, the projector switches its RGB input port as below.

 $\rightarrow$  RGB 1  $\rightarrow$  RGB 2  $\rightarrow$  HDMI

• If the RGB button is pushed (when switching from VIDEO to RGB signals) when TURN ON is selected for the AUTO SEARCH item in the OPTION menu the projector will check the RGB 1 port first. If no input is detected at the port, the projector will check other port in above order. (\*)

(continued on next page)

ViewSonic

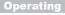

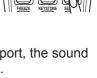

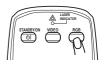

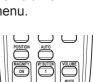

**OPure**Glare

### Selecting an input signal (continued)

- 1. Press the VIDEO button on the remote control to select an input for video signal.
  - Each time you press the button, the projector switches its video input port as below.

COMPONENT (Y, C<sub>B</sub>/P<sub>B</sub>, C<sub>R</sub>/P<sub>R</sub>)  $\rightarrow$  S-VIDEO  $\rightarrow$  VIDEO  $\uparrow$ 

 If the VIDEO button is pushed (when switching from RGB to VIDEO signals) when TURN ON is selected for the AUTO SEARCH item in the OPTION menu the projector will check the COMPONENT (Y, CB/PB, CR/PR) port first. If no input is detected at the port, the projector will check other ports in above order.(\*)

Pure Glare

# Searching an input signal

- Press the SEARCH button on the remote control.
  - The projector will start to check its input ports in order to find any input signals.

When an input is found, the projector will stop searching and display the image. If no signal is found, the projector will return to the state selected before the operation.

RGB 1 → RGB 2 → HDMI → COMPONENT (Y, C<sub>B</sub>/P<sub>B</sub>, C<sub>R</sub>/P<sub>R</sub>) → S-VIDEO → VIDEO  $\land$ 

# Selecting an aspect ratio

- Press the ASPECT button on the remote control.
- Each time you press the button, the projector switches the mode for aspect ratio in turn.
  - O For an RGB signal NORMAL → 4:3 → 16:9 → SMALL ↑
  - O For an HDMI signal NORMAL → 4:3 → 16:9 → 14:9 → SMALL ↑
  - For a video signal, s-video signal or component video signal  $4:3 \rightarrow 16:9 \rightarrow 14:9 \rightarrow SMALL$ ↑ I
  - For no signal 4:3 (fixed)
  - The NORMAL mode keeps the original aspect ratio of the signal.

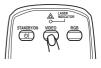

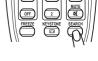

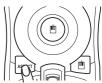

Focus ring

# Adjusting the zoom and focus

- Use the zoom ring to adjust the screen size.
- **2** Use the focus ring to focus the picture.

# Adjusting the lens shift

- Use the vertical lens shift dial to shift the picture upward or downward.
- Use the horizontal lens shift dial to 2.
- shift the picture left or right.

**NOTE** • When the vertical lens shift is adjusted, it is recommended to shift the picture upward.

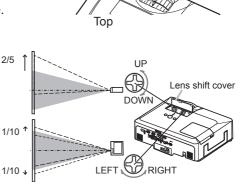

Zoom ring

# Using the automatic adjustment feature

- Press the AUTO button on the remote control. 1
  - O For an RGB signal

The vertical position, the horizontal position and the horizontal phase will be automatically adjusted. Make sure that the application window is set to its maximum size prior to attempting to use this feature. A dark picture may still be incorrectly adjusted. Use a bright picture when adjusting.

# O For a video signal and s-video signal

The video format best suited for the respective input signal will be selected automatically. This function is available only when the AUTO is selected for the VIDEO FORMAT item in the INPUT menu. The vertical position and horizontal position will be automatically set to the default.

- O For a component video signal The vertical position, horizontal position and horizontal phase will be automatically set to the default.
- The automatic adjustment operation requires approx. 10 seconds. Also please note that it may not function correctly with some input. When this function is performed for a video signal, a certain extra such as a line may appear outside a picture.
- The items adjusted by this function may vary when the FINE or DISABLE is selected for the AUTO ADJUST item of the SERVICE item in the OPTION menu.

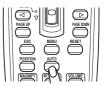

# Adjusting the position

- Press the POSITION button on the remote control.
- 1. The "POSITION" indication will appear on the screen.
- Use the  $\blacktriangle / \checkmark / \checkmark / \checkmark$  cursor buttons to adjust the picture position. 2. Use the Article Cursor button of the approximation with a sportion button on the remote control during the operation. To complete this operation, press the POSITION button again. Even if you do not do anything, the dialog will automatically disappear after a few seconds.
  - When this function is performed on a video signal, s-video signal or component video signal, some image such as an extra-line may appear at outside of the picture.
  - When this function is performing on a Video signal, S-Video signal, or component signal of 525i(480i) or 625i(576i) input from the COMPONENT port, the range of this adjustment depends on the OVER SCAN in IMAGE menu. It is not possible to adjust when the OVER SCAN is set to 10.

# **Correcting the keystone distortions**

- Press the KEYSTONE button on the remote
- · control. A dialog will appear on the screen to aid you in correcting the distortion.
- Use the ▲/▼ cursor buttons to select AUTO or MANUAL 2. Use the  $\land$  v cursor button to perform the following.
  - 1) AUTO executes automatic vertical keystone correction.
  - 2) MANUAL displays a dialog for keystone correction. Use the  $\triangleleft$ / $\triangleright$  cursor buttons to select the direction to correct ( $\square$  or  $\square$ ) then use the  $\blacktriangle/\nabla$  buttons for adjustment.

To close the dialog and complete this operation, press the KEYSTONE button again. Even if you don't do anything, the dialog will automatically disappear after a few seconds.

- The adjustable range of this function will vary among inputs. For some input, this function may not work well.
- When V:INVERT or H&V:INVERT is selected to the MIRROR item in the SETUP menu, if the projector screen is inclined or angled downward, this function may not work correctly.
- When the zoom adjustment is set to the TELE (telephoto focus), this function may be excessive. This function should be used when the zoom adjustment is set to the full WIDE (wide-angle focus) whenever possible.
- When the projector is placed on the level (about ±3°), this function may not work.
- When the projector is inclined to near ±30 degree or over, this function may not work well.
- When the vertical lens shift is not set fully upward (not set fully downward for the optional lens type LEN-003 only), this function may not work well.
- When the horizontal lens shift is not set to the center, this function may not work well.
- This function will be unavailable when Transition Detector is on.

#### ViewSonic

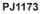

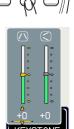

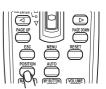

# Using the magnify feature

- Press the ON button of MAGNIFY on the remote control.
- The "MAGNIFY" indication will appear on the screen and the projector will go into the MAGNIFY mode. When the ON button of MAGNIFY is pressed first after the projector is started, the picture will be zoomed twice. The indication will disappear in several seconds with no operation.

2. Use the art volution and times. Use the  $\blacktriangle/\nabla$  cursor buttons to adjust the zoom level. The picture on screen

To move the zoom area, press the POSITION button in the MAGNIFY mode, then use the A/V/A/E cursor buttons to move the area. And to finalize the zoom area, press the POSITION button again.

To exit from the MAGNIFY mode and restore the screen to normal, press the OFF button of MAGNIFY on the remote control.

- The projector automatically exits from the MAGNIFY mode when the input signal is changed or when the display condition is changed.
- In the MAGNIFY mode, the keystone distortion condition may vary, it will be restored when the projector exits from the MAGNIFY mode.

**NOTE** • The zoom level can be finely adjusted. Closely watch the screen to find the level you want.

# **Freezing the screen**

- Press the FREEZE button on the remote control.
- 1. The "FREEZE" indication will appear on the screen (however, the indication will not appear when the TURN OFF is selected for the MESSAGE item in the SCREEN menu), and the projector will go into the FREEZE mode, which the picture is frozen.

To exit the FREEZE mode and restore the screen to normal. press the FREEZE button again.

- The projector automatically exits from the FREEZE mode when one of the projector's buttons or remote control buttons of STANDBY/ON, SEARCH, RGB. VIDEO. BLANK, AUTO. VOLUME, MUTE, KEYSTONE, MENU. MAGNIFY and MY BUTTON1/2(except MY MEMORY or PICTURE MODE is assigned to) is pressed.
- If the projector continues projecting a still image for a long time, the LCD panel might possibly be burned in. Do not leave the projector in the FREEZE mode for too long.

## **Temporarily blanking the screen**

- Press the BLANK button on the remote control.
- 1. The blank screen will be displayed instead of the screen of input signal. Please refer to the BLANK item in SCREEN menu.

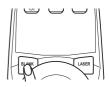

To exit from the blank screen and return to the input signal screen, press the BLANK button again.

• The projector automatically returns to the input signal screen when one of the projector's buttons or the remote control buttons (except ASPECT, POSITION, MAGNIFY or FREEZE button, also except MY BUTTON1/2 if AUTO KEYSTONE I or MY MEMORY or PICTURE MODE is assigned to) is pressed.

**NOTE** • The sound is not connected with the blank screen function. If necessary, set the volume or mute first.

# Using the menu function

This projector has the following menus: PICTURE, IMAGE, INPUT, SETUP, AUDIO, SCREEN, OPTION, NETWORK, and EASY MENU. The EASY MENU consists of functions often used, and the other menus are classified into each purpose and brought together as the Advanced Menu. Each of these menus is operated using the same methods. The basic operations of these menus are as follows.

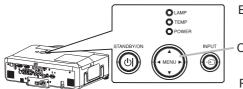

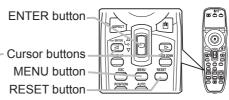

Press the MENU button on the remote control or one of the cursor

buttons on the projector. The Advanced MENU, or EASY MENU that has priority just after

powered on, will appear.

If you want to move the menu position, use the cursor buttons after pressing the POSITION button. While the projector is displaying any menu, the MENU button on the projector works as the cursor buttons.

# In the EASY MENU

- If you want to change it to the Advanced MENU, select the
- "Go to Advanced Menu..."
- Use the  $\blacktriangle/\nabla$  cursor buttons to select an item to operate. 3.
- Use the  $\triangleleft$ / $\blacktriangleright$  cursor buttons to operate the item. 4

# In the Advanced MENU

- Use the  $\blacktriangle/\nabla$  cursor buttons to select a menu.
- 2. Use the ▲/▼ cursor buttons to select a menu. If you want to change it to the EASY MENU, select the EASY MENU. Then press the **b** cursor button on the projector or remote control, or the ENTER button on the remote control to select an item. The display of the selected menu will be active.
- Use the  $\blacktriangle/\nabla$  cursor buttons to select an item to operate.
- 3. Use the  $\land/\checkmark$  cursor button is to select an item to be provided in the selected item will appear. on the remote control to progress. The operation menu of the selected item will appear.
- Use the  $\blacktriangle/\nabla$  cursor buttons to operate the item. 4
  - Some functions cannot be performed when a certain input port is selected, or when a certain input signal is displayed.
  - When you want to reset the operation, press the RESET button on the remote control during the operation. Note that items whose functions are performed simultaneously with operation (ex. LANGUAGE, H PHASE, VOLUME etc.) cannot be reset.
  - In the Advanced MENU, when you want to return to the previous display, press the cursor button on the projector or remote control, or the ESC button on the remote control.
- Press the MENU button on the remote control again to close the menu and complete this operation. 5. Even if you do not do anything, the dialog will automatically disappear after about 10 seconds.

#### **ViewSonic**

| BRIGHTNESS  | +0                                                                           |
|-------------|------------------------------------------------------------------------------|
| CONTRAST    | +0                                                                           |
| GAMMA       | DEFAULT-1                                                                    |
| COLOR TEMP  | HIGH                                                                         |
| COLOR       | +0                                                                           |
| TINT        | +0                                                                           |
| SHARPNESS   |                                                                              |
| ACTIVE IRIS | TRUN OFF                                                                     |
| MY MEMORY   | SAVE-1                                                                       |
|             | CONTRAST<br>GAMMA<br>COLOR TEMP<br>COLOR<br>TINT<br>SHARPNESS<br>ACTIVE IRIS |

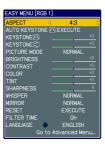

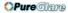

### EASY MENU

From the EASY MENU, items shown in the table below can be performed.

Select an item using the  $\blacktriangle/\nabla$  cursor buttons on the projector or remote control. Then perform it according to the following table.

| EASY MENU [RGB 1] |         |             |    |  |
|-------------------|---------|-------------|----|--|
| ASPECT            | ٩       | 4:3         | Þ  |  |
| AUTO KEYS         | TONE 🔼  | EXECUTE     |    |  |
| KEYSTONE(         | _       |             | +0 |  |
| KEYSTONE(         | 3       |             | +0 |  |
| PICTURE M         | DDE     | NORMAL      |    |  |
| BRIGHTNES         |         |             | +0 |  |
| CONTRAST          |         |             | +0 |  |
| COLOR             |         |             | +0 |  |
| TINT              |         |             | +0 |  |
| SHARPNES          |         |             | 4  |  |
| <b>WHISPER</b>    |         | NORMAL      |    |  |
| MIRROR            |         | NORMAL      |    |  |
| RESET             |         | EXECUTE     |    |  |
| FILTER TIM        | E       |             |    |  |
| LANGUAGE          | ۲       | ENGLISH     |    |  |
|                   | Go to A | dvanced Mer |    |  |

| ltem                          | Description                                                                                                    |                                   |                     |  |
|-------------------------------|----------------------------------------------------------------------------------------------------|-----------------------------------|---------------------|--|
| ASPECT                        | Using the <b>◄</b> /▶ buttons switches the mode for aspect ratio. See the ASPECT item in IMAGE menu.                                                                                                    |                                   |                     |  |
| AUTO<br>KEYSTONE 🔼<br>EXECUTE | Using the ► button executes the auto keystone function.<br>See the AUTO KEYSTONE ⊡ EXECUTE item in SETUP menu.                                                                                                    |                                   |                     |  |
|                               | Using the <b>◄/</b> ► button<br>See the KEYSTONE                                                                                                    | ons corrects the vertical ke<br>[ | eystone distortion. |  |
| KEYSTONE                      | Using the <b>◄/</b> ► buttons corrects the horizontal keystone distortion.<br>See the KEYSTONE ⊆ item in SETUP menu.                                                                                                    |                                   |                     |  |
| PICTURE MODE                  | See the KETSTONE Content of the properties of the properties of the pr |                                   |                     |  |

(continued on next page)

### EASY MENU (continued)

| Item                   | Description                                                                                                    |
|------------------------|----------------------------------------------------------------------------------------------------|
| BRIGHTNESS             | Using the ◀/► buttons adjusts the brightness.<br>See the BRIGHTNESS item in PICTURE menu.                                                                                                    |
| CONTRAST               | Using the <b>◄/</b> ▶ buttons adjusts the contrast.<br>See the CONTRAST item in PICTURE menu.                                                                                                    |
| COLOR                  | Using the <b>◄</b> /▶ buttons adjusts the strength of whole color. See the COLOR item in PICTURE menu.                                                                                                    |
| TINT                   | Using the <b>◄/</b> ► buttons adjusts the tint.<br>See the TINT item in PICTURE menu.                                                                                                    |
| SHARPNESS              | Using the ◀/▶ buttons adjusts the sharpness.<br>See the SHARPNESS item in PICTURE menu.                                                                                                    |
| WHISPER                | Using the ◀/► buttons turns off/on the whisper mode.<br>See the WHISPER item in SETUP menu.                                                                                                    |
| MIRROR                 | Using the <b>◄</b> /▶ buttons switches the mode for mirror status. See the MIRROR item in SETUP menu.                                                                                                    |
| RESET                  | Performing this item resets all of the EASY MENU items except the FILTER TIME and LANGUAGE.<br>A dialog is displayed for confirmation. Selecting the RESET using the ▲ button performs resetting.                                                                                                    |
| FILTER TIME            | The usage time of the air filter is shown in the menu.<br>Performing this item resets the filter time which counts usage time<br>of the air filter.<br>A dialog is displayed for confirmation. Selecting the RESET using<br>the ▲ button performs resetting.<br>See the FILTER TIME item in OPTION menu. |
| LANGUAGE               | Using the ◀/▶ buttons changes the display language.<br>See the LANGUAGE item in SCREEN menu.                                                                                                    |
| Go to<br>Advanced Menu | Select "Go to Advanced Menu…" on the menu, and press the ►<br>or ENTER button to use the menu of PICTURE, IMAGE, INPUT,<br>SETUP, AUDIO, SCREEN, OPTION or NETWORK.                                                                                                    |

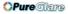

### PICTURE Menu

From the PICTURE menu, items shown in the table below can be performed.

Select an item using the  $\blacktriangle/\nabla$  cursor buttons on the projector or remote control, and press the  $\blacktriangleright$  cursor button on the projector or remote control, or the ENTER button on the remote control to execute the item. Then perform it according to the following table.

| MENU [RGB 1] |             | :SELECT   |
|--------------|-------------|-----------|
| PICTURE      | BRIGHTNESS  | +0        |
| IMAGE        | CONTRAST    | +0        |
| INPUT        | GAMMA       | DEFAULT-1 |
| SETUP        | COLOR TEMP  | HIGH      |
| AUDIO        | COLOR       | +0        |
| SCREEN       | TINT        | +0        |
| OPTION       | SHARPNESS   |           |
| NETWORK      | ACTIVE IRIS | TRUN OFF  |
| EASY MENU    | MY MEMORY   | SAVE-1    |
|              |             |           |

| ltem       | Description                                                                                                    |  |  |
|------------|----------------------------------------------------------------------------------------------------|--|--|
| BRIGHTNESS | Using the ▲/▼ buttons adjusts the brightness.<br>Light ⇔ Dark                                                                                                    |  |  |
| CONTRAST   | Using the ▲/▼ buttons adjusts the contrast.<br>Strong ⇔ Weak                                                                                                    |  |  |
|            | Using the ▲/▼ buttons switches the gamma mode.<br>#1 DEFAULT ⇔ #1 CUSTOM ⇔ #2 DEFAULT ⇔ #2 CUSTOM ⇔ #3 DEFAULT<br>û<br>#6 CUSTOM<br>û<br>#6 DEFAULT ⇔ #5 CUSTOM ⇔ #5 DEFAULT ⇔ #4 CUSTOM ⇔ #4 DEFAULT<br>To adjust CUSTOM<br>Selecting a mode whose name includes                                                                                                    |  |  |
| GAMMA      | CUSTOM and then pressing the ► button<br>or the ENTER button displays a dialog to aid<br>you in adjusting the mode.<br>This function is useful when you want to<br>change the brightness of particular tones.<br>Choose an item using the                                                                                                    |  |  |
| GANIMA     | You can display a test pattern for checking the effect of your<br>adjustment by pressing the ENTER button.<br>Each time you press the ENTER button, the pattern changes as<br>below.<br>No pattern ⇔ Gray scale of 9 steps                                                                                                    |  |  |
|            | The eight equalizing bars correspond to eight tone levels of the test<br>pattern (Gray scale of 9 steps) except the darkest in the left end.<br>If you want to adjust the 2nd tone from left end on the test pattern,<br>use the equalizing adjustment bar "1". The darkest tone at the left<br>end of the test pattern cannot be controlled with any of equalizing<br>adjustment bar.<br>• When this function is performed, lines or other distortion may<br>appear. |  |  |

## PICTURE Menu (continued)

| Item       | Description                                                                                                    |  |
|------------|----------------------------------------------------------------------------------------------------|--|
|            | Using the ▲/▼ buttons switches the color temperature mode.<br>→ HIGH DEFAULT ⇔ HIGH CUSTOM ⇔ MID DEFAULT ⇔ MID CUSTOM ⇔ LOW DEFAULT ←                                                                                                    |  |
|            | HIGH DEFAULT ⇔ HIGH CUSTOM ⇔ MID DEFAULT ⇔ MID CUSTOM ⇔ LOW DEFAULT ←     LOW CUSTOM ⇔ HI-BRIGHT-1 DEFAULT ⇔ HI-BRIGHT-1 CUSTOM ⇔ HI-BRIGHT-2 DEFAULT ←     HI-BRIGHT-2 CUSTOM ⇔ HI-BRIGHT-3 DEFAULT ⇔ HI-BRIGHT-3 CUSTOM ←                                                                |  |
|            | To adjust CUSTOM                                                                                                    |  |
| COLOR TEMP | Selecting a mode whose name includes<br>CUSTOM and then pressing the ► button or the<br>ENTER button displays a dialog to aid you in<br>adjusting the OFFSET and GAIN of the selected<br>mode.<br>OFFSET adjustments change the color intensity<br>on the whole tones of the test pattern. |  |
|            | GAIN adjustments mainly affect color intensity<br>on the brighter tones of the test pattern.                                                                                                    |  |
|            | Choose an item using the $\triangleleft/\triangleright$ buttons, and adjust the level using the $\blacktriangle/\triangledown$ buttons.                                                                                                    |  |
|            | You can display a test pattern for checking the effect of your<br>adjustment by pressing the ENTER button.<br>Each time you press the ENTER button, the pattern changes as<br>below.                                                                                                    |  |
|            | No pattern ⇔ Gray scale of 9 steps — <sub>↓</sub>                                                                                                    |  |
|            | î Ramp ⇔ Gray scale of 15 steps                                                                                                    |  |
|            | <ul> <li>When this function is performed, lines or other distortion may<br/>appear.</li> </ul>                                                                                                    |  |
| COLOR      | Using the ▲/▼ buttons adjusts the strength of whole color.<br>Strong ⇔ Weak                                                                                                    |  |
|            | <ul> <li>This item can be selected only for a video signal, s-video,<br/>component video or HDMI signal.</li> </ul>                                                                                                    |  |
|            | Using the ▲/▼ buttons adjusts the tint.                                                                                                    |  |
| TINT       | Greenish ⇔ Reddish                                                                                                    |  |
|            | <ul> <li>This item can be selected only for a video signal, s-video,<br/>component video or HDMI signal.</li> </ul>                                                                                                    |  |
| SHARPNESS  | <ul> <li>Using the ▲/▼ buttons adjusts the sharpness.</li> <li>Strong ⇔ Weak</li> <li>There may be some noise and/or the screen may flicker for a moment when an adjustment is made. This is not a malfunction.</li> </ul>                                                                 |  |

(continued on next page)

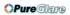

# PICTURE Menu (continued)

| Item        | Description                                                                                                    |                                                                                       |  |
|-------------|----------------------------------------------------------------------------------------------------|---------------------------------------------------------------------------------------|--|
|             | Using the ▲/▼ cursor buttons changes the active iris control mode.<br>PRESENTATION ⇔ THEATER ⇔ TURN OFF<br>↑                                                                                                    |                                                                                       |  |
|             |                                                                                                    | Feature                                                                               |  |
| ACTIVE IRIS | PRESENTATION                                                                                                    | The active iris displays the best presentation image for both bright and dark scenes. |  |
|             | THEATER                                                                                                    | The active iris displays the best theater image for both bright and dark scenes.      |  |
|             | TURN OFF                                                                                                    | The active iris is always open.                                                       |  |
|             |                                                                                                    |                                                                                       |  |
| MY MEMORY   | <ul> <li>The screen may flicker when the PRESENTATION or THEATER modes are selected. If this occurs select TURN OFF.</li> <li>This projector has 4 memories for adjustment data (for all the items of the PICTURE menu). Selecting a function using the ▲/▼ buttons and pressing the ▶ or ENTER button performs each function.</li> <li></li></ul> |                                                                                       |  |

### IMAGE Menu

From the IMAGE menu, items shown in the table below can be performed.

Select an item using the  $\blacktriangle/\blacksquare$  cursor buttons on the projector or remote control, and press the  $\blacktriangleright$  cursor button on the projector or remote control, or ENTER button on the remote control to execute the item. Then perform it according to the following table.

| MENU [RGB 1 | ]           | :SELECT             |  |
|-------------|-------------|---------------------|--|
| PICTURE     | ASPECT      | 4:3                 |  |
| IMAGE       | OVER SCAN   |                     |  |
| INPUT       | V POSITION  | 25                  |  |
| SETUP       | H POSITION  | 142                 |  |
| AUDIO       | H PHASE     | 16                  |  |
| SCREEN      | H SIZE      | 1344                |  |
| OPTION      | AUTO ADJUST | AUTO ADJUST EXECUTE |  |
| NETWORK     |             |                     |  |
| EASY MENU   |             |                     |  |
|             |             |                     |  |

| ltem       | Description                                                                                                    |  |
|------------|----------------------------------------------------------------------------------------------------|--|
| ASPECT     | Using the ▲/▼ buttons switches the mode for aspect ratio.<br>For an RGB signal<br>NORMAL ⇔ 4:3 ⇔ 16:9 ⇔ SMALL<br>↑<br>For an HDMI signal<br>NORMAL ⇔ 4:3 ⇔ 16:9 ⇔ 14:9 ⇔ SMALL<br>↑                                                                                                    |  |
|            | For a Video signal, S-video signal or Component video signal         4:3 ⇔ 16:9 ⇔ 14:9 ⇔ SMALL                                                                                                    |  |
| OVER SCAN  | <ul> <li>Using the ▲/▼ buttons adjusts the over-scan ratio.</li> <li>Large (It reduces picture) ⇔ Small (It magnifies picture)</li> <li>This item can be selected only for a video, s-video, component and HDMI signal.</li> <li>When this adjustment is too large, certain degradation may appear at the frame area of the picture. In such a case, please adjust small.</li> </ul>                                                                                                    |  |
| V POSITION | <ul> <li>Using the ▲/▼ buttons adjusts the vertical position.<br/>Up ⇔ Down</li> <li>Over-adjusting the vertical position may cause noise to appear on the screen. If this occurs please reset the vertical position to the default setting. Pressing the RESET button when the V POSITION is selected will reset the V POSITION to the default setting.</li> <li>When this function is performed on a video signal, s-video signal, or component video signal of 525i (480i) or 625i (576i) input from the COMPONENT port, the range of this adjustment depends on the OVER SCAN setting. It is not possible to adjust when the OVER SCAN is set to 10.</li> </ul> |  |
| H POSITION | Using the ▲/▼ buttons adjusts the horizontal position.<br>Left ⇔ Right<br>• Over-adjusting the horizontal position may cause noise to appear on the screen. If this<br>occurs please reset the horizontal position to the default setting. Pressing the RESET<br>button when the H POSITION is selected will reset the H POSITION to the default setting.<br>• When this function is performed on a video signal, s-video signal, or component video<br>signal of 525i (480i) or 625i (576i) input from the COMPONENT port, the range of this<br>adjustment depends on the OVER SCAN setting. It is not possible to adjust when the<br>OVER SCAN is set to 10.      |  |

(continued on next page)

### IMAGE Menu (continued)

| Item                   | Description                                                                                                    |
|------------------------|----------------------------------------------------------------------------------------------------|
| H PHASE                | Using the ▲/▼ buttons adjusts the horizontal phase to eliminate flicker.<br>Right ⇔ Left                                                                                                    |
|                        | <ul> <li>This item can be selected only for an RGB signal or a component<br/>video signal. (except 525i (480i), 625i (576i), SCART RGB input<br/>from the COMPONENT port)</li> </ul>                                                                                                    |
|                        | Using the $\blacktriangle/\nabla$ buttons adjusts the horizontal size.                                                                                                    |
|                        | Large ⇔ Small                                                                                                    |
| H SIZE                 | <ul> <li>This item can be selected only for an RGB signal.</li> </ul>                                                                                                    |
|                        | <ul> <li>When this adjustment is excessive, the picture may not be<br/>displayed correctly. In such a case, please reset the adjustment<br/>by pressing the RESET button on the remote control during this<br/>operation.</li> </ul>                                                                                                    |
|                        | Selecting this item performs the automatic adjustment feature.                                                                                                    |
| AUTO ADJUST<br>EXECUTE | For an RGB signal<br>The vertical position, the horizontal position and the horizontal<br>phase will be automatically set to default.                                                                                                    |
|                        | Make sure that the application window is set to its maximum size<br>prior to attempting to use this feature. A dark picture may still be<br>incorrectly adjusted. Use a bright picture when adjusting.                                                                                                    |
|                        | For a video signal and s-video signal<br>The video format best suited for the respective input signal will be<br>selected automatically. This function is available only when the<br>AUTO is selected for the VIDEO FORMAT item in the INPUT menu.<br>The vertical position and horizontal position will be automatically set<br>to the default.                                                                                   |
|                        | <ul> <li>For a component video signal</li> <li>The vertical position, horizontal position and horizontal phase will be automatically set to the default.</li> <li>The automatic adjustment operation requires approx. 10 seconds. Also please note that it may not function correctly with some input. When this function is performed for a video signal, a certain extra such as a line may appear outside a picture.</li> </ul> |
|                        | • The items adjusted by this function may vary when the FINE or DISABLE is selected for the AUTO ADJUST item of the SERVICE item in the OPTION menu.                                                                                                    |

# **INPUT Menu**

From the INPUT menu, items shown in the table below can be performed.

Select an item using the  $\blacktriangle/\lor$  cursor buttons on the projector or remote control, and press the  $\blacktriangleright$  cursor button on the projector or remote control, or ENTER button on the remote control to execute the item. Then perform it according to the following table.

| MENU [RGB 1] |              | :SELECT   |
|--------------|--------------|-----------|
| PICTURE      | PROGRESSIVE  | FILM      |
| IMAGE        | VIDEO NR     | MID       |
| INPUT        | 3D-YCS       | MOVIE     |
| SETUP        | COLOR SPACE  | AUTO      |
| AUDIO        | COMPONENT    | COMPONENT |
| SCREEN       | VIDEO FORMAT |           |
| OPTION       | HDMI         | NORMAL    |
| NETWORK      | FRAME LOCK   |           |
| EASY MENU    | RGB IN       |           |
|              | RESOLUTION   |           |

| ltem        | Description                                                                                                    |  |
|-------------|----------------------------------------------------------------------------------------------------|--|
| PROGRESSIVE | <ul> <li>Using the ▲/▼ buttons switches the progress mode.</li> <li>TV ⇔ FILM ⇔ TURN OFF</li> <li>This function is performed only for an interlaced signal at the</li> <li>VIDEO or S-VIDEO input, and for 525i (480i), 625i (576i) or 1125i (1080i) signal at the COMPONENT VIDEO or HDMI input.</li> </ul>                                                                                                    |  |
|             | • When TV or FILM is selected, the screen image will be sharp.<br>FILM adapts to the 2-3 Pull-Down conversion system. But these<br>may cause a certain defect (for example, jagged line) of the picture<br>for a quick moving object. In such a case, please select TURN OFF,<br>even though the screen image may lose the sharpness.                                                                                                    |  |
| VIDEO NR    | Using the ▲/▼ buttons switches the noise reduction mode.<br>HIGH ⇔ MID ⇔ LOW<br>↑ This function is performed only for the VIDEO or S-VIDEO<br>input, and for 525i (480i), 625i (576i) or 1125i (1080i) signal at the<br>COMPONENT VIDEO or HDMI input.                                                                                                    |  |
|             | <ul> <li>When this function is excessive, it may cause a certain<br/>degradation of the picture.</li> </ul>                                                                                                    |  |
| 3D-YCS      | <ul> <li>Using the ▲/▼ buttons switches the 3D-YCS mode.</li> <li>STILL ⇔ MOVIE ⇔ TURN OFF</li> <li> 1 <ul> <li>This function performs only at a VIDEO input of NTSC, and PAL.</li> <li>MOVIE is the mode for images with a lot of motions like movies, and STILL is the mode for images with few motions or completely still ones like slides.</li> </ul></li></ul>                                                                                                    |  |
| COLOR SPACE | <ul> <li>Using the ▲/▼ buttons switches the mode for color space.</li> <li>AUTO ⇔ RGB ⇔ SMPTE240 ⇔ REC709 ⇔ REC601</li> <li> ① <ul> <li>This item can be selected only for an RGB signal or a component video signal (except 525i (480i), 625i (576i) and SCART RGB).</li> <li>The AUTO mode automatically selects the optimum mode.</li> <li>The AUTO operation may not work well at some signals. In such a case, it might be good to select a suitable mode except AUTO.</li> </ul></li></ul> |  |

(continued on next page)

ViewSonic

### **OPure**Glare

## INPUT Menu (continued)

| ltem         | Description                                                                                                    |  |
|--------------|----------------------------------------------------------------------------------------------------|--|
|              | Using the ▲/▼ buttons switches the function of the COMPONENT<br>(Y, CB/PB, CR/PR) port.<br>COMPONENT ⇔ SCART RGB<br>When the SCART RGB is selected, the COMPONENT (Y, CB/PB,<br>CR/PR) and VIDEO ports will function as a SCART RGB port. A<br>SCART adapter or SCART cable is required for a SCART RGB<br>input to the projector. For details, contact ViewSonic.                                                                                                    |  |
| COMPONENT    |                                                                                                    |  |
| VIDEO FORMAT | <ul> <li>Set the video format for the s-video port and video port.</li> <li>(1) Use the </li> <li>(2) Using the ▲/▼ buttons to select the input port.</li> <li>(2) Using the ▲/▼ buttons switches the mode for video format.</li> <li>AUTO ⇔ NTSC ⇔ PAL ⇔ SECAM</li> <li>☆ N-PAL ⇔ M-PAL ⇔ NTSC4.43 ↔</li> <li>This item is performed only for a video signal from the VIDEO port or the S-VIDEO port.</li> <li>The AUTO mode automatically selects the optimum mode.</li> <li>The AUTO operation may not work well for some signals. If the picture becomes unstable (e.g. an irregular picture, lack of color), please select the mode according to the input signal.</li> </ul> |  |
| HDMI         | Using the ▲/▼ cursor buttons changes the HDMI signal mode.         AUTO ⇔ NORMAL ⇔ ENHANCED                                                                                                    |  |

## INPUT Menu (continued)

| Item       | Description                                                                                                    |  |  |
|------------|----------------------------------------------------------------------------------------------------|--|--|
|            | Set the frame lock function on/off for each port.<br>(1) Use the ▲/▼ buttons to select one of following ports.<br>RGB1 ⇔ RGB2 ⇔ HDMI<br>↓ QUIT ← ↓                                                                                                    |  |  |
| FRAME LOCK | <ul> <li>(2) Use the <!-- --> buttons to turns the frame lock function on/off .<br/>TURN ON ⇔ TURN OFF</li> <li>This item can be performed only on a signal with a vertical frequency of 50 to 60 Hz.</li> <li>When the TURN ON is selected, a moving pictures are displayed more smoothly.</li> <li>This function may cause a certain degradation of the picture. In such a case, please select the TURN OFF.</li> </ul>                                                                                                    |  |  |
| RGB IN     | Set the RGB input signal type for the RGB port.<br>(1) Use the ◀/► buttons to select the RGB<br>port to be set.<br>RGB1 ⇔ RGB2<br>(2) Use the ▲/▼ buttons to select the RGB<br>input signal type.<br>AUTO ⇔ SYNC ON G OFF<br>• Selecting the AUTO mode allows you to input a sync on G signal<br>or component signal from the port.<br>• In the AUTO mode, the picture may be distorted with certain<br>input signals. In such a case, remove the signal connector so that<br>no signal is received and select the SYNC ON G OFF, and then<br>reconnect the signal. |  |  |

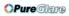

# INPUT Menu (continued)

| Item                                                                                                    | Description                                                                                                    |  |  |
|----------------------------------------------------------------------------------------------------|----------------------------------------------------------------------------------------------------|--|--|
| <ul> <li>The resolution for the RGB1 and RGB2 input signals can this projector.</li> <li>(1) In the INPUT menu select the RESOLUTION using the ▲/▼ press the ▶ button.<br/>The RESOLUTION menu will be displayed.</li> <li>(2) In the RESOLUTION menu select the resolution you wish to display using the ▲/▼ buttons.<br/>Selecting AUTO will set a resolution appropriate to the input signal.</li> <li>(3) Pressing the ▶ or ENTER button when selecting a STANDARD resolution will</li> </ul> |                                                                                                    |  |  |
| RESOLUTION                                                                                                    | selecting a STANDARD resolution will<br>automatically adjust the horizontal and<br>vertical positions, clock phase and horizontal<br>size.<br>The INPUT-INFORMATION dialog will be<br>displayed.<br>(4) To set a custom resolution use the<br>▲/▼ buttons to select the CUSTOM and<br>the CUSTOM RESOLUTION BOX will be<br>displayed. Set the horizontal (HORZ) and<br>vertical (VERT) resolutions using the<br>▲/▼/◄/► buttons.<br>It is not guaranteed to work this function<br>properly on any resolutions.                                                                                                    |  |  |
|                                                                                                    | <ul> <li>(5) To save the setting place the cursor on the right-most digit and press the ► button. The horizontal and vertical positions, clock phase and horizontal size will be automatically adjusted. After the INPUT-INFORMATION dialog has displayed for about 10 seconds the screen will return to the RESOLUTION menu displaying the changed resolution.</li> <li>(6) To revert back to the previous resolution without saving changes place the cursor on the left-most digit and press the ◄ button. The screen will then return to the RESOLUTION menu displaying the previous resolution.</li> <li>• For some pictures, this function may not work well.</li> </ul> |  |  |

# SETUP Menu

From the SETUP menu, items shown in the table below can be performed.

Select an item using the  $\blacktriangle/\nabla$  cursor buttons on the projector or remote control, and press the  $\blacktriangleright$  cursor button on the projector or remote control, or the ENTER button on the remote control to execute the item. Then perform it according to the following table.

| MENU [RGB 1]                                          | :SELECT                                                                                         |
|-------------------------------------------------------|-------------------------------------------------------------------------------------------------|
| PICTURE<br>IMAGE<br>INPUT<br>SETUP<br>AUDIO<br>SCREEN | AUTO KEYSTONE () EXECUTE<br>KEYSTONE () +0<br>KEYSTONE () +0<br>WHISPER NORMAL<br>MIRROR NORMAL |
| OPTION<br>NETWORK<br>EASY MENU                        |                                                                                                 |

| Item             | Description                                                                                                    |  |  |
|------------------|----------------------------------------------------------------------------------------------------|--|--|
| AUTO<br>KEYSTONE | <ul> <li>Selecting this item performs the Automatic keystone distortion correction. Projector automatically corrects vertical keystone distortion due to the (forward/backward) setup angle by itself.</li> <li>This function will be executed only once when selected in the menu. When the slant of the projector is changed, execute this function again.</li> <li>The adjustable range of this function will vary among inputs. For some input, this function may not work well.</li> <li>When V:INVERT or H&amp;V:INVERT is selected to the MIRROR item in the SETUP menu, if the projector screen is inclined or angled downward, this function may not work correctly.</li> <li>When the zoom adjustment is set to the TELE (telephoto focus), this function may be excessive. This function should be used when the zoom adjustment is set to the full WIDE (wide-angle focus) whenever possible.</li> <li>When the projector is inclined to near ±30 degree or over, this function may not work well.</li> <li>When the vertical lens shift is not set fully upward (not set fully downward for the optional lens type LEN-003 only), this function may not work well.</li> <li>When the horizontal lens shift is not set to the center, this function may not work well.</li> <li>This function will be unavailable when the Transition Detector is on.</li> </ul> |  |  |
|                  | <ul> <li>Using the ▲/▼ buttons corrects the vertical keystone distortion.<br/>Shrink the top of the image ⇔ Shrink the bottom of the image</li> <li>The adjustable range of this function will vary among inputs. For some input, this function may not work well.</li> <li>When the horizontal lens shift is not set to the center, this function may not work well.</li> <li>This function will be unavailable when the Transition Detector is on.</li> </ul>                                                                                                    |  |  |

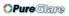

## SETUP Menu (continued)

| ltem       | Description                                                                                                    |  |  |
|------------|----------------------------------------------------------------------------------------------------|--|--|
| KEYSTONE 🔇 | <ul> <li>Using the ▲/▼ buttons corrects the horizontal keystone distortion.<br/>Shrink the right of the image ⇔ Shrink the left of the image</li> <li>The adjustable range of this function will vary among inputs. For some input, this function may not work well.</li> <li>When the zoom adjustment is set to the TELE (telephoto focus), this function may be excessive. This function should be used when the zoom adjustment is set to the full WIDE (wide-angle focus) whenever possible.</li> <li>When the vertical lens shift is not set fully upward (not set fully downward for the optional lens type LEN-003 only), this function may not work well.</li> <li>This function will be unavailable when the Transition Detector is on.</li> </ul> |  |  |
| WHISPER    | <ul> <li>Using the ▲/▼ buttons turns off/on the whisper mode.</li> <li>NORMAL ⇔ WHISPER</li> <li>When the WHISPER is selected, acoustic noise and screen brightness are reduced.</li> </ul>                                                                                                    |  |  |
| MIRROR     | Using the ▲/▼ buttons switches the mode for mirror status.<br>NORMAL ⇔ H:INVERT ⇔ V:INVERT ⇔ H&V:INVERT<br>↑<br>If the Transition Detector is TURN ON and MIRROR status is<br>changed, Transition Detector Alarm will be displayed when projector<br>is restarted after the power switch is turned off.                                                                                                    |  |  |

## AUDIO Menu

From the AUDIO menu, items shown in the table below can be performed.

Select an item using the  $\blacktriangle/\nabla$  cursor buttons on the projector or remote control, and press the  $\blacktriangleright$  cursor button on the projector or remote control, or ENTER button on the remote control to execute the item. Then perform it according to the following table.

| MENU [RGB 1]     |                     | :SELECT  |
|------------------|---------------------|----------|
| PICTURE          | VOLUME              | 24       |
| IMAGE<br>INPUT   | TREBLE<br>BASS      | +0<br>+0 |
| SETUP            | SRS WOW             | MID      |
| AUDIO            | SPEAKER             | TURN ON  |
| SCREEN<br>OPTION | AUDIO<br>HDMI AUDIO |          |
| NETWORK          | HBM HODIO           |          |
| EASY MENU        |                     |          |
|                  |                     |          |

**NOTE** • The speaker sound may distorted or the case may be trembling when the volume is too high or treble/bass is emphasized or WOW is activated. In that case, make the volume reduced, bass/treble low or WOW effect to be weakend.

| Item       | Description                                                                                                    |  |  |
|------------|----------------------------------------------------------------------------------------------------|--|--|
| VOLUME     | Using the ▲/▼ buttons adjusts the volume.<br>High ⇔ Low                                                                                                    |  |  |
| TREBLE     | Using the ▲/▼ buttons adjusts the treble level.<br>High ⇔ Low                                                                                                    |  |  |
| BASS       | Using the ▲/▼ buttons adjusts the bass level.<br>High ⇔ Low                                                                                                    |  |  |
| SRS WOW    | <ul> <li>Using the ▲/▼ buttons switches the mode for SRS WOW mode.<br/>HIGH ⇔ MID ⇔ OFF</li> <li>• SRS WOW™ accomplishes this by providing a panoramic three-<br/>dimensional audio image that extends the sound field in both the<br/>horizontal and vertical planes, and lowers the perceived bass<br/>response well beyond the low frequency limitations of the drivers.<br/>Adjust it depending on the user's preference.</li> </ul>                                                                                                    |  |  |
| SPEAKER    | <ul> <li>Using the ▲/▼ buttons turns the speaker function on/off.</li> <li>TURN ON ⇔ TURN OFF</li> <li>When the TURN ON is selected the built-in speaker works.</li> </ul>                                                                                                    |  |  |
| AUDIO      | <ul> <li>When the TORN ON is selected the built-in speaker works.</li> <li>Allocates the audio ports.</li> <li>(1) Choose a picture input port using the ▲/▼<br/>buttons.</li> <li>QUIT ⇔ VIDEO ⇔ S-VIDEO ⇔ COMPONENT</li> <li>(2) Select the audio port to be interlocked with<br/>the input port using the ◀/▶ buttons.</li> <li>1 ⇔ 2 ⇔ 3 ⇔ 4 ⇔ ¥ ⇔ H</li> <li>H is abbreviation of HDMI.</li> <li>H can be selected for HDMI port only. When H is selected, the<br/>audio signal to HDMI port will be output if HDMI is chosen as a<br/>display source.</li> <li>When ¥ is selected for an input, the audio will not be output if the<br/>input is chosen as a display source.</li> </ul> |  |  |
| HDMI AUDIO | The HDMI AUDIO is set to 1 as default. In case the HDMI audio does not work well, try 2.<br>1 $\Leftrightarrow$ 2                                                                                                    |  |  |

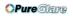

## SCREEN Menu

From the SCREEN menu, items shown in the table below can be performed.

Select an item using the  $\blacktriangle/\bigtriangledown$  cursor buttons on the projector or remote control, and press the  $\blacktriangleright$  cursor button on the projector or remote control, or ENTER button on the remote control to execute the item. Then perform it according to the following table.

| PICTURE   | LANGUAGE (    | ENGLISH  |
|-----------|---------------|----------|
|           |               | LINGLION |
| IMAGE     | MENU POSITION |          |
| INPUT     | BLANK         | BLACK    |
| SETUP     | START UP      | ORIGINAL |
| AUDIO     | MyScreen      |          |
| SCREEN    | MyScreen Lock | TURN OFF |
| OPTION    | MESSAGE       | TURN ON  |
| NETWORK   | SOURCE NAME   |          |
| EASY MENU |               |          |

| Item                                                                                                    | Description                                                                                                    |                                                                                                    |  |
|----------------------------------------------------------------------------------------------------|----------------------------------------------------------------------------------------------------|----------------------------------------------------------------------------------------------------|--|
|                                                                                                    | Using the ▲/▼ buttons switches the OSD (On Screen Display) language.<br>ENGLISH ⇔ FRANÇAIS ⇔ DEUTSCH ⇔ ESPAÑOL ⇔ ITALIANO                                              |                                                                                                    |  |
| LANGUAGE                                                                                                    | NOŘSK ⇔ NEDERLANDS ⇔ PORTUGUÊS ⇔ 日本語<br>「「「「」」」」<br>简体中文⇔ 繁體中文⇔ 한글 ⇔ SVENSKA ⇔ РУССКИЙ<br>「「」」」<br>SUŎMI ⇔ POLSKI ⇔ TÜRKÇE                                             |                                                                                                    |  |
| MENU POSITION                                                                                                    | Using the ▶/▲/▼ buttons adjusts the menu position.<br To quit the operation, press the MENU button on the remote control<br>or keep no operation for about 10 seconds. |                                                                                                    |  |
| Using the ▲/▼ buttons switches the mode for the blank screen<br>The blank screen is a screen for the temporarily blanking featu<br>is displayed by pressing the BLANK button on the remote cont<br>MyScreen ⇔ ORIGINAL ⇔ BLUE ⇔ WHITE ⇔ BLACK |                                                                                                    | a screen for the temporarily blanking feature. It sing the BLANK button on the remote control.                                                                                                    |  |
| BLANK                                                                                                    |                                                                                                    | Feature         Screen can be registered by the MyScreen item.         Screen preset as the standard screen.         Plain screens in each color.         as an afterimage, the MyScreen or ORIGINAL |  |
|                                                                                                    |                                                                                                    | the plain black screen after several minutes.                                                                                                    |  |

## SCREEN Menu (continued)

| Item     | Description                                                                                                    |                                                                                                    |
|----------|----------------------------------------------------------------------------------------------------|----------------------------------------------------------------------------------------------------|
|          | Using the ▲/▼ buttons switches the mode for the start-up screen.<br>The start-up screen is a screen displayed when no signal or an<br>unsuitable signal is detected.<br>MyScreen ⇔ ORIGINAL ⇔ TURN OFF<br><u>↑</u> |                                                                                                    |
|          |                                                                                                    | Feature                                                                                                    |
|          | MyScreen                                                                                                    | Screen can be registered by the MyScreen item.                                                                                                    |
| START UP | ORIGINAL                                                                                                    | Screen preset as the standard screen.                                                                                                    |
|          | TURN OFF                                                                                                    | Plain black screen.                                                                                                    |
|          | screen will change to<br>also the BLANK scree<br>black screen is inste<br>• When the TURN O                                                                                                    | as an afterimage, the MyScreen or ORIGINAL<br>to the BLANK screen after several minutes. If<br>een is the MyScreen or ORIGINAL, the plain<br>ad used.<br>N is selected to the MyScreen PASSWORD<br>or OPTION menu, the START UP is fixed to |

# SCREEN Menu (continued)

| Item          | Description                                                                                                    |  |
|---------------|----------------------------------------------------------------------------------------------------|--|
| MyScreen      | <ul> <li>This item allows you to capture an image for use as a MyScreen image which can be used as the BLANK screen and START UP screen. Display the image you want to capture before executing the following procedure.</li> <li>Selecting this item displays a dialog titled "MyScreen". It will ask you if you start capturing an image from the current screen.</li> <li>Please wait for the target image to be displayed, and press the ENTER button on the remote control when the image is displayed. The image will freeze and the frame for capturing will appear.</li> <li>To stop performing, press the RESET or ESC button on the remote control.</li> <li>Using the ▲/▼/◀/▶ buttons adjusts the frame position.</li> <li>Please move the frame to the position of the image which you want to use. The frame may not be able to be moved for some input signals.</li> <li>To start registration, press the ENTER button on the remote control.</li> <li>To restore the screen and return to the previous dialog, press the RESET or ESC button on the remote control.</li> <li>Registration takes several minutes.</li> <li>When the registration is completed, the registered screen and the following message is displayed for several seconds: "MyScreen registration is finished."</li> <li>If the registration failed, the following message is displayed: "A capturing error has occurred. Please try again."</li> <li>This function cannot be selected when the TURN ON is selected to the MyScreen PASSWORD of SECURITY item in OPTION menu.</li> </ul> |  |
| MyScreen Lock | <ul> <li>Using the ▲/▼ buttons turns on/off the MyScreen lock function.<br/>TURN ON ⇔ TURN OFF</li> <li>When the TURN ON is selected, the item MyScreen is locked. Use this function for protecting the current MyScreen.</li> <li>This function cannot be selected when the TURN ON is selected to the MyScreen PASSWORD of SECURITY item in OPTION menu.</li> </ul>                                                                                                    |  |

## SCREEN Menu (continued)

| Item        | Description                                                                                                    |  |  |
|-------------|----------------------------------------------------------------------------------------------------|--|--|
|             | Using the ▲/▼ buttons turns on/off the message function.<br>TURN ON ⇔ TURN OFF                                                                                                    |  |  |
| MESSAGE     | <ul> <li>When the TURN ON is selected, the following message function works.</li> <li>"AUTO IN PROGRESS" while automatically adjusting</li> <li>"NO INPUT IS DETECTED"</li> <li>"SYNC IS OUT OF RANGE"</li> <li>"Searching" while searching for the input</li> <li>"Detecting" while an input signal is detected</li> <li>The indication of the input signal displayed by changing</li> <li>The indication of the PICTURE MODE displayed by changing</li> <li>The indication of the ACTIVE IRIS displayed by changing</li> <li>The indication of the MY MEMORY displayed by changing</li> <li>The indication of "FREEZE" and "II" while freezing the screen by pressing the FREEZE button.</li> <li>When the TURN OFF is selected, please remember if the picture is freezing. Do not mistake freezing for a malfunction.</li> </ul>                                                                                                    |  |  |
| SOURCE NAME | Each input port for this projector can have a name applied to it.<br>(1) Use the ▲/▼ buttons on the SCREEN menu to<br>select SOURCE NAME and press the ▶ button.<br>The SOURCE NAME menu will be displayed.<br>(2) Use the ▲/▼ buttons on the SOURCE<br>NAME menu to select the port to be named<br>and press the ▶ button. Right side of the<br>menu is blank until a name is specified.<br>The SOURCE NAME dialog will be displayed.<br>(3) The current name will be displayed on<br>the first line. Use the ▲/▼/  (3) The current name will be displayed on<br>the first line. Use the ▲/▼/  button to select and<br>enter characters. The RESET button can be<br>used to erase 1 character at a time. Also if you<br>move the cursor to DELETE or ALL CLEAR on<br>screen and push the ENTER or INPUT button, 1<br>character or all characters will be erased. The<br>name can be a maximum of 16 characters.<br>(4) To change an already inserted character,<br>press the ▲ button to move the cursor to the<br>first line, and use the  buttons to move<br>the cursor on the character to be changed.<br>After pressing the ENTER or INPUT button, the<br>character is selected. Then, follow the same<br>procedure as described at the item (3) above.<br>(5) To finish entering text, move the cursor to the<br>SAVE on screen and press the ENTER or INPUT button. To revert to the<br>previous name without saving changes, move the cursor to the CANCEL on<br>screen and press the ENTER or INPUT button. |  |  |

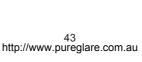

## **OPTION Menu**

From the OPTION menu, items shown in the table below can be performed.

Select an item using the ▲/▼ cursor buttons on projector or remote control, and press the > cut on the projector or remote control, or ENTER bu the remote control to execute the item, except for items LAMP TIME and FILTER TIME. Then perform it according to the following table.

|              | IMAGE       | AUTO KEYSTONE | TUR  |
|--------------|-------------|---------------|------|
|              | INPUT       | AUTO ON       | TUR  |
| n the        | SETUP       | AUTO OFF      | Omin |
|              | AUDIO       | LAMP TIME     | 1234 |
| Irsor button | SCREEN      | FILTER TIME   | 123  |
|              | OPTION      | MY BUTTON     |      |
| utton on     | NETWORK     | SERVICE       |      |
|              | EASY MENU   | SECURITY      |      |
| or the       |             |               |      |
|              | · · · · · · |               |      |
| form it      |             |               |      |
|              |             |               |      |

MENU [RGB 1]

AUTO SEARO

I ON

| Item             | Description                                                                                                    |
|------------------|----------------------------------------------------------------------------------------------------|
| AUTO SEARCH      | Using the ▲/▼ buttons turns on/off the automatic signal search function.<br>TURN ON ⇔ TURN OFF<br>When the TURN ON is selected, detecting no signal automatically cycles<br>through input ports in the following order. The search is started from the<br>current port. Then when an input is found, the projector will stop searching<br>and display the image.<br>RGB 1 ⇔ RGB 2 ⇔ HDMI ⇔ COMPONENT ⇔ S-VIDEO ⇔ VIDEO<br>↑                                                                                                    |
| AUTO<br>KEYSTONE | <ul> <li>Using the ▲/▼ buttons turns on/off the automatic keystone function.<br/>TURN ON ⇔ TURN OFF</li> <li>TURN ON : Automatic keystone distortion correction will be<br/>executed whenever changing the slant of the projector.</li> <li>TURN OFF : This function is disabled. Please execute the AUTO<br/>KEYSTONE ⊡ EXECUTE in the SETUP Menu for automatic<br/>keystone distortion correction.</li> <li>When the projector is suspended from the ceiling this feature will<br/>not function properly so select the TURN OFF.</li> <li>This function will be unavailable when the Transition Detector is<br/>on.</li> </ul> |
| AUTO ON          | <ul> <li>Using the ▲/▼ buttons turns on/off the AUTO ON function.<br/>TURN ON ⇔ TURN OFF</li> <li>When AUTO ON is set to TURN ON, the projector's lamp will only be automatically turned on when the Power switch is turned on if the power was turned off using the Power switch the last time the projector was turned off.</li> <li>After turning the lamp on by the AUTO ON function, if neither input nor operation is detected for about 30 minutes, the projector is turned off, even though the AUTO OFF function is disabled.</li> </ul>                                                                                |

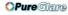

| Item        | Description                                                                                                    |
|-------------|----------------------------------------------------------------------------------------------------|
|             | Using the ▲/▼ buttons adjusts the time to count down to automatically turn the projector off.                                                                                                    |
|             | Long (max. 99 minutes) ⇔ Short (min. 0 minute = DISABLE)                                                                                                    |
|             | AUTO OFF<br>ENABLE<br>Imn<br>Omn                                                                                                    |
| AUTO OFF    | When the time is set to 0, the projector is not turned off automatically.<br>When the time is set to 1 to 99, and when the passed time with no-<br>signal or an unsuitable signal reaches at the set time, the projector<br>lamp will be turned off.                                                                                                    |
|             | If one of the projector's buttons or the remote control buttons<br>is pressed or one of the commands (except get commands) is<br>transmitted to the control port during the corresponding time,<br>projector will not be turned off.<br>Please refer to the section "Turning off the power".                                                                                                    |
| LAMP TIME   | <ul> <li>The lamp time is the usage time of the lamp, counted after the last resetting. It is shown in the OPTION menu.</li> <li>Pressing the RESET button on the remote control or the ▶ button of the projector displays a dialog.</li> <li>To reset the lamp time, select the RESET using the ▲ button.</li> <li>RESET ⇔ CANCEL</li> <li>Please reset the lamp time only when you have replaced the lamp,</li> </ul> |
|             | for a suitable indication about the lamp.<br>• For the lamp replacement, see the section "Lamp".                                                                                                    |
| FILTER TIME | The filter time is the usage time of the air filter, counted after the last resetting. It is shown in the OPTION menu.<br>Pressing the RESET button on the remote control or the ► button of the projector displays a dialog.<br>To reset the filter time, select the RESET using the ▲ button.<br>RESET ⇔ CANCEL                                                                                                    |
|             | <ul> <li>Please reset the filter time only when you have cleaned or replaced the air filter, for a suitable indication about the air filter.</li> <li>For the air filter cleaning, see the section "Air filter".</li> </ul>                                                                                                    |

| Item      | Description                                                                                                    |
|-----------|----------------------------------------------------------------------------------------------------|
| MY BUTTON | <ul> <li>This item is to assign one of the following function to MY BUTTON 1 and 2 on the remote control.</li> <li>Choose 1 or 2 on the MY BUTTON menu using the ◄/► button first. Then using the ▲/▼ buttons sets one of the following functions to the chosen button.</li> <li>RGB1: Sets port to RGB1.</li> <li>RGB2: Sets port to RGB2.</li> <li>HDMI: Sets port to RGB2.</li> <li>HDMI: Sets port to HDMI.</li> <li>COMPONENT: Sets port to COMPONENT (Y, CB/PB, CR/PR).</li> <li>S-VIDEO: Sets port to S-VIDEO.</li> <li>VIDEO: Sets port to VIDEO.</li> <li>INFORMATION or nothing.</li> <li>AUTO KEYSTONE []:</li> <li>Performs automatic keystone distortion correction.</li> <li>MY MEMORY: Loads one of adjustment data stored.</li> <li>When no data is saved in memory, the dialog "No saved data" appears.</li> <li>When the current adjustment is not saved to memory, the dialog as shown in the right appears.</li> <li>If you want to keep the current adjustment, please press the &lt; button to quit. Otherwise loading a data will overwrite the current adjusted condition.</li> <li>ACTIVE IRIS: Changes the active iris mode.</li> <li>PICTURE MODE: Changes the PICTURE MODE.</li> <li>FILTER RESET: Displays the filter time reset confirmation dialogue.</li> <li>VOLUME+: Set the volume up.</li> <li>VOLUME+: Set the volume down.</li> <li>AV MUTE : Turns the picture and audio on/off.</li> <li>e-SHOT: Displays the e-SHOT menu.</li> </ul> |
| SERVICE   | Selecting this item displays the SERVICE menu.<br>Select an item using the $\blacktriangle/\checkmark$ buttons, and press the $\blacktriangleright$ button or<br>the ENTER button on the remote control to execute the item.<br>FAN SPEED $\Leftrightarrow$ AUTO ADJUST $\Leftrightarrow$ GHOST $\Leftrightarrow$ FILTER MESSAGE $\Leftrightarrow$ LENS TYPE $\Leftrightarrow$ KEY LOCK<br>$\widehat{\sqcup}$ FACTORY RESET $\Leftrightarrow$ INFORMATION $\Leftrightarrow$ REMOTE FREQ. $\Leftrightarrow$ REMOTE RECEIV. $\widehat{\sqcup}$<br><b>FAN SPEED</b><br>Using the $\bigstar/\checkmark$ buttons switches the rotation speed<br>of the cooling fans. The HIGH is the mode for use at<br>highlands etc. Note that the projector is noisier when<br>the HIGH is selected.<br>HIGH $\Leftrightarrow$ NORMAL                                                                                                    |

| <ul> <li>Depending on conditions, such as input image, signal cable to the projector, environment around the projector, etc., the automatic adjustment may not work correctly. In such a case, please choose DISABLE to disable the automatic adjustment, and make adjustment manually.</li> <li>GHOST         <ol> <li>Select a color element of ghost using the </li> <li>Adjust the selected element using the </li> <li>Adjust the selected element using the </li> <li>buttons.</li> <li>Adjust the selected element using the </li> <li>buttons.</li> </ol> </li> <li>Service (continued)</li> <li>SERVICE (continued)</li> <li>State choosing an item except TURN OFF, the message "REMINDER *** HRS PASSED AFTER THE LAST FILTER CHECK" will appear after the timer reaches the interval time set by this feature.</li> </ul> <li>When the TURN OFF is chosen, the message will not appear.</li> <li>Utilize this feature.</li> <li>When the TURN OFF is chosen, the air filter please check and clean the air filter please will not appear.</li> <li>Utilize this feature to the air filter please check and clean the air filter please analytic, which could cause malfunction, or reduce the lifetime of the projector.</li> <li>Please be careful with the operating environment of the projector.</li> <li>Please be careful with the operating environment of the projector and the condition of the air filter.</li> <li>LENS TYPE</li> <li>Select the lens type currently used using the ▲/▼ buttons.</li> <li>1 ⇔ 2 ⇔ 3 ⇔ 4 ⇔ 5</li> <li> <ul> <li>Correct and the projector.</li> <li>Please select one of them referring to the following.</li> <li>for a fixed short throw lens (Type LEN-003)</li> <li>for a short throw lens (Type LEN-004)</li> </ul></li>                                                                                                    | Item | Description                                                                                                    |
|----------------------------------------------------------------------------------------------------|------|----------------------------------------------------------------------------------------------------|
| <ul> <li>1. Select a color element of ghost using the ◄/► buttons.</li> <li>2. Adjust the selected element using the ▲/▼ buttons to disappear ghost.</li> <li>FILTER MESSAGE Use the ▲/▼ button to set the timer for the interval to show the message for cleaning up the air filter. 50h ⇔ 100h ⇔ 200h ⇔ 300h ⇔ 400h ⇔ 500h TURN OFF ⇔ 800h ⇔ 700h ⇔ 600h ↩ After choosing an item except TURN OFF, the message "REMINDER *** HRS PASED AFTER THE LAST FILTER CHECK" will appear after the timer reaches the interval time set by this feature. When the TURN OFF is chosen, the message will not appear. Utilize this feature to keep the air filter clean, setting the suitable time according to your environment of this projector. • Please check and clean the air filter periodically, even if there is not message. If the air filter becomes to be blocked by dust or others, the internal temperature will rise, which could cause malfunction, or reduce the lifetime of the projector. • Please be careful with the operating environment of the projector and the condition of the air filter. LENS TYPE Select the lens type currently used using the ▲/▼ buttons. 1 ⇔ 2 ⇔ 3 ⇔ 4 ⇔ 5 1 ↔ 2 ⇔ 3 ⇔ 4 ⇔ 5 1 ↔ 2 ⊕ 3 ⇔ 4 ⇔ 5 1 ↔ 2 ⊕ 3 ⇔ 4 ⇔ 5 1 ↔ 2 ⊕ 3 ⇔ 4 ⇔ 5 1 ↔ 2 ⊕ 3 ⇔ 4 ⇔ 5 1 ↔ 2 ⊕ 3 ⇔ 4 ⇔ 5 1 ↔ 2 ⊕ 3 ↔ 4 ⇔ 5 1 ↔ 2 ⊕ 3 ↔ 4 ⇔ 5 1 ↔ 2 ⊕ 3 ↔ 4 ⇔ 5 1 ↔ 3 ⊕ 4 ↔ 5 1 ↔ 3 ⊕ 4 ↔ 5 1 ↔ 3 ⊕ 4 ↔ 5 1</li></ul> |      | Using the ▲/▼ buttons to select one of the mode.<br>When the DISABLE is selected, the automatic<br>adjustment feature is disabled.<br>FINE ⇔ FAST ⇔ DISABLE<br>FINE: Finer tuning including H.SIZE adjustment.<br>FAST: Faster tuning, setting H.SIZE to prearranged data for the input signal.<br>• Depending on conditions, such as input image, signal cable to the projector,<br>environment around the projector, etc., the automatic adjustment may not<br>work correctly. In such a case, please choose DISABLE to disable the                                                                                                    |
| Use the ▲/▼ button to set the timer for the interval to<br>show the message for cleaning up the air filter.<br>50h ⇔ 100h ⇔ 200h ⇔ 300h ⇔ 400h ⇔ 500h<br>TURN OFF ⇔ 800h ⇔ 700h ⇔ 600h $\leftarrow$<br>After choosing an item except TURN OFF, the message<br>"REMINDER *** HRS PASSED AFTER THE LAST FILTER<br>CHECK" will appear after the timer reaches the interval time<br>set by this feature.<br>When the TURN OFF is chosen, the message will not appear.<br>Utilize this feature to keep the air filter clean, setting the suitable time according<br>to your environment of this projector.<br>• Please check and clean the air filter periodically, even if there is no<br>message. If the air filter becomes to be blocked by dust or others,<br>the internal temperature will rise, which could cause malfunction, or<br>reduce the lifetime of the projector.<br>• Please be careful with the operating environment of the projector<br>and the condition of the air filter.<br><b>LENS TYPE</b><br>Select the lens type currently used using the ▲/▼ buttons.<br>1 ⇔ 2 ⇔ 3 ⇔ 4 ⇔ 5<br>Check the lens type currently used using the ▲/▼ buttons.<br>1 ⇔ 2 ⇔ 3 ⇔ 4 ⇔ 5<br>Check the lens type currently used using the ▲/▼ buttons.                                                                                                    |      | <ol> <li>Select a color element of ghost using the      <li>buttons.</li> <li>Adjust the selected element using the ▲/▼ buttons to disperse a chost</li> </li></ol>                                                                                                    |
| <ul> <li>Please be careful with the operating environment of the projector and the condition of the air filter.</li> <li>LENS TYPE Select the lens type currently used using the ▲/▼ buttons.</li> <li>1 ⇔ 2 ⇔ 3 ⇔ 4 ⇔ 5</li> <li>1 ⊕ 2 ⇔ 3 ⇔ 4 ⇔ 5</li> <li>1 ⊕ 2 ⊕ 3 ⇔ 4 ⇔ 5</li> <li>1 ⊕ 2 ⊕ 3 ⇔ 4 ⇔ 5</li> <li>1 ⊕ 2 ⊕ 3 ⇔ 4 ⇔ 5</li> <li>1 ⊕ 2 ⊕ 3 ⇔ 4 ⇔ 5</li> <li>1 ⊕ 2 ⊕ 3 ⇔ 4 ⇔ 5</li> <li>1 ⊕ 2 ⊕ 3 ⇔ 4 ⇔ 5</li> <li>1 ⊕ 2 ⊕ 3 ⇔ 4 ⇔ 5</li> <li>1 ⊕ 2 ⊕ 3 ⇔ 4 ⇔ 5</li> <li>1 ⊕ 2 ⊕ 3 ⇔ 4 ⇔ 5</li> <li>1 ⊕ 2 ⊕ 3 ⇔ 4 ⊕ 5</li> <li>1 ⊕ 2 ⊕ 3 ⇔ 4 ⊕ 5</li> <li>1 ⊕ 4 ⊕ 4 ⊕ 5</li> <li>1 ⊕ 4 ⊕ 4 ⇔ 5</li> <li>1 ⊕ 4 ⊕ 5</li> <li>1 ⊕ 4 ⊕ 5</li> <li>1 ⊕ 4 ⊕ 5</li> <li>1 ⊕ 4 ⊕ 5</li> <li>1 ⊕ 4 ⊕ 5</li> <li>1 ⊕ 4 ⊕ 5</li> <li>1 ⊕ 4 ⊕ 5</li> <li>1 ⊕ 4 ⊕ 5</li> <li>1 ⊕ 4 ⊕ 5</li> <li>1 ⊕ 4 ⊕ 5</li> <li>1 ⊕ 4 ⊕ 5</li> <li>1 ⊕ 4 ⊕</li></ul>                                                                                                    |      | Use the ▲/▼ button to set the timer for the interval to<br>show the message for cleaning up the air filter.<br>50h ⇔ 100h ⇔ 200h ⇔ 300h ⇔ 400h ⇔ 500h<br>TURN OFF ⇔ 800h ⇔ 700h ⇔ 600h ←<br>After choosing an item except TURN OFF, the message<br>"REMINDER *** HRS PASSED AFTER THE LAST FILTER<br>CHECK" will appear after the timer reaches the interval time<br>set by this feature.<br>When the TURN OFF is chosen, the message will not appear.<br>Utilize this feature to keep the air filter clean, setting the suitable time according<br>to your environment of this projector.<br>• Please check and clean the air filter periodically, even if there is no<br>message. If the air filter becomes to be blocked by dust or others,<br>the internal temperature will rise, which could cause malfunction, or |
| 1: for a standard lens<br>2: for a fixed short throw lens (Type LEN-003)<br>3: for a short throw lens (Type LEN-004)                                                                                                    |      | <ul> <li>Please be careful with the operating environment of the projector and the condition of the air filter.</li> <li>LENS TYPE</li> <li>Select the lens type currently used using the ▲/▼ buttons.</li> <li>1 ⇔ 2 ⇔ 3 ⇔ 4 ⇔ 5</li> <li> <u>LENS TYPE</u> <u>LENS TYPE</u> </li> </ul>                                                                                                    |
| <ul> <li>4: for a long throw lens (Type LEN-005)</li> <li>5: for an ultra long throw lens (Type LEN-006)</li> <li>This setting has an influence on the keystone distortion etc.</li> <li>About the optional lens, ask you dealer.</li> </ul>                                                                                                    |      | <ul> <li>1: for a standard lens</li> <li>2: for a fixed short throw lens (Type LEN-003)</li> <li>3: for a short throw lens (Type LEN-004)</li> <li>4: for a long throw lens (Type LEN-005)</li> <li>5: for an ultra long throw lens (Type LEN-006)</li> <li>This setting has an influence on the keystone distortion etc.</li> </ul>                                                                                                    |

ViewSonic

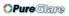

| ltem                   | Description                                                                                                    |
|------------------------|----------------------------------------------------------------------------------------------------|
| SERVICE<br>(continued) | Description         KEY LOCK         Using the ▲/▼ buttons turns on/off the key lock feature. When<br>TURN ON is selected, the buttons on the projector except the<br>STANDBY/ON button are locked.<br>TURN ON ⇔ TURN OFF         Please use to avoid a mischief and touching accidentally. This<br>function does not have any effect on the remote control.         REMOTE RECEIV.         (1) Select a remote sensor using the ▲/▼ button.         1:FRONT ⇔ 2:TOP ⇔ 3:REAR         (2) Switch it using the ENTER or INPUT button.         Impose of the end off when the other         two are off. Always at least one sensor is on.         REMOTE FREQ.         Use the ▲/▼ button to change the Projector's remote sensor<br>setting.         1:NORMAL ⇔ 2:HIGH         Item with a checkmark are on. The factory<br>default setting is for both 1:NORMAL and 2:<br>HIGH to be on. If the remote control does not<br>function correctly set the this to either only 1 or<br>only 2 as described in Remote Control Settings.         Nether can be turned off at the same time.         INFORMATION         Selecting this item displays a dialog titled "INPUT-INFORMATION".         Selecting this item displays a dialog titled "INPUT-INFORMATION".         Selecting the selected for no signal and sync out.         * The "FRAME LOCK" message |

| Item     | Description                                                                                                    |                                                                                                    |
|----------|----------------------------------------------------------------------------------------------------|----------------------------------------------------------------------------------------------------|
|          | This projector is equipped with security functior<br>User registration is required before using the se<br>Please contact your local dealer.                                                                                                    |                                                                                                    |
|          | 1. Using Security Features                                                                                                    |                                                                                                    |
|          | <ul> <li>1.1 Inputting the PASSWORD</li> <li>1.1-1 Use the ▲/▼ buttons on the OPTION<br/>menu to select SECURITY and press the ►<br/>button. The ENTER PASSWORD box will be<br/>displayed. The factory default PASSWORD is<br/>5401. This PASSWORD can be changed (1.2<br/>Changing the PASSWORD).</li> <li>It is strongly recommended the factory default<br/>PASSWORD to be changed as soon as possible.</li> </ul>    | SECURITY<br>ENTER PASSWORD<br>4001 NEXT D<br>ENTER PASSWORD<br>BOX                                                                                                    |
| SECURITY | 1.1-2 Use the ▲/▼/◀/▶ buttons to enter the registered PASSWORD. Move the cursor to the right side of the ENTER PASSWORD BOX and press the ▶ button to display the SECURITY menu. If an incorrect PASSWORD is input the ENTER PASSWORD BOX will be displayed again. If incorrect PASSWORD is input 3 times the projector will turn off. Afterwards the projector will turn off every time an incorrect PASSWORD is input. | SECURITY<br>SECURITY PASSWORD CHANGE<br>WyGorgan PASSWORD TURN OFF<br>PINLOCK TURN OFF<br>WYTEXT PASSWORD TURN OFF<br>WY TEXT DISELAY TURN OFF<br>WY TEXT DISELAY TURN OFF<br>WY TEXT WRITING |
| SECORIT  | 1.2 Changing the PASSWORD                                                                                                    |                                                                                                    |
|          | <ul> <li>1.2-1 Use the ▲/▼ buttons on the SECURITY menu<br/>to select SECURITY PASSWORD CHANGE<br/>and press the ► button to display the ENTER<br/>NEW PASSWORD BOX.</li> </ul>                                                                                                    | ENTER NEW PASSWORD                                                                                                    |
|          | 1.2-2 Use the ▲/▼/◀/► buttons to enter the new PASSWORD.                                                                                                    |                                                                                                    |
|          | 1.2-3 Move the cursor to the right side of the<br>ENTER NEW PASSWORD BOX and press<br>the ► button to display the NEW PASSWORD<br>AGAIN BOX, enter the same PASSWORD<br>again.                                                                                                    | SECURITY<br>NEV PASSVORD AGAIN<br>CO 0 0 0<br>CANCEL<br>NEW PASSWORD<br>AGAIN BOX                                                                                                    |
|          | <ul> <li>1.2-4 Move the cursor to the right side of the NEW PASSWORD AGAIN BOX and press the ▶ button and the NOTE NEW PASSWORD BOX will be displayed for about 20 seconds, please make note of the PASSWORD during this time. Pressing the ENTER button on the remote controll or INPUT button on the projector will close the NOTE NEW PASSWORD BOX.</li> <li>Please do not forget your PASSWORD.</li> </ul>           | SECURITY<br>NOTE NEW PASSYORD<br>0000<br>(RTER), ©; EXIT<br>NOTE NEW<br>PASSWORD BOX                                                                                                    |

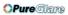

| Item                    | Description                                                                                                    |
|-------------------------|----------------------------------------------------------------------------------------------------|
|                         | <ul> <li><b>1.3 If you have forgotten your PASSWORD</b></li> <li>1.3-1 Follow the procedure in 1.1-1 to display the ENTER PASSWORD BOX.</li> </ul>                                                                                                    |
|                         | <ul> <li>1.3-2 While the ENTER PASSWORD BOX is displayed, press and hold the RESET button on the remote control for about 3 seconds or press and hold the INPUT and ► buttons on the projector for about 3 seconds. The 10 digit Inquiring Code will be displayed.</li> <li>If there is no key input for about 55 seconds while the Inquiring Code is displayed the menu will close. If necessary repeat the process from 1.3-1.</li> </ul>                                                                                                    |
|                         | 1.3-3 Contact ViewSonic with the 10 digit Inquiring Code. Your PASSWORD will be sent after your user registration information is confirmed.                                                                                                    |
| SECURITY<br>(continued) | <ul> <li>2. Using the MyScreen PASSWORD Function         The MyScreen PASSWORD function can be used to prohibit access to the MyScreen function and prevent the currently registered MyScreen image from being overwritten.         2.1 Turning on the MyScreen PASSWORD         Function         2.1-1 Use the ▲/▼ buttons on the SECURITY menu to select MyScreen PASSWORD and press the ▶ button to display the MyScreen PASSWORD on/off menu.         MyScreen PASSWORD on/off menu.         MyScreen PASSWORD on/off menu         MyScreen PASSWORD on/off menu         MyScreen PASSWORD ON/OFF         MyScreen PASSWORD ON/OFF         MyScreen PASSWORD ON/OFF         MyScreen PASSWORD ON/OFF         MyScreen PAS</li></ul> |
|                         | <ul><li>2.2 Setting the PASSWORD</li><li>2.2-1 Display the MyScreen on/off menu using the procedure in 2.1-1.</li></ul>                                                                                                    |
|                         | 2.2-2 Use the ▲/▼ buttons on the MyScreen<br>PASSWORD on/off menu to select TURN ON.<br>The ENTER PASSWORD BOX (small) will be<br>displayed.                                                                                                    |
|                         | 2.2-3 Use the ▲/▼/ buttons to enter the<br>PASSWORD. Move the cursor to the right side<br>of the ENTER PASSWORD BOX (small) and<br>press the > button to display the PASSWORD<br>AGAIN BOX, enter the same PASSWORD<br>again.                                                                                                    |

| Item                    | Description                                                                                                    |
|-------------------------|----------------------------------------------------------------------------------------------------|
|                         | <ul> <li>2.2-4 Move the cursor to the right side of the<br/>PASSWORD AGAIN BOX and press the<br/>button to display the PASSWORD for<br/>about 20 seconds, please make note of the<br/>PASSWORD during this time.</li> <li>Pressing the ENTER button on the remote control<br/>or INPUT button on the projector will return to<br/>MyScreen PASS WORD on/off menu.</li> <li>When a PASSWORD is set for MyScreen:</li> <li>The MyScreen registration function (and menu) will be unavailable.</li> <li>The START UP setting will be locked on MyScreen (and the menu will be<br/>unavailable).</li> <li>Turning the MyScreen PASSWORD off will allow normal operation of these<br/>functions.</li> <li>Please do not forget your MyScreen PASSWORD.</li> </ul> |
|                         | <ul> <li>2.3 Turning the PASSWORD off</li> <li>2.3-1 Follow the procedure in 2.1-1 to display the MyScreen PASSWORD on/off menu.</li> </ul>                                                                                                    |
| SECURITY<br>(continued) | <ul> <li>2.3-2 Select TURN OFF to display the ENTER PASSWORD BOX (large).<br/>Enter the registered PASSWORD and the screen will return to the<br/>MyScreen on/off menu.</li> <li>If an incorrect PASSWORD is input the menu will close. If necessary repeat<br/>the process from 2.3-1.</li> </ul>                                                                                                    |
| (continued)             | <ul><li>2.4 If you have forgotten your PASSWORD</li><li>2.4-1 Follow the procedure in 2.1-1 to display the MyScreen PASSWORD on/off menu.</li></ul>                                                                                                    |
|                         | <ul> <li>2.4-2 Select TURN OFF to display the ENTER<br/>PASSWORD BOX (large). The 10 digit<br/>Inquiring Code will be displayed inside the<br/>BOX.</li> <li>2.4-3 Contact ViewSonic with the 10 digit Inquiring<br/>Code. Your PASSWORD will be sent after<br/>your user registration information is confirmed</li> </ul>                                                                                                    |
|                         | your user registration information is confirmed.<br>3. Using the PIN LOCK Function<br>PIN LOCK is a function which prevents the projector from being used unless<br>a registered Code is input.<br>3.1 Registering the PIN Code<br>3.1-1 Use the ▲/▼ buttons on the SECURITY menu<br>to select PIN LOCK and press the ▶ button<br>or the ENTER button to display the PIN LOCK<br>on/off menu.                                                                                                    |
|                         | 3.1-2 Use the ▲/▼ buttons on the PIN LOCK on/off menu to select TURN ON and the PIN BOX will be displayed.                                                                                                    |

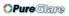

| ltem                    | Description                                                                                                    |
|-------------------------|----------------------------------------------------------------------------------------------------|
| SECURITY<br>(continued) | <ul> <li>3.1-3 Input a 4 part PIN Code using the ▲/▼/◄/►//RGB and INPUT buttons.<br/>The PIN CODE AGAIN BOX will appear.<br/>Reenter the same PIN Code. This will<br/>complete the PIN Code registration.</li> <li>If there is no key input for about 55 seconds while<br/>the PIN BOX or the PIN CODE AGAIN BOX is<br/>displayed the menu will close. If necessary repeat<br/>the process from 3.1-1.</li> <li>Afterwards, anytime the projector is restarted after<br/>the power switch is turned off the PIN BOX will be<br/>displayed. Enter the registered PIN Code.<br/>The projector can be used after entering the<br/>registered PIN Code. If an incorrect PIN Code is<br/>input the PIN BOX will be displayed again.<br/>If an incorrect PIN Code is input 3 times the projector will turn off. Afterwards<br/>the projector will also turn off if there is no key input for about 5 minutes while<br/>the PIN BOX is displayed.<br/>This function will activate only when the projector is started after the power<br/>switch was turned off.</li> <li>Please do not forget your PIN Code.</li> </ul> |
|                         | <ul> <li>3.2 Turning Off the PIN LOCK Function</li> <li>3.2-1 Follow the procedure in 3.1-1 to display the PIN LOCK on/off menu.<br/>Use the ▲/▼ buttons to select TURN OFF and the PIN BOX will be displayed.<br/>Enter the registered PIN Code to turn the PIN LOCK function off.</li> <li>If an incorrect PASSWORD is input 3 times, the menu will close.</li> <li>3.3 If you have forgotten your PIN Code</li> <li>3.3-1 While the PIN BOX is displayed, press and hold the RESET button for three seconds or press and hold the INPUT and ▶ buttons for three seconds. The 10 digit Inquiring Code will be displayed.</li> <li>If there is no key input for about 5 minutes while the Inquiring Code is displayed the projector will turn off.</li> <li>3.3-2 Contact ViewSonic with the 10 digit Inquiring Code. Your PASSWORD</li> </ul>                                                                                                    |
|                         | will be sent after your user registration information is confirmed.                                                                                                    |

| Item                    | Description                                                                                                    |                                                                             |  |  |  |
|-------------------------|----------------------------------------------------------------------------------------------------|-----------------------------------------------------------------------------|--|--|--|
|                         | <ul> <li>4. Using the Transition Detector Function</li> <li>While the Transition Detector function is ON, when possible to the projector, it might react as below.</li> <li>Transition Detector alarm shown below might appear projector has been moved or re-installed.</li> <li>Transition Detector alarm might appear on screen, it has been changed.</li> <li>Keystone adjustment feature has been prohibited as Detector function is ON.</li> </ul> | ower switch is started to<br>ar on screen, if the<br>f the MIRROR setting   |  |  |  |
|                         | 4.1 Turning On the Transition Detector Fu                                                                                                    | nction                                                                      |  |  |  |
|                         | <ul> <li>4.1-1 Use the ▲/▼ buttons on the SECURITY menu to select Transition Detector and press the ▶ or the ENTER button to display the Transition Detector on/off menu. Select TURN ON and the current angle and mirror setting will be recorded.</li> <li>This feature may not function properly if the projector is not in a stable position when TURN ON is selected.</li> </ul>                                                                    |                                                                             |  |  |  |
|                         | 4.1-2 If this function is set to TURN ON its selected.<br>4.1-2 If this function is set to TURN ON when the<br>vertical angle of the projector or mirror setting<br>at which the projector is turned on is different<br>than the previously recorded the Transition<br>Detector Alarm will be displayed and the<br>projector will not display the input signal.<br>                                                                                      |                                                                             |  |  |  |
| SECURITY<br>(continued) | Set the Transition Detector off in the SECURITY menu to display the input signal<br>If the Transition Detector ALARM is displayed for about 5 minutes the lamp will t<br>This function will activate only when the projector is started after the po<br>switch was turned off.                                                                                                    |                                                                             |  |  |  |
|                         | 4.2 Setting the Transition Detector PASSV                                                                                                    | VORD                                                                        |  |  |  |
|                         | 4.2-1 Use the ▲/▼ buttons on the SECURITY menu<br>Detector and press the ▶ or the ENTER button<br>Transition Detector on/off menu.                                                                                                    | I                                                                           |  |  |  |
|                         | 4.2-2 Use the ▲/▼ buttons on the Transition<br>Detector on/off menu to select TURN ON.<br>The ENTER PASSWORD BOX (small) will be<br>displayed.                                                                                                    | TRANSITION DETECTOR<br>ENTER PASSWORD                                       |  |  |  |
|                         | <ul> <li>4.2-3 Use the ▲/▼/ <!-- buttons to enter a PASSWORD. Move the cursor to the right side of the ENTER PASSWORD BOX (small) and press the button to display the PASSWORD AGAIN BOX, enter the same PASSWORD again.</li--> </li></ul>                                                                                                    | (small)<br>TRANSITION DETECTOR<br>PASSWORD AGAIN<br>0 0 0 0<br>4 OUT NEXT > |  |  |  |
|                         | <ul> <li>4.2-4 Move the cursor to the right side of the<br/>PASSWORD AGAIN BOX and press the</li> <li>▶ button to display the PASSWORD for<br/>about 20 seconds, please make note of the<br/>PASSWORD during this time.</li> <li>Pressing the ENTER button on the remote control or<br/>the INPUT button on the projector will return to the<br/>Transition Detector on/off menu.</li> <li>Please do not forget your Transition Detector PASS</li> </ul> | PASSWORD AGAIN BOX                                                          |  |  |  |

| Item                    | Description                                                                                                    |
|-------------------------|----------------------------------------------------------------------------------------------------|
|                         | <ul> <li>4.3 Setting the Transition Detector off</li> <li>4.3-1 Follow the procedure in 4.1-1 to display the Transition Detector on/off menu.</li> </ul>                                                                                                    |
|                         | <ul> <li>4.3-2 Select TURN OFF to display the ENTER PASSWORD BOX (large).<br/>Enter the registered PASSWORD and the screen will return to the<br/>Transition Detector on/off menu.</li> <li>If an incorrect PASSWORD is input the menu will close. If necessary repeat<br/>the process from 4.3-1.</li> </ul>                                                                                                    |
|                         | <ul> <li>4.4 If you have forgotten your PASSWORD</li> <li>4.4-1 Follow the procedure in 4.1-1 to display the Transition Detector on/off menu.</li> </ul>                                                                                                    |
|                         | 4.4-2 Select TURN OFF to display the ENTER<br>PASSWORD BOX (large). The 10 digit Inquiring<br>Code will be displayed inside the BOX.                                                                                                    |
|                         | 4.4-3 Contact ViewSonic with the 10 digit Inquiring<br>Code. Your PASSWORD will be sent after your<br>user registration information is confirmed.                                                                                                    |
|                         | 5. Using the MY TEXT PASSWORD function                                                                                                    |
|                         | This item allows you to display your own message (MY TEXT) on the START<br>UP screen and INPUT-INFORMATION. It can be protected by a password to<br>prevent it from being overwritten.                                                                                                    |
|                         | 5.1 Writing the MY TEXT                                                                                                    |
| SECURITY<br>(continued) | (1) Use the ▲/▼ buttons on the SECURITY menu<br>to select the MY TEXT WRITING menu and<br>press the ► button. The MY TEXT WRITING<br>dialog will be displayed.                                                                                                    |
|                         | <ul> <li>(2) The current MY TEXT will be displayed on the first 3 lines. If not yet written, the lines will be blank.</li> <li>Use the ▲/▼/ ◄/▶ buttons and the ENTER or INPUT button to select and enter characters. The RESET button can be used to erase 1 character at a time. Also if you move the cursor to DELETE or ALL CLEAR on screen and push the ENTER or INPUT button, 1 character or all characters will be erased. The MY TEXT can be input up to 24 characters on each line.</li> </ul> |
|                         | <ul> <li>(3) To change an already inserted character, press the ▲/▼ button to move the cursor to one of the first 3 lines, and use the ◄/▶ buttons to move the cursor on the character to be changed. After pressing the ENTER or INPUT button, the character is selected. Then, follow the same procedure as described at the item (2) above.</li> </ul>                                                                                                    |
|                         | (4) To finish entering text, move the cursor to the SAVE on screen and press the ENTER or INPUT button. To revert to the previous MY TEXT without saving changes, move the cursor to the CANCEL on screen and press the ENTER or INPUT button.                                                                                                    |
|                         | • The MY TEXT WRITING function is available only when the MY TEXT PASSWORD function is set to TURN OFF.                                                                                                    |

| Item        | Description                                                                                                    |      |
|-------------|----------------------------------------------------------------------------------------------------|------|
|             | 5.2 Displaying the MY TEXT<br>(1) Use the ▲/▼ buttons on the SECURITY menu<br>to select the MY TEXT DISPLAY menu and<br>press the ► button to display the MY TEXT<br>DISPLAY on/off menu.<br>MY TEXT DISPLAY on<br>menu                                                                                                    | /off |
|             | (2) Use the ▲/▼ buttons on the MY TEXT DISPLAY<br>on/off menu to select on or off.<br>TURN ON ⇔ TURN OFF<br>When it is set TURN ON, the MY TEXT will be<br>displayed on the START UP screen. Whichever<br>is selected, the MY TEXT will be displayed on the<br>INPUT-INFORMATION when the INFORMATION<br>on the SERVICE menu is chosen.<br>This function is available only when the MY TEXT<br>PASSWORD function is set to the TURN OFF. |      |
|             | 5.3 Turning on the MY TEXT PASSWORD<br>The MY TEXT PASSWORD function can prevent the MY TEXT from being overwritte                                                                                                    | en.  |
|             | 5.3-1 Turning on the MY TEXT PASSWORD function                                                                                                    |      |
|             | (1) Use the ▲/▼ buttons on the SECURITY menu<br>to select the MY TEXT PASSWORD menu and<br>press the ► button to display the MY TEXT<br>PASSWORD on/off menu.                                                                                                    | 2D   |
| SECURITY    | 5.3-2 Setting the MY TEXT PASSWORD                                                                                                    | _    |
| (continued) | (1) Display the MY TEXT PASSWORD on/off menu<br>using the procedure in 5.3-1                                                                                                    |      |
|             | (2) Use the ▲/▼ buttons on the MY TEXT<br>PASSWORD menu to select TURN ON. The<br>ENTER PASSWORD BOX (small) will be<br>displayed.                                                                                                    |      |
|             | <ul> <li>(3) Use the ▲/▼/◀/▶ buttons to enter the PASSWORD. Move the cursor to the right side of the ENTER PASSWORD BOX (small) and press the ▶ button to display the PASSWORD AGAIN BOX, and then enter the same PASSWORD AGAIN pagain.</li> </ul>                                                                                                    |      |
|             | (4) Move the cursor to the right side of the<br>PASSWORD AGAIN BOX and press ► button to<br>display the PASSWORD for about 20 seconds,<br>then please make note of the PASSWORD<br>during this time.                                                                                                    | ox   |
|             | Pressing the ENTER button on the remote control<br>or INPUT button on the projector will return to the<br>MY TEXT PASSWORD on/off menu. When the<br>PASSWORD is set for the MY TEXT;                                                                                                    |      |
|             | <ul> <li>The MY TEXT DISPLAY menu will be unavailable, which can prohibit changing the DISPLAY setting.</li> <li>The MY TEXT WRITING menu will be unavailable, which can prevent the MY TEXT from being overwritten.</li> </ul>                                                                                                    | Э    |

(continued on next page)

ViewSonic

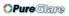

| Item                    | Description                                                                                                    |  |  |
|-------------------------|----------------------------------------------------------------------------------------------------|--|--|
| nem                     | <ul> <li>5.3-3 Turning the MY TEXT PASSWORD off         <ul> <li>(1) Follow the procedure in 5.3-1 to display the MY TEXT PASSWORD on/off menu.</li> <li>(2) Select TURN OFF to display the ENTER PASSWORD BOX (large). Enter the registered PASSWORD BOX (large) and the screen will return to the</li> </ul> </li> </ul> |  |  |
| SECURITY<br>(continued) | MY TEXT PASSWORD on/off menu.<br>If an incorrect PASSWORD is input, the menu will close. If necessary, repeat<br>the process from 5.3-3(1)                                                                                                    |  |  |
|                         | <ul><li>5.3.4 If you have forgotten your PASSWORD.</li><li>(1) Follow the procedure in 5.3-1 to display the MY TEXT PASSWORD on/off menu.</li></ul>                                                                                                    |  |  |
|                         | (2) Select TURN OFF to display the ENTER PASSWORD BOX (large). The 10 digit inquiring code will be displayed inside the box.                                                                                                    |  |  |
|                         | (3) Contact ViewSonic with the 10 digit inquiring code. Your PASSWORD will be sent after your user registration information is confirmed.                                                                                                    |  |  |

# NETWORK Menu

Remember that incorrect network settings on this projector may cause trouble on the network. Be sure to consult with your network administrator before connecting to an existing access point on your network.

Select "NETWORK" from the main menu to access the following functions.

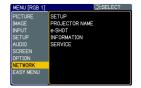

Select an item using the  $\blacktriangle/\lor$  cursor buttons on the projector or remote control, and press the  $\blacktriangleright$  cursor button on the projector or remote control, or **ENTER** button on the remote control to execute the item. Then perform it according to the following table.

See the User's Manual - Network Guide for details of NETWORK operation.

**NOTE** • The factory default setting for DHCP is OFF. If your network has DHCP enabled, and needs to set IP ADDRESS, SUBNET MASK and DEFAULT GATEWAY automatically, please set DHCP to ON.• If you are not utilizing SNTP, then you must set the DATE AND TIME during the initial installation.

| Item  | Description                                            |                                                                                                    |  |  |  |
|-------|--------------------------------------------------------|----------------------------------------------------------------------------------------------------|--|--|--|
|       | for the netw<br>Use the ▲<br>the ► or E                | Selecting this item displays the SETUP menu<br>for the network.<br>Use the $\blacktriangle/\lor$ buttons to select an item, and<br>the $\triangleright$ or <b>ENTER</b> button on the remote control<br>to perform the item.                                                                                                    |  |  |  |
| SETUP | DHCP<br>(Dynamic<br>Host<br>Configuration<br>Protocol) | <ul> <li>Use the ▲/▼ buttons to turn DHCP on/off.</li> <li>ON ⇔ OFF</li> <li>Select OFF when the network does not have DHCP enabled.</li> <li>When the "DHCP" setting changes to "ON", it takes a little time to obtain IP address from DHCP server.</li> <li>Auto IP function will be assigned an IP address if the projector could not obtain an IP address from server even if DHCP is "ON".</li> </ul> |  |  |  |

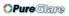

| Item                 |                     | Description                                                                                                    |  |  |
|----------------------|---------------------|----------------------------------------------------------------------------------------------------|--|--|
|                      | IP<br>ADDRESS       | Use the ▲/▼/◀/► buttons to<br>enter the IP ADDRESS. This<br>function can only be used when<br>DHCP is set to OFF.<br>• The IP ADDRESS is the number that identifies this                                                                     |  |  |
|                      |                     | projector on the network. You cannot have two devices with the same IP ADDRESS on the same network.<br>• The IP ADDRESS "0.0.0.0" is prohibited.                                                                                             |  |  |
|                      | SUBNET<br>MASK      | Use the ▲/▼/◀/► buttons to<br>enter the same SUBNET MASK<br>used by your PC. This function<br>can only be used when DHCP is<br>set to OFF.                                                                                                   |  |  |
|                      |                     | The SUBNET MASK "0.0.0.0" is prohibited.                                                                                                    |  |  |
| SETUP<br>(continued) | DEFAULT<br>GATEWAY  | Use the ▲/▼/◀/► buttons to<br>enter the DEFAULT GATEWAY<br>(a node on a computer network<br>that serves as an access point to<br>another network) address.<br>This function can only be used when DHCP is set to<br>OFF.                     |  |  |
|                      | DNS<br>SERVER       | Use the ▲/▼/◀/► buttons to<br>input the DNS server address. The<br>DNS server is a system to control<br>domain names and IP addresses<br>on the Network.                                                                                     |  |  |
|                      | TIME<br>DIFFERENCE  | Use the ▲/▼ buttons to enter the<br>TIME DIFFERENCE.<br>Set the same TIME DIFFERENCE<br>as the one set on your PC. If<br>unsure, consult your IT manager.<br>Use the ◀ button to return to<br>the menu after setting the TIME<br>DIFFERENCE. |  |  |
|                      | DATE<br>AND<br>TIME | Use the ▲/▼/◀/► buttons to<br>enter the Year (last two digits),<br>Month, Date, Hour and Minute.<br>• The projector will override this setting and retrieve                                                                                  |  |  |
|                      |                     | DATE AND TIME information from the Time server when SNTP is enabled.                                                                                                    |  |  |

| Item      | Description                                                                                                    |                                                                                                    |  |
|-----------|----------------------------------------------------------------------------------------------------|----------------------------------------------------------------------------------------------------|--|
| PROJECTOR | <ul> <li>(1) Use the ▲/▼ buttons on the NETWOF PROJECTOR NAME menu and press PROJECTOR NAME dialog will be dis</li> <li>(2) The current PROJECTOR NAME will be displayed on the first 3 lines. If not yet written, the lines will be blank. Use the ▲/▼/◄/▶ buttons and the ENTER or INPUT button to select and enter characters. The RESET button can be used to erase 1 character at a time. Also if you move the cursor to DELETE or ALL CLEAR on screen and push the ENTER or INPUT button, 1 character or all characters will be erased. The PROJECTOR NAME can be input up to 64 characters.</li> <li>(3) To change an already inserted character, press the ▲/▼ button to</li> </ul> | the ► button. The                                                                                                    |  |
|           | <ul> <li>move the cursor to one of the first 3 lines, and use the <!-- --> buttons to move the cursor on the character to be changed. After pressing the ENTER or INPUT button, the character is selected. Then, follow the same procedure as described at the item (2) above.</li> <li>(4) To finish entering text, move the cursor to the SAVE on screen and press the ENTER or INPUT button. To revert to the previous PROJECTOR NAME without saving changes, move the cursor to the</li> </ul>                                                                                                    | AB COEFGHIJKLHNO PASTUVYXYZ<br>ab coefghijking of estuvyyyz<br>olidaiso file of estuvyyz<br>coeffe al cear (New Save)<br>Keef plate Band of the save<br>Ref plate Band of the save<br>AB COEFGHIJKLHNO PARSTUVYXYZ<br>ab coefghijking of save<br>(Coeffe Al cear (Coeffe)<br>Ref plate Coeffe Al cear (Coeffe)<br>AB COEFGHIJKLHNO PARSTUVYXYZ<br>ab coeffe Al cear (Coeffe)<br>AB COEFGHIJKLHNO PARSTUVYXYZ<br>ab coeffe Al cear (Coeffe)<br>(Coeffe)<br>(Coeffe)<br>AB COEFGHIJKLHNO PARSTUVYXYZ<br>ab coeffe Al cear (Coeffe)<br>(Coeffe)<br>(Coeff |  |
|           | CANCEL on screen and press the <b>ENTER</b> or <b>INPUT</b> button.                                                                                                    |                                                                                                    |  |

| Item   | Description                                                                                                    |
|--------|----------------------------------------------------------------------------------------------------|
|        | Selecting this item displays the e-SHOT<br>menu.<br>The application software "PJTransfer"<br>is required to store image(s) into the<br>projector.<br>Use the ▲/▼ buttons to select an item which is a still image by the<br>e-SHOT and the ▶ or ENTER button to display the image.<br>• The item without image stored cannot be selected.<br>• The image names are each displayed in 16 characters or less. |
|        | To switch the image displayed                                                                                                    |
| e-SHOT | Use the ▲/▼ buttons.                                                                                                    |
|        | To return to the menu<br>Press the ◀ or ESC button on the remote control.                                                                                                    |
|        | To erase the image displayed and its source file in the projector.                                                                                                    |
|        | (1) Press the <b>RESET</b> button on the remote control while displaying an image to display the e-SHOT - RESET menu. esc. (C) NO (ENTER), (E);YES                                                                                                    |
|        | <ul> <li>(2) Press the ENTER button on the remote control or the INPUT button on the projector to perform to erase.</li> <li>To stop erasing, press the ESC button on the remote control or the ◄ button on the projector.</li> </ul>                                                                                                    |

| ltem        | Description                                                                                                    |  |  |
|-------------|----------------------------------------------------------------------------------------------------|--|--|
|             | Selecting this item displays the NETWORK -INFORMATION- dialog for confirming the network settings.                                                                                                    |  |  |
| INFORMATION | NETWORK -INFORMATION-PROJECTOR NAMEProjector NameIP ADDRESS192.168.1.254SUBNET MASK255.255.255.0DEFAULT GATEWAY0.0.0.0DNS SERVER0.0.0.0MAC ADDRESS00-00-87-56-AC-7CTIME DIFFERENCEGMT 00:00DATE AND TIME2000/1/1 8:15                                                                                                    |  |  |
|             | <ul> <li>The PROJECTOR NAME is displayed.</li> <li>Nothing (blank) is shown in the "PROJECTOR NAME" field until you setup the item.</li> <li>When the voltage level of the battery for the built in clock decreases, the set time may become incorrect even though accurate date and time are input. Replace the battery suitably.</li> <li>IP ADDRESS, SUBNET MASK and DEFAULT GATEWAY indicate "0.0.0.0" when DHCP is ON and the projector has not gotten address from DHCP server.</li> </ul> |  |  |
|             | Executing this item restarts and initializes the network functions.<br>Choose the RESTART using the button ►.<br>SERVICE<br>RESTART<br>Then use the button ▲ to execute.                                                                                                    |  |  |
| SERVICE     | RESTART           EXECUTE           CANCEL           Network will be once cut off when choose restart.           If DHCP is selected on, IP address may be changed.           After selecting RESTART, NETWORK menu may not be controlled approx. 30 seconds.                                                                                                    |  |  |

This projector has the network function that brings you the following main features.

## ✓ Web control

The projector can be controlled and monitored by a web browser software on your PC, which can help you to setup and maintain the projector.

## ✓ e-SHOT (Still Image Transfer) Display

The projector can display still images that are transferred via the network.

Main functions

# Configuring and controlling via a web browser

You can adjust or control the projector via a network from a web browser on a PC that is connected to the same network.

Logon the network from the web browser and it offers the menus to configure the network settings, monitor the projector and so on.

| Projector Setup - Nicrosoft Internet         | Explorer               |                 |            |
|----------------------------------------------|------------------------|-----------------|------------|
| File Edit Wew Favorites Tools Help           |                        |                 | 1          |
| 3 tack • 💿 · 🖹 🖉 🏠 🔎                         | 🔎 Search 👷 Pavorites 🥝 | 🝰 · 🍓 🗉 · 🔜 🛍 🦓 |            |
| Agidress 👔 http://192.168.1.10/admin/Jadmin1 | html                   |                 | 💌 🛃 😡      |
| Projector Setup                              | Top:Network            | Information     | ۵<br>      |
| Logoff                                       | Projector Name         | Projector-1     |            |
|                                              | DHCP                   | ON              |            |
| Top:<br>Network                              | IP Address             | 192.168.1.10    |            |
| Information                                  | Subnet Mask            | 255.255.255.0   |            |
| Network Settings                             | Default Gateway        | 192.168.1.1     |            |
|                                              | MAC Address            | 0000872E956D    |            |
| Port Settings                                | Firmware Date          | 2007/07/12      |            |
| Mail Settings                                | Firmware Version       | 2.06            |            |
| Alert Settings                               |                        |                 |            |
| Schedule Settings                            |                        |                 |            |
| Date/Time Settings                           |                        |                 |            |
| Security Settings                            |                        |                 |            |
| Projector Control                            |                        |                 |            |
| Projector Status                             |                        |                 |            |
| Network Restart                              |                        |                 |            |
|                                              |                        |                 |            |
| Done                                         | 1                      |                 | 🥥 Internet |

Equipment connection and network setting

# e-SHOT (Still image Transfer) Display

Image files can be sent via the network, and up to 4 image data can be stored in the projector and displayed on screen one by one.

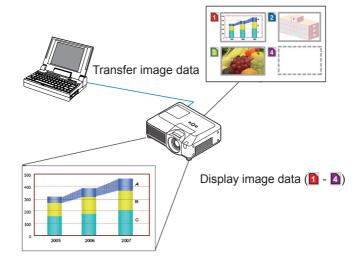

Equipment connection and network setting

# **Required equipment preparation**

The following equipments are required to connect the projector to your PC through the network.

PC : 1) equipped with the network feature 2) installed a web browser software

LAN cable : CAT-5 or greater

# Manual network connection setting

## **Equipments connection**

Connect the projector and PC with a LAN cable.

\* Before connecting with an existing network, contact the network administrator.

Next, please check the PC setting as explained below.

## **Network settings**

This is the explanation of network connection settings for Windows XP and Internet Explorer.

- 1) Log on to Windows XP as administrator authority. (\*)
- 2) Open "Control Panel" from "Start" menu.
- 3) Open "Network and Internet Connections" in "Control Panel".
- \* Administrator authority is the account, which can access to all functions.

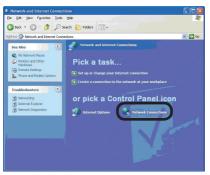

"Network and Internet Connections" window

4) Open "Network Connections".

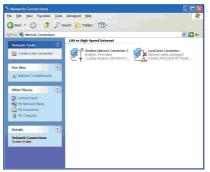

"Network Connections" window

Equipment connection and network setting

## Manual network connection setting (continued)

5) Open "Local Area Connection Properties" window you use for network device.

| Connect         | t using:<br>ntel(R) PR0,                      | /1000     | MT Mobile I           | Connection | 1                | -   |
|-----------------|-----------------------------------------------|-----------|-----------------------|------------|------------------|-----|
| This c <u>o</u> | nnection use                                  | es the I  | ollowing ite          | ns:        | <u>C</u> onfigur | e   |
| V 35            | Network M<br>AEGIS Pro<br>Internet Pr         | tocol (   | FEE 802 1<br>(TCP/IP) | 0.v2.3.1.9 |                  |     |
|                 |                                               | 1         |                       |            |                  | 2   |
| Desc            | nstall                                        |           | Uninstal              |            | Propertie        | 20  |
| Tran<br>wide    | smission Cor<br>area networ<br>ss diverse inf | k proto   | col that pro          | vides com  |                  | ult |
| Sho             | <u>w</u> icon in nol                          | tificatio | n area whe            | n connecte | ed               |     |

"Local Area Connection Properties" window

6) Set used protocol as "TCP/IP" and open "Internet Protocol (TCP/IP) Properties" window.

|                                                                                                    | l automatically if your network supports<br>ed to ask your network administrator for |  |  |  |
|----------------------------------------------------------------------------------------------------|--------------------------------------------------------------------------------------|--|--|--|
| Obtain an IP address auton                                                                                                    | natically                                                                            |  |  |  |
| Over the following IP address                                                                                                    |                                                                                      |  |  |  |
| JP address:                                                                                                    | 192.168.1.50                                                                         |  |  |  |
| Subnet mask:                                                                                                    | 255 . 255 . 255 . 0                                                                  |  |  |  |
| Default gateway:                                                                                                    |                                                                                      |  |  |  |
| Obtain DNS server address                                                                                                    | automatically                                                                        |  |  |  |
| O Use the following DNS service of the service of the service | ver addresses:                                                                       |  |  |  |
| Preferred DNS server:                                                                                                    | and the second second                                                                |  |  |  |
| Alternate DNS server:                                                                                                    | 1                                                                                    |  |  |  |
|                                                                                                    | Advanced                                                                             |  |  |  |

"Internet Protocol (TCP/IP) Properties" window

7) Set IP address, subnet mask and default gateway for PC.

## Manual network connection setting (continued)

### [About IP address] Setting manually

The Network address portion included in the IP address set into your PC should be common with projector's one. And the entire IP address in the PC should not be overlapped with other equipments in the same network, including the projector.

For example

The projector's initial settings are as follows.

IP address: 192.168.1.10 Subnet mask: 255.255.255.0 (Network address: 192.168.1 in this case)

Therefore, specify PC's IP address as follows.

IP address: 192.168.1.xxx (xxx shows decimal number.) Subnet mask: 255.255.255.0 (Network address: 192.168.1 in this case)

Select from 1 to 254 for "xxx" not duplicating with any other equipments. In this case, projector has "192.168.1.10" IP address, specify from 1 to 254 except 10 for PC.

**NOTE** • "0.0.0.0" cannot be set to the IP address.

• The projector's IP address can be changed by using the configuration utility via a web browser.

• If the projector and PC exist in the same network (i.e. network address is common), default gateway can be blank.

• When the projector and PC exist in different networks, default gateway setting is necessary. Contact the network administrator in detail.

### Setting automatically

When DHCP server exists in network, it is possible to assign IP address to the projector and PC automatically.

\* DHCP is abbreviation for "Dynamic Host Configuration Protocol" and has the function to provide necessary setting for network like IP address from server to client. A server that has DHCP function is called DHCP server.

Equipment connection and network setting

## Manual network connection setting (continued)

## "Internet Option" setting

1) Click "Internet Options" in "Network and Internet Connections" window to open "Internet Properties" window.

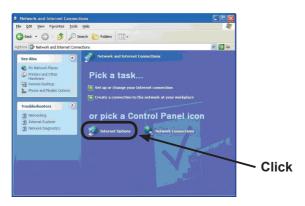

"Network and Internet Connections" window

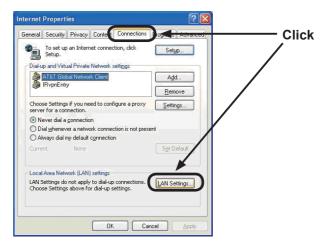

"Internet Properties" window

2) Click "Connections" tab and then click [LAN Settings] button to open "Local Area Network (LAN) settings".

Manual network connection setting (continued)

|          |                                                                     | on                                                                                                    |                                                                                                    |                                                                                                    |                                                                                                    |
|----------|---------------------------------------------------------------------|----------------------------------------------------------------------------------------------------|----------------------------------------------------------------------------------------------------|----------------------------------------------------------------------------------------------------|----------------------------------------------------------------------------------------------------|
|          |                                                                     |                                                                                                    |                                                                                                    |                                                                                                    |                                                                                                    |
| omatic   | ally dete                                                           | ect settings                                                                                                   |                                                                                                    |                                                                                                    |                                                                                                    |
| e autori | natic con                                                           | figuration s                                                                                                   | cript                                                                                                    |                                                                                                    |                                                                                                    |
|          |                                                                     |                                                                                                    |                                                                                                    |                                                                                                    |                                                                                                    |
| server   |                                                                     |                                                                                                    |                                                                                                    |                                                                                                    |                                                                                                    |
|          |                                                                     |                                                                                                    | AN (Thes                                                                                                    | e setting:                                                                                                    | s will not apply to                                                                                                    |
|          | gw.yo                                                               | okohama hit                                                                                                    |                                                                                                    | 8080                                                                                                    | Advanged.                                                                                                    |
|          |                                                                     |                                                                                                    | ocal addre                                                                                                    |                                                                                                    |                                                                                                    |
|          | manua<br>comatic<br>auton<br>dress<br>server<br>a a prop<br>l-up or | manual setting<br>comatically deter<br>a automatic cor<br>dgess<br>server<br>a a proxy serve<br>-up or VPN con | manual settings, disable a<br>comatically detect settings<br>a automatic configuration g<br>dcess<br>server<br>a a prozy server for your L<br>-up or VPN connections). | manual settings, disable automatic o<br>comatically detect settings<br>e automatic configuration gript<br>dross<br>server<br>e a progy server for your LAN (Thes | e automatic configuration gript<br>dress<br>server<br>a proxy server for your LAN (These setting-<br>up or VPN connections). |

"Local Area Network (LAN) Settings" window

3) Uncheck all boxes in "Local Area Network (LAN) Settings" window.

## **Check connection**

Check PC and projector are connected properly here. If it is not connected, check cable connections and settings are properly or not.

1) Start browser in PC and specify following URL, then click "Go" button.

URL: http://(Projector IP address)/

For example, if projector IP address is 192.168.1.10, specify

URL: http://192.168.1.10/

2) If appears, it succeeds.

| Logon - Microsoft Internet Explo<br>le Edit View Pavorites Tools I |                                           |                       |
|--------------------------------------------------------------------|-------------------------------------------|-----------------------|
|                                                                    | 🕫 🖉 Search 🦅 Ferrorites 🚱 🔗 - چ 💿 • 🛄 🏭 🦓 |                       |
|                                                                    |                                           |                       |
| (drama 🕘 http://192.168.1.10/index.htm                             |                                           | <ul> <li>D</li> </ul> |
|                                                                    | Projector Setup                           |                       |
|                                                                    | Projector-1                               |                       |
|                                                                    | ID:                                       |                       |
|                                                                    | Password:                                 |                       |
|                                                                    | Logon Clear                               |                       |
|                                                                    |                                           |                       |
|                                                                    |                                           |                       |
|                                                                    |                                           |                       |
|                                                                    |                                           |                       |
|                                                                    |                                           |                       |
|                                                                    |                                           |                       |
|                                                                    |                                           |                       |
|                                                                    |                                           |                       |
|                                                                    |                                           |                       |
| Done                                                               |                                           | Sytemet               |

"Logon Menu"

## Management with Web browser software

This projector is equipped with the following network functions by using a web browser software.

# **Configuring and Controlling the Projector via a Web Browser**

You can change the settings of or control the projector via a network by using a web browser from a PC that is connected to the same network.

## **E-mail Alerts**

The projector can automatically send an alert to specified e-mail addresses when the projector requires maintenance or has encountered an error.

## **Projector Management using SNMP**

This projector is SNMP (Simple Network Management Protocol) compliant, allowing you to monitor it from a remote location using SNMP software. In addition, the projector is able to send failure & warning alerts to a specified PC.

## **Event Scheduling**

You can schedule the projector to perform various functions according to the date and time.

## e-SHOT (Still Image Transfer) Display

The projector can display still images that are transferred via the network.

## **Command Control via the Network**

The projector can be controlled using RS-232C commands over a network.

You can adjust or control the projector via a network from a web browser on a PC that is connected to the same network.

**NOTE** • Internet Explorer 5.5 or later is required.

• If JavaScript is disabled in your web browser configuration, you must enable JavaScript in order to use the projector web pages properly. See the Help files for your web browser for details on how to enable JavaScript.

You can communicate using SSL (Secure Socket Layer) if you are using Windows XP Service Pack 2 or earlier versions of Microsoft Windows. Please specify "https://" when you enter the IP address of the projector on the web browser. You can't communicate the projector using SSL on Windows Vista.
It is recommended that all web browser updates are installed. It is especially recommended that all users running Internet Explorer on a Microsoft Windows version prior to Windows XP Service Pack 2 install security update Q832894 (MS04-004) or the web browser interface may not be displayed correctly. And when using an earlier version of Internet Explorer, during operations the browser will log out after 50 seconds.

## Configuring and controlling the projector via a web browser (continued)

When configuring or controlling the projector via a web browser, an ID and password are required. There are two types of IDs, Administrator ID and User ID. The following chart describes the differences between Administrator and User IDs.

| Item                | Description                                                      | Administrator | User         |
|---------------------|------------------------------------------------------------------|---------------|--------------|
| Network Information | Displays the projector's current network configuration settings. | $\checkmark$  |              |
| Network Settings    | Displays and configures network settings.                        | $\checkmark$  | N/A          |
| Port Settings       | Displays and configures communication port settings.             | $\checkmark$  | N/A          |
| Mail Settings       | Displays and configures e-mail addressing settings.              | $\checkmark$  | N/A          |
| Alert Settings      | Displays and configures failure & warning alerts.                | $\checkmark$  | N/A          |
| Schedule Settings   | Displays and configures schedule settings.                       | $\checkmark$  | N/A          |
| Date/Time Settings  | Displays and configures the date and time settings.              | $\checkmark$  | N/A          |
| Security Settings   | Displays and configures passwords and other security settings.   | $\checkmark$  | N/A          |
| Projector Control   | Controls the projector.                                          | $\checkmark$  |              |
| Projector Status    | Displays and configures the current projector status.            | $\checkmark$  | $\checkmark$ |
| Network Restart     | Restarts the projector's network connection.                     |               | N/A          |

# Logon

Refer to the following for configuring or controlling the projector via a web browser. **Example**: If the IP address of the projector is set to **192.168.1.10**:

- 1) Enter "http://192.168.1.10/" into the address bar of the web browser and press "Enter" key or click "Go" button. The screen in Fig. 3.1.1a will be displayed.
- 2) Enter your ID and password and click **[Logon]**.

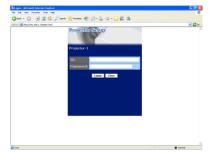

"Logon Menu"

Below are the factory default settings for administrator ID, user ID and passwords.

| Item          | ID            | Password        |
|---------------|---------------|-----------------|
| Administrator | Administrator | <blank></blank> |
| User          | User          | <blank></blank> |

If the logon is successful, either the screen will be displayed.

| Main menu                                                       |                                                                                                    | Main menu                                                                                                    |  |
|-----------------------------------------------------------------|----------------------------------------------------------------------------------------------------|----------------------------------------------------------------------------------------------------|--|
| Desjecter Set p - Nicrosoft leter<br>rie Cit Vev Parates Task m |                                                                                                    | Bright Control ( Manual Hennel Typhene<br>The Life water burnets to a manual Hennel ( Typhene<br>Option + () → () → () → () → () → () → () → () |  |
| Attra Cherry Contraction                                        |                                                                                                    | Construction     Construction     Construction     Construction     Construction     Construction                                               |  |
|                                                                 |                                                                                                    |                                                                                                    |  |
| Legell                                                          | Projector Name Projector-1<br>DHCP ON                                                                                         | Projector Nume Projector 1<br>DHOP ON                                                                                                    |  |
| Top:<br>Network<br>Information                                  | IP Address         192:166.1.10           Subnet Mask         255:255.255.255.0           Default Gateway         192:168.1.1 | Top:<br>Paddress 192.169.1.10<br>Submet Made 252.55.0.55.0<br>Default Caterway 192.169.1.1                                                      |  |
| Network Settings                                                | MAC Address 0000872E956D<br>Firmware Date 2007/07/12                                                                          | Projector Control MAC Address 0000872E956D                                                                                                    |  |
| Port Settings<br>Mail Settings                                  | Firmware Version 2.06                                                                                                    | Projector Status                                                                                                    |  |
| Alert Settings<br>Schedule Settings                             | •                                                                                                    | *****                                                                                                    |  |
| Date/Time Settings                                              |                                                                                                    |                                                                                                    |  |
| Security Settings                                               |                                                                                                    |                                                                                                    |  |
| Projector Control<br>Projector Status                           |                                                                                                    |                                                                                                    |  |
| Projector Status<br>Network Restart                             |                                                                                                    |                                                                                                    |  |
|                                                                 | a terre                                                                                                    | Cone Cone Cone Cone Cone Cone Cone Cone                                                                                                    |  |

"Logon with Administrator ID"

"Logon with User ID"

3) Click the desired operation or configuration item on the main menu located on the left-hand side of the screen.

#### ViewSonic

## Configuring and controlling the projector via a web browser (continued)

#### **Network Information**

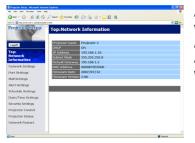

All screen drawings in this manual are shown when you logon with the Administrator ID. Any functions that are available only for the Administrator will not be shown when you logon with the User ID. Refer to the table.

Displays the projector's current network configuration settings.

| Item             | Description                                                                                                    |
|------------------|----------------------------------------------------------------------------------------------------|
| Projector Name   | Displays the projector name settings.                                                                                      |
| DHCP             | Displays the DHCP configuration settings.                                                                                  |
| IP Address       | Displays the current IP address.                                                                                           |
| Subnet Mask      | Displays the subnet mask.                                                                                                  |
| Default Gateway  | Displays the default gateway.                                                                                              |
| MAC Address      | Displays the ethernet MAC address.                                                                                         |
| Firmware Date    | Displays the network firmware time stamp. This information is only displayed when logged on using an Administrator ID.     |
| Firmware Version | Displays the network firmware version number. This information is only displayed when logged on using an Administrator ID. |

# **Network Settings**

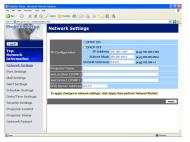

Displays and configures network settings.

|    | Item              | Description                                                                                                    |
|----|-------------------|----------------------------------------------------------------------------------------------------|
| IP | Configuration     | Configures network settings.                                                                                                    |
|    | DHCP ON           | Enables DHCP.                                                                                                    |
|    | DHCP OFF          | Disables DHCP.                                                                                                    |
|    | IP Address        | Configures the IP address when DHCP is disabled.                                                                                                    |
|    | Subnet Mask       | Configures the subnet mask when DHCP is disabled.                                                                                                    |
|    | Default Gateway   | Configures the default gateway when DHCP is disabled.                                                                                                    |
| Pr | ojector Name      | Configures the name of the projector. The length of the Projector Name can be up to 64 alphanumeric characters. Only alphabets, numbers and following symbols can be used. $!"#\$\%\&'()*+,/:;<=>?@[{]^_`{  }~ and space}$ |
| sy | sLocation (SNMP)  | Configures the location to be referred to when using SNMP.<br>The length of the sysLocation can be up to 255 alphanumeric<br>characters. Only numbers '0-9' and alphabet 'a-z', 'A-Z' can<br>be used.                      |
| sy | sContact (SNMP)   | Configures the contact information to be referred to when<br>using SNMP.<br>The length of the sysContact can be up to 255 alphanumeric<br>characters. Only numbers '0-9' and alphabet 'a-z', 'A-Z' can<br>be used.         |
| DN | IS Server Address | Configures the DNS server address.                                                                                                    |

Click [Apply] button to save the settings.

## Configuring and controlling the projector via a web browser (continued)

**NOTE** • The new configuration settings are activated after restarting the network connection. When the configuration settings are changed, you must restart the network connection. You can restart the network connection by clicking [Network Restart] on the main menu.

• If you connect the projector to an existing network, consult a network administrator before setting server addresses.

# **Port Settings**

|                                    | 🖞 💭 Sanda 👷 (2000) 🚱 🚱 😒 🕒 🛄 🖓    |        |
|------------------------------------|-----------------------------------|--------|
| çi xwe 🌒 Miyelî Nî, 198 L. Hêrdewê |                                   | 💌 🚺 (o |
| Projector Setup                    | Port Settings                     | Î      |
|                                    | Network Control Port1 (Port:23)   |        |
| Logoff                             | Port open @Enable                 |        |
| тор:                               | Authentication Enable             |        |
| Network                            |                                   |        |
|                                    | Network Control Port2 (Port:9715) |        |
| Network Settings                   | Port open CEnable                 |        |
| Port Settings                      | Authentication CEnable            |        |
| Mail Settings                      | Image Transfer Port (Port:9716)   |        |
| Alert Settings                     | Port open PEnable                 |        |
| Schedule Settings                  | Authentication @Enable            |        |
| Date/Time Settings                 |                                   |        |
| Security Settings                  | SNMP Port                         |        |
| Projector Control                  | Port open CEnable                 |        |
|                                    | Trap address 0.0.0.0              |        |
| Projector Status                   |                                   |        |
| Network Restart                    | SMTP Port                         |        |
|                                    | Port open CEnable                 |        |

Displays and configures communication port settings.

|    | Item                             | Description                                                                        |
|----|----------------------------------|------------------------------------------------------------------------------------|
| 1  | twork Control Port1<br>ort:23)   | Configures command control port 1 (Port:23).                                       |
|    | Port open                        | Click [Enable] check box to use port 23.                                           |
|    | Authentication                   | Click <b>[Enable]</b> check box when authentication is required for this port.     |
| 1  | twork Control Port2<br>ort:9715) | Configures command control port 2 (Port:9715).                                     |
|    | Port open                        | Click [Enable] check box to use port 9715.                                         |
|    | Authentication                   | Click <b>[Enable]</b> check box when authentication is required for this port.     |
|    | age Transfer Port<br>ort:9716)   | Configures the image transfer port (Port:9716).                                    |
|    | Port open                        | Click the [Enable] check box to use port 9716.                                     |
|    | Authentication                   | Click the <b>[Enable]</b> check box when authentication is required for this port. |
| SN | IMP Port                         | Configures the SNMP port.                                                          |
|    | Port open                        | Click [Enable] check box to use SNMP.                                              |
|    | Trap address                     | Configures the destination of the SNMP Trap in IP format.                          |
| SN | ITP Port                         | Configures the SMTP port.                                                          |
|    | Port open                        | Click [Enable] check box to use the e-mail function.                               |

Click [Apply] button to save the settings.

**NOTE** • The new configuration settings are activated after restarting the network connection. When the configuration settings are changed, you must restart the network connection. You can restart the network connection by clicking **[Network Restart]** on the main menu.

# Configuring and controlling the projector via a web browser (continued)

# **Mail Settings**

| (1111)             | NPC NO                    |             | - 0                  |
|--------------------|---------------------------|-------------|----------------------|
| Projector Setup    | Mail Sett                 | ings        |                      |
| Logoff             | Send mail                 | Enable      |                      |
| Top:               | SMTP Serve<br>IP Address  | 0.0.0.0     | (e.g.) 192.160.1.254 |
| Network            | Sender                    |             |                      |
| Information        | E-mail addre              |             |                      |
| Network Settings   |                           | ⊙to Occ     |                      |
| Port Settings      |                           | Oto ⊙cc     |                      |
| Mail Settings      | Recipient<br>E-mail addre | ess Oto ⊚cc |                      |
| Alert Settings     |                           | Oto ⊚cc     |                      |
| Schedule Settings  |                           | Oto ⊛cc     |                      |
| Date/Time Settings | Send Test Ma              | 4           |                      |
| Security Settings  |                           |             |                      |
| Projector Control  |                           |             | Apply Reset          |
| Projector Status   |                           |             |                      |
| Network Restart    |                           |             |                      |

Displays and configures e-mail addressing settings.

| Item                     | Description                                                                                                    |
|--------------------------|----------------------------------------------------------------------------------------------------|
| Send mail                | Click <b>[Enable]</b> check box to use the e-mail function.<br>Configure the conditions for sending e-mail under the Alert<br>Settings.                                                                                                    |
| SMTP Server IP Address   | Configures the address of the mail server in IP format.<br>• The address allows not only IP address but also domain<br>name if the valid DNS server is setup in the <b>Network</b><br><b>Settings</b> . The maximum length of host or domain name is up<br>to 255 characters. |
| Sender E-mail address    | Configures the sender e-mail address.<br>The length of the sender e-mail address can be up to 255<br>alphanumeric characters.                                                                                                    |
| Recipient E-mail address | Configures the e-mail address of up to five recipients. You can also specify <b>[TO]</b> or <b>[CC]</b> for each address. The length of the recipient e-mail address can be up to 255 alphanumeric characters.                                                                |

Click [Apply] button to save the settings.

**NOTE** • You can confirm whether the mail settings work correctly using [Send Test Mail] button. Please enable Send mail setting before clicking [Send Test Mail].

• If you connect the projector to an existing network, consult a network administrator before setting server addresses.

# **Alert Settings**

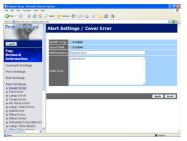

Displays and configures failure & alert settings.

| Alert Item                      | Description                                                                                  |
|---------------------------------|----------------------------------------------------------------------------------------------|
| Cover Error                     | The lamp cover has not been properly fixed.                                                  |
| Fan Error                       | The cooling fan is not operating.                                                            |
| Lamp Error                      | The lamp does not light, and there is a possibility that interior portion has become heated. |
| Temp Error                      | There is a possibility that the interior portion has become heated.                          |
| Air Flow Error                  | The internal temperature is rising.                                                          |
| Lamp Time Error                 | Lamp time over.                                                                              |
| Cold Error                      | There is a possibility that the interior portion has become overcooled.                      |
| Filter Error                    | Filter time over.                                                                            |
| Other Error                     | Other error.<br>If displaying this error, please contact ViewSonic.                          |
| Schedule Execution<br>Error     | Schedule Execution error.                                                                    |
| Lamp Time Alarm                 | Lamp time over Alarm Time setting.                                                           |
| Filter Time Alarm               | Filter time over Alarm Time setting.                                                         |
| Transition Detector<br>Alarm    | Transition Detector Alarm.                                                                   |
| "CHANGE THE LAMP" is displayed. | "CHANGE THE LAMP" is displayed.                                                              |
| Cold Start                      | The Power switch is turned on. (Off $\rightarrow$ standby mode)                              |
| Authentication Failure          | The SNMP access is detected from the invalid SNMP community.                                 |

Refer to "*Troubleshooting*" *in the User's Manual (detailed) – Operating Guide* for further detailed explanation of Error except Other Error and Schedule Execution Error.

| Setting Item | Description                                                                                                    |
|--------------|----------------------------------------------------------------------------------------------------|
| Alarm Time   | Configures the time to alert.<br>(Only Lamp Time Alarm and Filter Time Alarm.)                                                                                                    |
| SNMP Trap    | Click [Enable] check box to enable SNMP Trap alerts.                                                                                                    |
| Send Mail    | Click <b>[Enable]</b> check box to enable e-mail alerts.<br>(Except <b>Cold Start</b> and <b>Authentication Failure</b> .)                                                                             |
| Mail Subject | Configures the subject line of the e-mail to be sent.<br>The length of the subject line can be up to 255 alphanumeric<br>characters.<br>(Except <b>Cold Start</b> and <b>Authentication Failure</b> .) |
| Mail Text    | Configures the text of the e-mail to be sent.<br>The length of the text can be up to 1024 alphanumeric<br>characters.<br>(Except <b>Cold Start</b> and <b>Authentication Failure</b> .)                |

The Alert Items are shown below.

Click [Apply] button to save the settings.

**NOTE** • The trigger of Filter Error e-mail is depending on the FILTER MESSAGE setting in the SERVICE item of the OPTION menu which defines the period until the filter message is displayed on the projector screen. The e-mail will be sent when the filter timer exceeds 50, 100, 200, 300, 400, 500, 600, 700 or 800 hours based on the configuration. No notification e-mail will be sent if the FILTER MESSAGE is set to TURN OFF.

• Lamp Time Alarm is defined as a threshold for e-mail notification (reminder) of the lamp timer. When the lamp hour exceeds this threshold that is configured through the Web page, the e-mail will be sent out.

• Filter Time Alarm is defined as a threshold for e-mail notification (reminder) of the filter timer. When the filter hour exceeds this threshold, the e-mail will be sent out.

# **Schedule Settings**

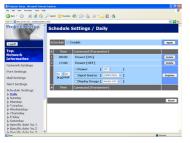

Displays and configures schedule settings.

| Item               | Description                                   |
|--------------------|-----------------------------------------------|
| Daily              | Configures the daily schedule.                |
| Sunday             | Configures the Sunday schedule.               |
| Monday             | Configures the Monday schedule.               |
| Tuesday            | Configures the Tuesday schedule.              |
| Wednesday          | Configures the Wednesday schedule.            |
| Thursday           | Configures the Thursday schedule.             |
| Friday             | Configures the Friday schedule.               |
| Saturday           | Configures the Saturday schedule.             |
| Specific date No.1 | Configures the specific date (No.1) schedule. |
| Specific date No.2 | Configures the specific date (No.2) schedule. |
| Specific date No.3 | Configures the specific date (No.3) schedule. |
| Specific date No.4 | Configures the specific date (No.4) schedule. |
| Specific date No.5 | Configures the specific date (No.5) schedule. |

# Configuring and controlling the projector via a web browser (continued)

The daily and weekly event items are shown below.

| Item          | Daily & Weekly Description                       |
|---------------|--------------------------------------------------|
| Schedule      | Click [Enable] check box to enable the schedule. |
| Schedule List | Displays the current schedule.                   |

The specific date event items are shown below.

| Item             | Specific date (No.1-5) Description                                         |
|------------------|----------------------------------------------------------------------------|
| Schedule         | Click <b>[Enable]</b> check box to enable specific date (No.1-5) schedule. |
| Date (Month/Day) | Configures the month and date.                                             |
| Schedule List    | Displays the current specific date (No.1-5) schedule.                      |

Click [Apply] button to save the settings.

To add additional functions and events, click **[Add]** button and set the following items.

|     | ltem                | Description                                                   |
|-----|---------------------|---------------------------------------------------------------|
| Tir | ne                  | Configures the time to execute commands.                      |
|     | ommand<br>arameter] | Configures the commands to be executed.                       |
|     | Power               | Configures the parameters for power control.                  |
|     | Input Source        | Configures the parameters for input switching.                |
|     | Display Image       | Configures the parameters for display of transfer image data. |

Click [Register] button to add new commands to the Schedule List.

Click [Delete] button to delete commands from the Schedule List.

Click [Reset] button to delete all commands from the Schedule List.

**NOTE** • After the projector is moved, check the date and time set for the projector before configuring the schedules. Strong shock may make the date and time settings get out of tune.

# **Date/Time Settings**

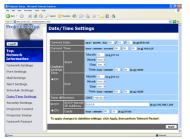

Displays and configures the date and time settings.

| Item  |                       |                                                                                                  | Description                                                                                    |
|-------|-----------------------|--------------------------------------------------------------------------------------------------|------------------------------------------------------------------------------------------------|
| Curre | Current Date          |                                                                                                  | Configures the current date in year/month/day format.                                          |
| Curre | ent Time              |                                                                                                  | Configures the current time in hour:minute:second format.                                      |
| Dayli | Daylight Savings Time |                                                                                                  | Click <b>[ON]</b> check box to enable daylight savings time and set the following items.       |
| St    | tart                  |                                                                                                  | Configures the date and time daylight savings time begins.                                     |
|       | Month                 |                                                                                                  | Configures the month daylight savings time begins (1~12).                                      |
|       | Week                  |                                                                                                  | Configures the week of the month daylight savings time begins (First, 2, 3, 4, Last).          |
|       | Day                   | Configures the day of the week daylight savings time begins (Sun, Mon, Tue, Wed, Thu, Fri, Sat). |                                                                                                |
|       | hour                  | Configures the hour daylight savings time begins (0 ~ 23).                                       |                                                                                                |
|       | Time                  | minute                                                                                           | Configures the minute daylight savings time begins (0 $\sim$ 59).                              |
| E     | nd                    | ·                                                                                                | Configures the date and time daylight savings time ends.                                       |
|       | Month                 |                                                                                                  | Configures the month daylight savings time ends (1 ~ 12).                                      |
|       | Week                  |                                                                                                  | Configures the week of the month daylight savings time ends (First, 2, 3, 4, Last).            |
|       | Day                   |                                                                                                  | Configures the day of the week daylight savings time ends (Sun, Mon, Tue, Wed, Thu, Fri, Sat). |
|       | Time                  | hour                                                                                             | Configures the hour daylight savings time ends (0 ~ 23).                                       |
|       | Time                  | minute                                                                                           | Configures the minute daylight savings time ends (0 ~ 59).                                     |

|                 | Item                      | Description                                                                                                    |
|-----------------|---------------------------|----------------------------------------------------------------------------------------------------|
| Time difference |                           | Configures the time difference. Set the same time difference<br>as the one set on your PC. If unsure, consult your IT<br>manager.                                                                                                    |
| SN              | ITP                       | Click the <b>[ON]</b> check box to retrieve Date and Time information from the SNTP server and set the following items.                                                                                                    |
|                 | SNTP Server IP<br>Address | Configures the SNTP server address in IP format.<br>• The address allows not only IP address but also domain<br>name if the valid DNS server is setup in the <b>Network</b><br><b>Settings</b> . The maximum length of host or domain name is up<br>to 255 characters. |
|                 | Cycle                     | Configures the interval at which to retrieve Date and Time information from the SNTP server (hours:minutes).                                                                                                    |

Click [Apply] button to save the settings.

**NOTE** • The new configuration settings are activated after restarting the network connection. When the configuration settings are changed, you must restart the network connection. You can restart the network connection by clicking **[Network Restart]** on the main menu.

• If you connect the projector to an existing network, consult a network administrator before setting server addresses.

- To enable the SNTP function, the time difference must be set.
- The projector will retrieve Date and Time information from the time server and override time settings when SNTP is enabled.

• The internal clock's time may not remain accurate. Using SNTP is recommended to maintain accurate time.

# **Security Settings**

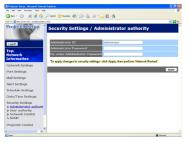

Displays and configures passwords and other security settings.

|    | Item                                  | Description                                                                                                   |
|----|---------------------------------------|----------------------------------------------------------------------------------------------------|
| Ad | Iministrator authority                | Configures the Administrator ID and password.                                                                 |
|    | Administrator ID                      | Configures the Administrator ID.<br>The length of the text can be up to 32 alphanumeric<br>characters.        |
|    | Administrator<br>Password             | Configures the Administrator password.<br>The length of the text can be up to 255 alphanumeric<br>characters. |
|    | Re-enter<br>Administrator<br>Password | Reenter the above password for verification.                                                                  |
| Us | er authority                          | Configures the User ID and password.                                                                          |
|    | User ID                               | Configures the User ID.<br>The length of the text can be up to 32 alphanumeric<br>characters.                 |
|    | User Password                         | Configures the User password.<br>The length of the text can be up to 255 alphanumeric<br>characters.          |
|    | Re-enter User<br>Password             | Reenter the above password for verification.                                                                  |

#### Configuring and controlling the projector via a web browser (continued)

|                 | Item                                   | Description                                                                                             |
|-----------------|----------------------------------------|----------------------------------------------------------------------------------------------------|
| Network Control |                                        | Configures the Authentication password for the command control.                                         |
|                 | Authentication<br>Password             | Configures the Authentication password. The length of the text can be up to 32 alphanumeric characters. |
|                 | Re-enter<br>Authentication<br>Password | Reenter the above password for verification.                                                            |
| SN              | IMP                                    | Configures the community name if SNMP is used.                                                          |
|                 | Community name                         | Configures the community name. The length of the text can be up to 64 alphanumeric characters.          |

Click [Apply] button to save the settings.

**NOTE** • The new configuration settings are activated after restarting the network connection. When the configuration settings are changed, you must restart the network connection. You can restart the network connection by clicking **[Network Restart]** on the main menu.

• Only numbers '0-9' and alphabet 'a-z', 'A-Z' can be used.

# **Projector Control**

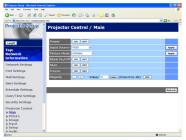

The items shown in the table below can be performed using the Projector Control menu. Select an item using the up and down arrow keys on the PC.

Most of the items have a submenu. Refer to the table below for details.

**NOTE** • The setting value may not match with the actual value if the user changes the value manually. In that case, please refresh the page by clicking **[Refresh]** button.

Controls the projector.

| Item            | Description                                                                                                    |
|-----------------|----------------------------------------------------------------------------------------------------|
| Main            |                                                                                                    |
| Power           | Turns the power on/off.                                                                                                    |
| Input Source    | Selects the input source.                                                                                                    |
| Picture Mode    | Selects the picture mode setting.                                                                                                    |
| Blank On/Off    | Turns Blank on/off.                                                                                                    |
| Mute            | Turns Mute on/off.                                                                                                    |
| Freeze          | Turns Freeze on/off.                                                                                                    |
| Magnify         | Controls the magnify setting.<br>In some input signal sources, it might stop "Magnify" even<br>though it does not reach to maximum setting value.<br>The variable range:<br>• For a RGB or HDMI signal 0-48<br>• For a video, component or s-video signal 0-16 |
| Picture         |                                                                                                    |
| Brightness      | Adjusts the brightness setting.                                                                                                    |
| Contrast        | Adjusts the contrast setting.                                                                                                    |
| Gamma           | Selects the gamma setting.                                                                                                    |
| Color Temp      | Selects the color temperature setting.                                                                                                    |
| Color           | Adjusts the color setting.                                                                                                    |
| Tint            | Adjusts the tint setting.                                                                                                    |
| Sharpness       | Adjusts the sharpness setting.                                                                                                    |
| Active Iris     | Selects the active iris setting.                                                                                                    |
| MyMemory Save   | Saves the MyMemory data.                                                                                                    |
| MyMemory Recall | Recalls the MyMemory data.                                                                                                    |

# Configuring and controlling the projector via a web browser (continued)

| Item                     | Description                                            |
|--------------------------|--------------------------------------------------------|
| Image                    |                                                        |
| Aspect                   | Selects the aspect setting.                            |
| Over Scan                | Adjusts the over scan setting.                         |
| V Position               | Adjusts the vertical position.                         |
| H Position               | Adjusts the horizontal position.                       |
| H Phase                  | Adjusts the horizontal phase.                          |
| H Size                   | Adjusts the horizontal size.                           |
| Auto Adjust Execute      | Performs the automatic adjustment.                     |
| Input                    |                                                        |
| Progressive              | Selects the progressive setting.                       |
| Video NR                 | Selects the video noise reduction setting.             |
| 3D-YCS                   | Selects the 3D-YCS setting.                            |
| Color Space              | Selects the color space.                               |
| Component                | Selects the component terminal setting.                |
| C-Video Format           | Selects the video format setting.                      |
| S-Video Format           | Selects the s-video format setting.                    |
| HDMI                     | Selects the HDMI setting.                              |
| Frame Lock-RGB1          | Turns the frame lock-RGB1 function on/off.             |
| Frame Lock-RGB2          | Turns the frame lock-RGB2 function on/off.             |
| Frame Lock-HDMI          | Turns the frame lock-HDMI function on/off.             |
| RGB in-1                 | Selects the RGB1 input signal type.                    |
| RGB in-2                 | Selects the RGB2 input signal type.                    |
| Setup                    |                                                        |
| Auto Keystone<br>Execute | Performs the automatic keystone distortion correction. |
| Keystone V               | Adjusts the vertical keystone distortion setting.      |
| Keystone H               | Adjusts the horizontal keystone distortion setting.    |
| Whisper                  | Selects the whisper mode.                              |
| Mirror                   | Selects the mirror status.                             |

|       | Item                | Description                                                                      |
|-------|---------------------|----------------------------------------------------------------------------------|
| Audio | 0                   |                                                                                  |
| Vo    | olume               | Adjusts the volume setting.                                                      |
| Tr    | reble               | Adjust the Treble setting.                                                       |
| Ba    | ass                 | Adjusts the Bass setting.                                                        |
| SF    | RS WOW              | Selects the SRS WOW setting.                                                     |
| Sp    | peaker              | Turns the built-in speaker on/off.                                               |
| Αι    | udio-RGB1           | Assigns the AUDIO-RGB1 input port.                                               |
| Αι    | udio-RGB2           | Assigns the AUDIO-RGB2 input port.                                               |
| Αι    | udio-HDMI           | Assigns the AUDIO-HDMI input port.                                               |
| Αι    | udio-Video          | Assigns the AUDIO-VIDEO input port.                                              |
| Αι    | udio-S-Video        | Assigns the AUDIO-S-VIDEO input port.                                            |
| Αι    | udio-Component      | Assigns the AUDIO-COMPONENT input port.                                          |
| H     | DMI-Audio           | Selects the HDMI audio setting.                                                  |
| Scree | en                  |                                                                                  |
| La    | anguage             | Selects the language for the OSD.                                                |
| M     | enu Position V      | Adjusts the vertical Menu position.                                              |
| M     | enu Position H      | Adjusts the horizontal Menu position.                                            |
| BI    | lank                | Selects the Blank mode.                                                          |
| St    | tartup              | Selects the startup screen mode.                                                 |
| M     | yScreen Lock        | Turns MyScreen lock function on/off.                                             |
| M     | essage              | Turns the message function on/off.                                               |
| Optio | on                  |                                                                                  |
| Αι    | uto Search          | Turns the automatic signal search function on/off.                               |
| Αι    | uto Keystone        | Turns the automatic keystone distortion correction function on/off.              |
| Αι    | uto on              | Turns the auto on function on/off.                                               |
| Αι    | uto off             | Configures the timer to shut off the projector when no signal is detected.       |
| M     | y Button-1          | Assigns the functions for the MY BUTTON1 buttons on the included remote control. |
| M     | y Button-2          | Assigns the functions for the MY BUTTON2 buttons on the included remote control. |
| Re    | emote Receiv. Front | Enable/Disable remote receiv. front.                                             |
| Re    | emote Receiv. Rear  | Enable/Disable remote receiv. rear.                                              |
| Re    | emote Receiv. Top   | Enable/Disable remote receiv. top.                                               |
| Re    | emote Freq. Normal  | Enables/Disables the remote control signal frequency normal.                     |
| Re    | emote Freq. High    | Enables/Disables the remote control signal frequency high.                       |

# Configuring and controlling the projector via a web browser (continued)

# **Projector Status**

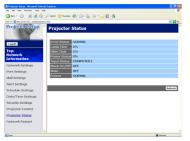

Displays and configures the current projector status.

| Item         | Description                                     |
|--------------|-------------------------------------------------|
| Error Status | Displays the current error status               |
| Lamp Time    | Displays the usage time for the current lamp.   |
| Filter Time  | Displays the usage time for the current filter. |
| Power Status | Displays the current power status.              |
| Input Status | Displays the current input signal source.       |
| Blank On/Off | Displays the current Blank on/off status.       |
| Mute         | Displays the current Mute on/off status.        |
| Freeze       | Displays the current Freeze status.             |

# **Network Restart**

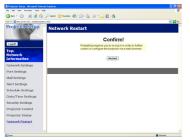

Restarts the projector's network connection.

| ltem    | Description                                                                                  |
|---------|----------------------------------------------------------------------------------------------|
| Restart | Restarts the projector's network connection in order to activate new configuration settings. |

**NOTE** • Restarting requires you to re-log on in order to further control or configure the projector via a web browser. Wait 1 minute or more after clicking **[Restart]** button to log on again.

• The Logon menu is displayed after restarting the projector's network connection if the DHCP is set to ON.

# Logoff

When [Logoff] is clicked, the Logon menu is displayed.

# **E-mail Alerts**

The projector can automatically send an alert message to the specified e-mail addresses when the projector detects a certain condition that is requiring maintenance or detected an error.

NOTE • Up to five e-mail addresses can be specified.The projector may be not able to send e-mail if the projector suddenly loses power.

# **Mail Settings**

To use the projector's e-mail alert function, please configure the following items through a web browser.

Example: If the IP address of the projector is set to 192.168.1.10:

- 1) Enter "http://192.168.1.10/" into the address bar of the web browser.
- 2) Enter the Administrator ID and password and click [Logon].
- 3) Click [Port Settings] on the main menu.
- 4) Click [Enable] check box to open the SMTP Port.
- 5) Click [Apply] button to save the settings.

**NOTE** • A Network Restart is required after the **SMTP Port** configuration settings have changed. Click **[Network Restart]** and configure the following items.

- 6) Click [Mail Settings] and configure each item. Refer to the item 3.1.5 Mail Settings for further information.
- 7) Click [Apply] button to save the settings.

**NOTE** • Click **[Send Test Mail]** button in **[Mail Settings]** to confirm that the e-mail settings are correct. The following mail will be delivered to the specified addresses.

| Subject line | :Test Mail      | <projector name=""></projector>           |
|--------------|-----------------|-------------------------------------------|
| Text         | :Send Test Mail |                                           |
|              | Date            | <testing date=""></testing>               |
|              | Time            | <testing time=""></testing>               |
|              | IP Address      | <projector address="" ip=""></projector>  |
|              | MAC Address     | <projector address="" mac=""></projector> |

# E-mail Alerts (continued)

- 8) Click [Alert Settings] on the main menu to configure the E-mail Alerts settings.
- 9) Select and configure each alert item. Refer to the item 3.1.6 Alert Settings for further information.
- 10) Click [Apply] button to save the settings.

Failure/Warning e-mails are formatted as follows:

| Subject line<br>Text | : <mail title=""><br/>: <mail text=""></mail></mail> | <projector name=""></projector>                                                                                                    |
|----------------------|------------------------------------------------------|----------------------------------------------------------------------------------------------------|
|                      | Date<br>Time<br>IP Address<br>MAC Address            | <failure date="" warning=""><br/><failure time="" warning=""><br/><projector address="" ip=""><br/><projector address="" mac=""></projector></projector></failure></failure> |

# **Projector Management using SNMP**

The SNMP (Simple Network Management Protocol) enables to manage the projector information, which is a failure or warning status, from the computer on the network. The SNMP management software will be required on the computer to use this function.

**NOTE** • It is recommended that SNMP functions be carried out by a network administrator.

• SNMP management software must be installed on the computer to monitor the projector via SNMP.

# **SNMP Settings**

Configure the following items via a web browser to use SNMP. Example: If the IP address of the projector is set to 192.168.1.10:

- 1) Enter "http://192.168.1.10/" into the address bar of the web browser.
- 2) Enter the Administrator ID and Password and click [Logon].
- 3) Click [Port Settings] on the main menu.
- Click [Enable] check box to open the SNMP Port. Set the IP address to send the SNMP trap to when a Failure/Warning occurs.

**NOTE** • A Network Restart is required after the **SNMP Port** configuration settings have been changed. Click **[Network Restart]** and configure the following items.

5) Click [Security Settings] on the main menu.

6) Click [SNMP] and set the community name on the screen that is displayed.

**NOTE** • A Network Restart is required after the **Community Name** has been changed. Click **[Network Restart]** and configure the following items.

- Configure the settings for Trap transmission of Failures/Warnings. Click [Alert Settings] on the main menu and select the Failure/Warning item to be configured.
- 8) Click **[Enable]** check box to send out the SNMP trap for Failures/Warnings. Clear **[Enable]** check box when SNMP trap transmission is not required.
- 9) Click [Apply] button to save the settings.

# **Event Scheduling**

The scheduling function enables to setup scheduled events including power on / power off. It enables to be "self-management" projector.

| Projector Setup - Alicrosoft Internet        |                    |                                | E (6 )    |
|----------------------------------------------|--------------------|--------------------------------|-----------|
| le Edit New Persyltes Tools Help             |                    |                                |           |
| 3 an - 🔘 · 💽 🗟 🏠 🌶                           | 🗅 Seach 🤺 Facultus | 🛛 🙆 🖕 🛛 🖵 🕮 🐴                  |           |
| (1 ver all Mar (1 N. 108.). Statemeterer (.) | No.                |                                | - 🖸 🛛     |
| Projector Setup                              | Schedule           | Settings / Daily               |           |
| Legoff                                       | Schedule 🗵         | Enable                         | Apply     |
| Top:                                         | # Time             | Command [Parameter]            |           |
| Network<br>Information                       | 1 08:00            | Power [ON]                     | Deleta    |
| Network Settings                             | 2 17:00            | Power [OFF]                    | Deleta    |
|                                              |                    | Power [ orr × ]                |           |
| Port Settings                                | 00 : 00            | O Input Source [ CONVTIN 1 ]   | Register  |
| Mail Settings                                | [0.0.]18.05        |                                | sepsier . |
| Nert Settings                                |                    | ODisplay Image [ IMAGE-OFF 😔 ] |           |
|                                              | # Time             | Command (Parameter)            |           |
| Schedule Settings                            |                    | outrine in the output of a     |           |
| F Daily                                      |                    |                                |           |
| F Sunday                                     |                    |                                | Facut     |
| F Monday                                     |                    |                                | 1000      |
| F Tuesday                                    |                    |                                |           |
| F Wednesday                                  |                    |                                |           |
| F Thursday                                   |                    |                                |           |
| - Friday                                     |                    |                                |           |
| ⊨ Saturday                                   |                    |                                |           |
| Specific date No.1     Specific date No.2    |                    |                                |           |
| Especific date No.2                          |                    |                                |           |
| Consector state for st                       |                    |                                | C Startal |

**NOTE** • You can schedule the following control events: Power ON/OFF, Input Source and Transferred Image Display.

• The power on / off event has the lowest priority among the all events that are defined at the same time.

• There are 3 types of Scheduling, 1) daily 2) weekly 3) specific date.

• The priority for scheduled events is as follows 1) specific date 2) weekly 3) daily.

• Up to five specific dates are available for scheduled events. Priority is given to those with the lower numbers when more than one event has been scheduled for the same date and time (e.g., 'Specific day No. 1' has priority over 'Specific day No. 2' and so on.

• Be sure to set the date and time before enabling scheduled events.

# Event Scheduling (continued)

# **Schedule Settings**

Schedule settings can be configured from a web browser. Example: If the IP address of the projector is set to 192.168.1.10:

- 1) Enter "http://192.168.1.10/" into the address bar of the web browser.
- 2) Enter the Administrator ID and password and click [Logon].
- 3) Click [Schedule Settings] on the main menu and select the required schedule item. For example, if you want to perform the command every Sunday, please select [Sunday].
- 4) Click [Enable] check box to enable scheduling.
- 5) Enter the date (month/day) for specific date scheduling.
- 6) Click [Apply] button to save the settings.
- 7) Click **[Add]** to create new event. After configure the time, command and parameters, click **[Register]** to add the new event. To return the previous page, click **[Cancel]** button.
- 8) Click [Delete] button when you want to delete a schedule.

There are three types of scheduling.

- 1) Daily: Perform the specified operation at a specified time every day.
- 2) Sunday ~ Saturday: Perform the specified operation at the specified time on a specified day of the week.
- 3) Specific Date: Perform the specified operation on the specified date and time.

**NOTE** • In Standby mode the power indicator will flash green for approx. 3 seconds when at least 1 "Power ON" schedule is saved.

• When the schedule function is used, the power cord must be connected to the projector and the outlet and the power switch must be turned on, [|]. The schedule function does not work when the power switch is turned off, [O] or the breaker in a room is tripped. The power indicator will lights orange or green when the projector gets is receiving the power.

# Event Scheduling (continued)

# **Date/Time Settings**

The Date/Time setting can be adjusted via a web browser. Example: If the IP address of the projector is set to 192.168.1.10:

- 1) Enter "http://192.168.1.10/" into the address bar of the web browser. Enter the Administrator ID and Password and click [Logon].
- 2) Click [Date/Time Settings] on the main menu and configure each item. Refer to the item 3.1.8 Data/Time Settings for further information.
- 3) Click [Apply] button to save the settings.

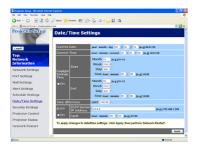

**NOTE** • A Network Restart is required after the **Daylight Savings Time** or **SNTP** configuration settings have been changed.

• The battery for the built in clock may be dead if the clock loses time even when the date and time have been set correctly. Replace the battery by following the instructions on replacing the battery.

• The internal clock's time may not remain accurate. Using SNTP is recommended to maintain accurate time.

# e-SHOT (Still Image Transfer) Display

The projector can display still images that are transferred via the network.

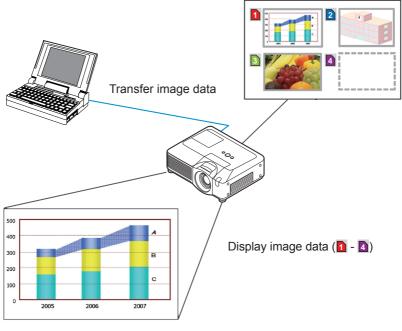

Still Image Transfer

e-SHOT transmission requires an exclusive application for your PC. You can download it from the ViewSonic web site. Refer to the manual for the application for instructions.

To display the transferred image, select the e-SHOT item in the NETWORK Menu. For more information, please see the description of the e-SHOT item of the NETWORK Menu.

NOTE • It is possible to allocate the image file up to 4 in the maximum.
The image file also can be displayed by using schedule function from the web browser. Refer to *the item 3.4 Event Scheduling* in detail.

# e-SHOT (Still Image Transfer) Display (continued)

Configure the following items from a web browser when e-SHOT is used. **Example: If the IP address of the projector is set to 192.168.1.10**:

- 1) Enter "http://192.168.1.10/" into the address bar of the web browser.
- 2) Enter the Administrator ID and password and click **[Logon]**.
- 3) Click [Port Settings] on the main menu.
- 4) Click the [Enable] check box to open the Image Transfer Port (Port: 9716). Click the [Enable] check box for the [Authentication] setting when authentication is required, otherwise clear the check box.

| File Edit New FevryNew Tools | No                                     | 4      |
|------------------------------|----------------------------------------|--------|
| 🔾 na + 🔘 · 💽 🖹 🐔             | 🕽 🔎 Seach 👷 Facultar 🥝 🙆 - 🍒 😒 - 🔜 🗱 🐴 |        |
| com Marcine, 10. 10. 10 demo | deri. Jud                              | 🚽 🖸 to |
| Projector Setup              | Port Settings                          |        |
| 1.1                          | Network Control Port1 (Port:23)        |        |
| Legoff                       | Port open @Enable                      |        |
| Top:                         | Authentication Enable                  |        |
| Network<br>Information       | Network Control Port2 (Port:9715)      |        |
| Network Settings             | Port open CEnable                      |        |
| Port Settings                | Authentication @Enable                 |        |
| Mail Settings                | Image Transfer Port (Port:9716)        |        |
| Alert Settings               | Port open CEnable                      |        |
| Schedule Settings            | Authentication @Enable                 |        |
| Date/Time Settings           |                                        |        |
| Security Settings            | SNMP Port                              |        |
| Projector Control            | Port open @Enable                      |        |
| Projector Status             | Trap address 0.0.0                     |        |
| Network Restart              | SMTP Port                              |        |
|                              | Port open Enable                       |        |
| Ourse                        |                                        | Atanut |

5) Click the [Apply] button to save the settings.

When the authentication setting is enabled, the following settings are required.

- 6) Click [Security Settings] on the main menu.
- 7) Select [Network Control] and enter the desired authentication password.
- 8) Click the [Apply] button to save the settings.

**NOTE** • The Authentication Password will be the same for **Network Control Port1 (Port: 23)**, **Network Control Port2 (Port: 9715)**, and **Image Transfer Port (Port: 9716)**.

• The new configuration settings are activated after restarting the network connection. When the configuration settings are changed, you must restart the network connection. You can restart the network connection by clicking **[Network Restart]** on the main menu.

```
Management with Web browser software
```

# **Command Control via the Network**

You can configure and control the projector via the network using RS-232C commands.

# **Communication Port**

The following two ports are assigned for the command control. TCP #23 TCP #9715

**NOTE** • Command control is not available via communication port (TCP #9716) that is used for the e-SHOT transmission function.

# **Command Control Settings**

Configure the following items from a web browser when command control is used. Example: If the IP address of the projector is set to 192.168.1.10:

- 1) Enter "http://192.168.1.10/" into the address bar of the web browser.
- 2) Enter the Administrator ID and password and click [Logon].
- 3) Click [Port Settings] on the main menu.

| Projector Setay - Nicrosoft Inter- |                                   |          |
|------------------------------------|-----------------------------------|----------|
| ile 6:R lilen Fersites Tools IN    |                                   | *        |
| 🔾 🗠 + 🔘 · 💽 🔹 🏠                    | Dienst 👷 Farates 🚱 🙆 🖓 😒 • 🔜 🏭 🍇  |          |
| com March 10. 101 . Edisburdsdor   | et.toi                            | 💌 🖸 60   |
| Projector Setup                    | Port Settings                     | Î        |
|                                    | Network Control Port1 (Port:23)   |          |
| Logoff                             | Port open @Enable                 |          |
| Top:                               | Authentication Enable             |          |
| Network<br>Information             | Network Control Port2 (Port:9715) |          |
| Network Settings                   | Port open CEnable                 |          |
| Port Settings                      | Authentication CEnable            |          |
| Mail Settings                      | Image Transfer Port (Port:9716)   |          |
| Alert Settings                     | Port open PEnable                 |          |
| Schedule Settings                  | Authentication CEnable            |          |
| Date/Time Settings                 |                                   |          |
| Security Settings                  | SNMP Port                         |          |
| Projector Control                  | Port open CEnable                 |          |
| Projector Status                   | Trap address 0.0.0                |          |
|                                    |                                   |          |
| Network Restart                    | SMTP Port                         |          |
|                                    | Port open CEnable                 |          |
| Oure                               |                                   | C htered |

- 4) Click [Enable] check box to open Network Control Port1 (Port: 23) to use TCP #23. Click [Enable] check box for [Authentication] setting when authentication is required, otherwise clear the check box.
- 5) Click **[Enable]** check box to open **Network Control Port2 (Port: 9715)** to use TCP #9715. Click **[Enable]** check box for **[Authentication]** setting when authentication is required, otherwise clear the check box.
- 6) Click [Apply] button to save the settings.

# Command Control via the Network (continued)

When the authentication setting is enabled, the following settings are required.

- 7) Click [Security Settings] on the main menu.
- 8) Click [Network Control] and enter the desired authentication password.
   \* See NOTE.
- 9) Click [Apply] button to save the settings.

**NOTE** • The Authentication Password will be the same for **Network Control Port1 (Port: 23), Network Control Port2 (Port: 9715)**, and **Image Transfer Port (Port: 9716)**.

• The new configuration settings are activated after restarting the network connection. When the configuration settings are changed, you must restart the network connection. You can restart the network connection by clicking **[Network Restart]** on the main menu.

# Command Control via the Network (continued)

# **Command Format**

Command formats differ among the different communication ports.

• TCP #23

You can use the RS-232C commands without any changes. The reply data format is the same as the RS-232C commands. However, the following reply will be sent back in the event of authentication failure when authentication is enabled.

<Reply in the event of an authentication error>

| Reply | Error code |      |
|-------|------------|------|
| 0x1F  | 0x04       | 0x00 |

## • TCP #9715

## Send Data format

The following formatting is added to the header (0x02), Data length (0x0D), Checksum (1byte) and Connection ID (1 byte) of the RS-232C commands.

| Header                               | Data length   | RS-232C command                                                                                                    | Check sum | Connection<br>ID |
|--------------------------------------|---------------|----------------------------------------------------------------------------------------------------|-----------|------------------|
| 0x02                                 | 0x0D          | 13 bytes                                                                                                    | 1 byte    | 1 byte           |
| Header<br>Data length<br>RS-232C cor | $\rightarrow$ | <ul> <li>→ 0x02, Fixed</li> <li>→ RS-232C commands byte length (0x0D, Fixed)</li> <li>ands → RS-232C commands that start with 0xBE 0xEF (13 bytes)</li> </ul> |           |                  |
| Check Sum                            | $\rightarrow$ | This is the value to make ze lower 8 bits from the header                                                                                                    |           |                  |
| Connection I                         | $D \to$       | Random value from 0 to 255 to the reply data)                                                                                                    |           |                  |

# Command Control via the Network (continued)

# **Reply Data format**

The connection ID (the data is same as the connection ID data on the sending data format) is attached to the RS-232C commands reply data.

<ACK reply>

| Reply | Connection<br>ID |
|-------|------------------|
| 0x06  | 1 byte           |

<NAK reply>

| Reply | Connection<br>ID |
|-------|------------------|
| 0x15  | 1 byte           |

<Error reply>

| Reply | Error code | Connection<br>ID |
|-------|------------|------------------|
| 0x1C  | 2 bytes    | 1 byte           |

<Data reply>

| Reply | Data    | Connection<br>ID |
|-------|---------|------------------|
| 0x1D  | 2 bytes | 1 byte           |

<Projector busy reply>

| Reply | Status code | Connection<br>ID |
|-------|-------------|------------------|
| 0x1F  | 2 bytes     | 1 byte           |

<Authentication error reply>

| Reply | Authentication<br>Error code |      | Connection<br>ID |
|-------|------------------------------|------|------------------|
| 0x1F  | 0x04                         | 0x00 | 1 byte           |

# Command Control via the Network (Continued)

# **Automatic Connection Break**

The TCP connection will be automatically disconnected after there is no communication for 30 seconds after being established.

# Authentication

The projector does not accept commands without authentication success when authentication is enabled. The projector uses a challenge response type authentication with an MD5 (Message Digest 5) algorithm.

When the projector is using a LAN, a random 8 bytes will be returned if authentication is enabled. Bind this received 8 bytes and the Authentication Password and digest this data with the MD5 algorithm and add this in front of the commands to send.

Following is a sample if the Authentication Password is set to "password" and the random 8 bytes are "a572f60c".

- 1) Select the projector.
- 2) Receive the random 8 bytes "a572f60c" from the projector.
- 3) Bind the random 8 bytes "a572f60c" and the Authentication Password "password" and it becomes "a572f60cpassword".
- 4) Digest this bind "a572f60cpassword" with MD5 algorithm. It will be "e3d97429adffa11bce1f7275813d4bde".
- 5) Add this "e3d97429adffa11bce1f7275813d4bde" in front of the commands and send the data.

Send "e3d97429adffa11bce1f7275813d4bde"+command.

6) When the sending data is correct, the command will be performed and the reply data will be returned. Otherwise, an authentication error will be returned.

**NOTE** • As for the transmission of the second or subsequent commands, the authentication data can be omitted when the same connection.

# Maintenance

# Lamp

A lamp has finite product life. Using the lamp for long periods of time could cause the pictures darker or the color tone poor. Note that each lamp has a different lifetime, and some may burst or burn out soon after you start using them. Preparation of a new lamp and early replacement are recommended. To prepare a new lamp, contact ViewSonic and tell the lamp type number.

**Type number = RLC-038** (DT00871)

# **Replacing the lamp**

- Turn the projector off, and unplug the power cord.
- Allow the projector to cool for at least 45 minutes.
- Prepare a new lamp.
- 2. If the projector is mounted on a ceiling, or if the lamp has broken, also ask the dealer to replace the lamp.

# In case of replacement by yourself,

- Loosen the screw (marked by arrow) of the lamp 3. Loosen the screw (many 2, 2, 2, 2) cover and then slide the lamp cover to the side to remove it.
- Loosen the 3 screws (marked by arrow) of the 4. Loosen the s solews (marked 2) - lamp, and slowly pick up the lamp by the handles.
- Insert the new lamp, and retighten firmly the 5. Insert the new lamp, and reasonable in the 3 screws of the lamp that are loosened in the previous process to lock it in place.
- Slide the lamp cover back in place and firmly 6. Slide the lamp cover.
- 7. Turn the projector on and reset the lamp time using the LAMP TIME item in the OPTION menu.
  - - (1) Press the MENU button to display a menu.
    - (2) Point at the "Go to Advanced Menu ..." in the menu using the  $\nabla/\blacktriangle$  button, then press the  $\triangleright$  button.
    - (3) Point at the "OPTION" in the left column of the menu using the  $\nabla/A$  button, then press the  $\triangleright$  button.
    - (4) Point at the "LAMP TIME" using the  $\nabla/A$  button, then press the  $\triangleright$  button. A dialog will appear.
    - (5) Press the ▲ button to select "RESET" on the dialog. It performs resetting the lamp time.

**NOTE** • Please reset the lamp time only when you have replaced the lamp, for a suitable indication about the lamp.

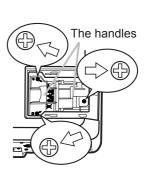

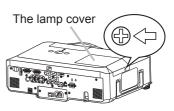

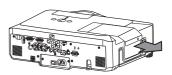

## Lamp (continued)

# Lamp warning

A HIGH VOLTAGE

🛕 HIGH TEMPERATURE 🛛 🛕 HIGH PRESSURE

▲ WARNING ► The projector uses a high-pressure mercury glass lamp. The lamp can break with a loud bang, or burn out, if jolted or scratched, handled while hot, or worn over time. Note that each lamp has a different lifetime, and some may burst or burn out soon after you start using them. In addition, when the bulb bursts, it is possible for shards of glass to fly into the lamp housing, and for gas containing mercury to escape from the projector's vent holes.

► About disposal of a lamp: This product contains a mercury lamp; do not put it in a trash. Dispose of it in accordance with environmental laws.

• For lamp recycling, go to <u>www.lamprecycle.org</u> (in the US).

• For product disposal, contact your local government agency or www.eiae.org (in the US) or www.epsc.ca (in Canada).

For more information, call ViewSonic.

| the<br>fro | connect<br>e plug<br>im the<br>ower<br>putlet | <ul> <li>If the lamp should break (it will make a loud bang when it does), unplug the power cord from the outlet, and make sure to request a replacement lamp from your local dealer. Note that shards of glass could damage the projector's internals, or cause injury during handling, so please do not try to clean the projector or replace the lamp yourself.</li> <li>If the lamp should break (it will make a loud bang when it does), ventilate the room well, and make sure not to breathe the gas that comes out of the projector vents, or get it in your eyes or mouth.</li> <li>Before replacing the lamp, turn the projector off and unplug the power cord, then wait at least 45 minutes for the lamp to cool sufficiently. Handling the lamp while hot can cause burns, as well as damaging the lamp.</li> </ul> |
|------------|-----------------------------------------------|----------------------------------------------------------------------------------------------------|
| Ć          | 9                                             | <ul> <li>Never unscrew except the appointed (marked by an arrow) screws.</li> <li>Do not open the lamp cover while the projector is suspended from<br/>a ceiling. This is dangerous, since if the lamp's bulb has broken, the<br/>shards will fall out when the cover is opened. In addition, working in<br/>high places is dangerous, so ask your local dealer to have the lamp<br/>replaced even if the bulb is not broken.</li> <li>Do not use the projector with the lamp cover removed. At the lamp<br/>replacing, make sure that the screws are screwed in firmly. Loose<br/>screws could result in damage or injury.</li> </ul>                                                                                                    |
|            |                                               | <ul> <li>Use only the lamp of the specified type.</li> <li>If the lamp breaks soon after the first time it is used, it is possible that there are electrical problems elsewhere besides the lamp. If this happens, contact your local dealer or a service representative.</li> <li>Handle with care: jolting or scratching could cause the lamp bulb to burst during use.</li> <li>Using the lamp for long periods of time, could cause it dark, not to light up or to burst. When the pictures appear dark, or when the color tone is poor, please replace the lamp as soon as possible. Do not use old (used) lamps; this is a cause of breakage.</li> </ul>                                                                                                    |

# **Air filter**

Please check and clean the air filter periodically. If the air filter becomes clogged by dust or the like, internal temperatures rise, which could cause a fire, a burn or malfunction to the projector. When the indicators or a message prompts you to clean the air filter, comply with it as soon as possible. Note that the projector may shut down, when the projector heats too much.

Please replace the air filter when it is damaged or too soiled. Preparation of a new air filter is recommended. To prepare a new air filter, contact with ViewSonic and tell the air filter type number.

## **Cleaning the air filter**

- Turn the projector off, and unplug the power
- cord. Allow the projector to sufficiently cool down.
- Use a vacuum cleaner on and around the 2. filter cover.
- Hold the filter cover knobs while lifting it.
- 3. Hold the filter unit made up the filter cover and others will come off
- Use a vacuum cleaner for the filter vent of 4. the projector and the filter frame side of the filter unit.

If the air filter is damaged or too soiled, replace it according to the following procedure number 5 to 7. Otherwise. please jump to the procedure number 8.

- 5. To remove the filter frame, hold the filter cover while holding and pulling the filter frame's knob by another hand.
- Replace the air filter with new one. It is 6. recommended that the fluted surface of the air filter faces the filter cover.
- Put the filter frame back. 7
- Put the filter unit back into the projector.

The front side of the projector

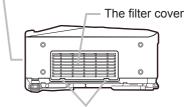

The filter cover knobs

The filter unit

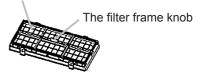

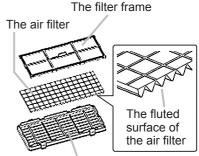

The filter cover

(Continued on next page)

## Air filter (continued)

- **9.** Turn the projector on and reset the filter time using the FILTER TIME item in the EASY MENU.
  - (1) Press the MENU button to display a menu.
  - (2) Point at the "FILTER TIME" using the V/▲ button, then press the button. A dialog will appear.
  - (3) Press the ▲ button to select "RESET" on the dialog. It performs resetting the filter time.

▲ WARNING ► Before taking care of the air filter, make sure the power switch is off and the power cable is not plugged in, then allow the projector to cool sufficiently. Taking care of the air filter in a high temperature state of the projector could cause an electric shock, a burn or malfunction to the projector.
 ▶ Use only the air filter of the specified type. Do not use the projector without the air filter or the filter cover. It could result in a fire or malfunction to the projector.
 ▶ Clean the air filter periodically. If the air filter becomes clogged by dust or the like, internal temperatures rise and could cause a fire, a burn or malfunction to the projector.

NOTE • Please replace the air filter when it is damaged or too soiled.
When you replace the projection lamp, please replace the air filter. An air filter of specified type will come together with a replacement lamp for this projector.
Please reset the filter time only when you have cleaned or replaced the air filter, for a suitable indication about the air filter.
The projector may display the measure such as "CHECK THE AIR ELOW" or an exception.

• The projector may display the message such as "CHECK THE AIR FLOW" or turn off the projector, to prevent the internal heat level rising.

# **Internal clock battery**

Consumption of the battery makes the clock not to work correctly. When the clock is wrong or it has stopped, please replace the battery according to the following procedures.

- Turn the projector off, and unplug the power cord. Allow the projector to cool sufficiently.
- After making sure that the projector has cooled adequately,
- 2. Slowly turn over the projector, so that the bottom is facing.
- Remove the battery cover.
- 3. Remove the battery cover in the direction indicated "OPEN" using such as coins. Then the battery cover will come up. While removing the battery cover, pick its knob.
- Take the old battery out. 4
- Press the metal claw of the battery holder. Then the battery will come up. Remove the battery.
- Put a new battery in.
- 5. Put a new pattery in. Replace battery with HITACHI MAXELL, Part No.CR2032 only. Use of another battery may present a risk of fire or explosion. Insert a new battery in the battery holder according to its minus terminal as indicated in the battery holder, so that the side marked by + is facing. And push the battery into the battery holder fully to fix.
- **6**. Close the battery cover.

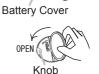

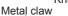

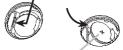

"+" marking

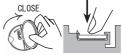

Replace the battery cover in place, then turn it in the direction

Always handle the batteries with care and use them only as directed. Battery may explode if mistreated. Do not recharge, disassemble or dispose of in fire.

And also improper use may result in cracking or leakage, which could result in fire, injury and/or pollution of the surrounding environment.

- Be sure to use only the batteries specified.
- Make sure the plus and minus terminals are correctly aligned when loading a battery.

If the battery is placed in the battery holder upside-down, it may be hard to remove.

- Keep a battery away from children and pets. If swallowed consult a physician immediately for emergency treatment.
- Do not short circuit or solder a battery.
- Do not allow a battery in a fire or water. Keep batteries in a dark, cool and dry place.

• If you observe battery leakage, wipe out the leakage and then replace a battery. If the leakage adheres to your body or clothes, rinse well with water immediately.

Obey the local laws on disposing the battery.

**NOTE** • If the battery is placed in the battery holder upside-down, follow the procedure below to remove and reload it properly.

1. Remove the battery cover as described in steps 1 through 3 above.

2. Turn the projector over again, so that the top of the projector is facing up.

3. While lifting the side of the projector closest to the lens, press the metal claw of the battery holder. The battery will fall out of the holder, so be careful not to lose it.

4. Turn the projector over once more, so that the bottom faces up, and reload the battery correctly.

• The internal clock's time will be reset when the battery is removed.

Please reconfigure the time via the menu or a web browser after replacing the battery.

# Other care

## Inside of the projector

In order to ensure the safe use of your projector, please have it cleaned and inspected by ViewSonic about once every year.

## Caring for the lens

If the lens is flawed, soiled or fogged, it could cause deterioration of display quality. Please take care of the lens, being cautious of handling.

- Turn the projector off, and unplug the power cord. Allow the projector to cool sufficiently.
- After making sure that the projector is cool adequately, lightly wipe the lens
- 2. After making sure that the projector to even any with a commercially available lens-cleaning wipe. Do not touch the lens directly with your hand.

## Caring for the cabinet and remote control

Incorrect care could have adverse influence such as discoloration, peeling paint, etc.

- 1. sufficiently. Turn the projector off, and unplug the power cord. Allow the projector to cool
- 2. After making sure that the projector is cool adequately, lightly wipe with gauze or a soft cloth.

If the projector is extremely dirty, dip soft cloth in water or a neutral cleaner diluted in water, and wipe lightly after wringing well. Then, wipe lightly with a soft, dry cloth.

**AWARNING** • Before caring, make sure the power switch is off and the power cable is not plugged in, and then allow the projector to cool sufficiently. The care in a high temperature state of the projector could cause a burn and/or malfunction to the projector.

► Never try to care for the inside of the projector personally. Doing is so dangerous.

Avoid wetting the projector or inserting liquids in the projector. It could result in a fire, an electric shock, and/or malfunction to the projector.

- Do not put anything containing water, cleaners or chemicals near the projector.
- · Do not use aerosols or sprays.

▲ **CAUTION** ► Please take right care of the projector according to the following. Incorrect care could cause not only an injury but adverse influence such as discoloration, peeling paint, etc.

▶ Do not use cleaners or chemicals other than those specified in this manual.

Do not polish or wipe with hard objects.

## Troubleshooting

## **Related messages**

When the unit's power is on, messages such as those shown below may be displayed. When any such message is displayed on the screen, please follow the instructions described below. If the same message is displayed after the remedy, or if a message other than the following appears, please contact ViewSonic or service company.

Although these messages will be automatically disappeared around several minutes, it will be reappeared every time the power is turned on.

| Message                                                                                                    | Description                                                                                                    |
|----------------------------------------------------------------------------------------------------|----------------------------------------------------------------------------------------------------|
| NO INPUT IS DETECTED                                                                                                    | There is no input signal.<br>Please confirm the signal input connection, and the status<br>of the signal source.                                                                                                    |
| SYNC IS OUT OF RANGE<br>****<br>ftil***Hz<br>ftil**                                                                                                    | The horizontal or vertical frequency of the input signal<br>is not within the specified range.<br>Please confirm the specs for your projector or the signal<br>source specs.                                                                                                    |
| CHECK THE AIR FLOW                                                                                                    | <ul> <li>The internal temperature is rising.</li> <li>Please turn the power off, and allow the projector to cool down at least 20 minutes. After having confirmed the following items, please turn the power ON again.</li> <li>Is there blockage of the air passage aperture?</li> <li>Is the air filter dirty?</li> <li>Does the peripheral temperature exceed 35°C?</li> <li>If the same indication is displayed after the remedy, please set FAN SPEED of the SERVICE item in the OPTION menu to HIGH.</li> </ul> |
| REMINDER<br>***HRS PASSED AFTER THE<br>LAST FILTER CHECK.<br>FILTER MAINTENANCE IS ESSENTIAL<br>TO REMOVE WARNING MESSAGE,<br>RESET FILTER TIMER.<br>SEE MANUAL FURTHER INFO. | A note of precaution when cleaning the air filter.<br>Please immediately turn the power off, and clean or change<br>the air filter referring to the "Air filter" section of this manual.<br>After you have cleaned or changed the air filter, please be<br>sure to reset the filter timer.                                                                                                    |

# **Regarding the indicator lamps**

Lighting and flashing of the POWER indicator, the LAMP indicator, and the TEMP indicator have the meanings as described in the table below. Please follow the instructions within the table. If the same indication is displayed after the remedy, or if an indication other than the following is displayed, please contact ViewSonic or service company.

| POWER                                                       | LAMP                            | TEMP          | Description                                                                                                    |
|-------------------------------------------------------------|---------------------------------|---------------|----------------------------------------------------------------------------------------------------|
| indicator                                                   | indicator                       | indicator     |                                                                                                    |
| Lighting                                                    | Turned                          | Turned        | The projector is in a standby state.                                                                                                    |
| In <mark>Orange</mark>                                      | off                             | off           | Please refer to the section "Power On/Off".                                                                                                    |
| Blinking                                                    | Turned                          | Turned        | The projector is warming up.                                                                                                    |
| In <mark>Green</mark>                                       | off                             | off           | Please wait.                                                                                                    |
| Lighting                                                    | Turned                          | Turned        | The projector is in an on state.                                                                                                    |
| In <mark>Green</mark>                                       | off                             | off           | Ordinary operations may be performed.                                                                                                    |
| Blinking                                                    | Turned                          | Turned        | The projector is cooling down.                                                                                                    |
| In <mark>Orange</mark>                                      | off                             | off           | Please wait.                                                                                                    |
| Blinking                                                    | (discre-                        | (discre-      | The projector is cooling down. A certain error has been detected.                                                                                                    |
| In <mark>Red</mark>                                         | tionary)                        | tionary)      | Please wait until the POWER indicator finishes blinking, and then perform the proper measure using the item descriptions below.                                                                                                    |
| Blinking<br>In Red<br>or<br>Lighting<br>In <mark>Red</mark> | Lighting<br>In <mark>Red</mark> | Turned<br>off | The lamp does not light, and there is a possibility that interior portion has become heated.<br>Please turn the power off, and allow the projector to cool down at least 20 minutes. After the projector has sufficiently cooled down, please make confirmation of the following items, and then turn the power on again.<br>• Is there blockage of the air passage aperture?<br>• Is the air filter dirty?<br>• Does the peripheral temperature exceed 35°C?<br>If the same indication is displayed after the remedy, please change the lamp referring to the section "Lamp". |
| Blinking<br>In Red<br>or<br>Lighting<br>In <mark>Red</mark> | Blinking<br>In <mark>Red</mark> | Turned<br>off | The lamp cover has not been properly fixed.<br>Please turn the power off, and allow the projector to<br>cool down at least 45 minutes. After the projector has<br>sufficiently cooled down, please make confirmation<br>of the attachment state of the lamp cover. After<br>performing any needed maintenance, turn the power<br>on again. If the same indication is displayed after the<br>remedy, please contact ViewSonic or service company.                                                                                                    |

(Continued on next page)

## Regarding the indicator lamps (continued)

| POWER<br>indicator                                          | LAMP<br>indicator | TEMP<br>indicator               | Description                                                                                                    |  |
|-------------------------------------------------------------|-------------------|---------------------------------|----------------------------------------------------------------------------------------------------|--|
| Blinking<br>In Red<br>or<br>Lighting<br>In <mark>Red</mark> | Turned<br>off     | Blinking<br>In <mark>Red</mark> | <b>The cooling fan is not operating.</b><br>Please turn the power off, and allow the projector to cool down at least 20 minutes. After the projector has sufficiently cooled down, please make confirmation that no foreign matter has become caught in the fan, etc., and then turn the power on again.<br>If the same indication is displayed after the remedy, please contact ViewSonic or service company. |  |
| Blinking<br>In Red<br>or<br>Lighting<br>In Red              | Turned<br>off     | Lighting<br>In <mark>Red</mark> | There is a possibility that the interior portion<br>has become heated.<br>Please turn the power off, and allow the projector to<br>cool down at least 20 minutes. After the projector has<br>sufficiently cooled down, please make confirmation o                                                                                                    |  |
| Lighting<br>In <mark>Green</mark>                           | 0 0               |                                 | It is time to clean the air filter.<br>Please immediately turn the power off, and clean or<br>change the air filter referring to the section "Air Filter".<br>After cleaning or changing the air filter, please be sure<br>to reset the filter timer. After the remedy, reset the<br>power to ON.                                                                                                    |  |
| Lighting Alternative<br>In Green <i>blinking in Red</i>     |                   |                                 | There is a possibility that the interior portion<br>has become overcooled.<br>Please use the unit within the usage temperature<br>parameters (5°C to 35°C). After the treatment, reset<br>the power to ON.                                                                                                    |  |
| Blinking in<br>Green for<br>approx. 3<br>seconds            | Turned<br>off     | Turned<br>off                   | At least 1 "Power ON" schedule is saved to the<br>projector.<br>(Please refer to the User's Manual-Network Guide:<br>Schedule Settings for more information.)                                                                                                    |  |

**NOTE** • When the interior portion has become overheated, for safety purposes, the power source is automatically turned off, and the indicator lamps may also be turned off. In such a case, press the "O" (OFF) side of the power switch, and wait at least 45 minutes. After the projector has sufficiently cooled down, please make confirmation of the attachment state of the lamp and lamp cover, and then turn the power on again.

# Phenomena that may be easy to be mistaken for machine defects

▲ **WARNING** ► Never use the projector if abnormal operations such as smoke, strange odor, excessive sound, damaged casing or elements or cables, penetration of liquids or foreign matter, etc. should occur. In such cases, immediately turn off the power switch and then disconnect the power plug from the power outlet. After making sure that the smoke or odor has stopped, contact ViewSonic or service company.

- Before requesting repair, please check in accordance with the
- following chart. This operation sometimes resolves your problem. If the situation cannot be corrected.

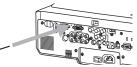

- The projector's microprocessor may need to be reset.
- 2. The projector's microprocessor may need to be read. Please push the Shutdown switch by using a pin or similar and the projector will be turned off immediately. Before turning it again, wait at least 10 minutes to make the projector cool down enough.
- Some setting may be wrong. Please use the FACTORY RESET function of the SERVICE item in the 3. OPTION menu to reset all settings to factory default.
  - Then, if the problem is not removed after the remedy, please contact ViewSonic or service company.

| Phenomenon                  | Cases not involving a machine defect                                                                                                    |        |
|-----------------------------|----------------------------------------------------------------------------------------------------|--------|
|                             | The electrical power cord is not plugged in.<br>Correctly connect the power cord.                                                                                                    | 13     |
|                             | The power switch is not set to the on position.<br>Set the power switch to [   ] (On).                                                                                                    | 17     |
| Power does not come on.     | The main power source has been interrupted during operation such as by a power outage (blackout), etc. Please turn the power off, and allow the projector to cool down at least 2 minutes, then turn the power on again.                                                                                                    | 17     |
|                             | <b>Either there is no lamp and/or lamp cover, or either of these has not been properly fixed.</b><br>Please turn the power off, and allow the projector to cool down at least 45 minutes. After the projector has sufficiently cooled down, please make confirmation of the attachment state of the lamp and lamp cover, and then turn the power on again. | 103    |
|                             | The signal cables are not correctly connected.<br>Correctly connect the connection cables.                                                                                                    | 11     |
| Neither sounds              | Signal source does not correctly work.<br>Correctly set up the signal source device by referring to the<br>manual of the source device.                                                                                                    | -      |
| nor pictures are outputted. | The input changeover settings are mismatched.<br>Select the input signal, and correct the settings.                                                                                                    | 18, 19 |
|                             | The BLANK function for pictures and the MUTE function for sounds are working.<br>AV Mute may be active. Refer to the item "Sound does not come out" and "No pictures are displayed" on the next page to turn off the MUTE and BLANK functions.                                                                                                    | 18, 23 |

(Continued on next page)

## Phenomena that may be easily mistaken for machine defects (continued)

| Phenomenon                                  | Cases not involving a machine defect                                                                                                    |        |
|---------------------------------------------|----------------------------------------------------------------------------------------------------|--------|
|                                             | The signal cables are not correctly connected.<br>Correctly connect the audio cables.                                                                                                    | 11     |
|                                             | The MUTE function is working.<br>Restore the sound pressing the MUTE or VOLUME button<br>on the remote control.                                                                                                    | 18     |
|                                             | The volume is adjusted to an extremely low level.<br>Adjust the volume to a higher level using the menu function<br>or the remote control.                                                                            | 18     |
| Sound does not come out.                    | The AUDIO setting is not correct.<br>Correctly set the items in the AUDIO menu.                                                                                                    | 38     |
|                                             | The audio on your HDMI equipment is not set to Linear PCM.<br>The HDMI input on this projector supports Linear PCM audio<br>only. Check the audio setting on your HDMI equipment.                                     | 12     |
|                                             | The audio on the HDMI input is muted.<br>Change the audio setting in the AUDIO menu.                                                                                                    | 38     |
|                                             | The digital audio in HDMI signal does not work well.<br>Use the analogue audio, connecting either an RCA audio<br>cable or stereo mini cable.                                                                         | 11     |
|                                             | The lens cover is attached.<br>Remove the lens cover.                                                                                                    | 4, 17  |
|                                             | The signal cables are not correctly connected.<br>Correctly connect the connection cables.                                                                                                    | 11     |
| No pictures are displayed.                  | The brightness is adjusted to an extremely low level.<br>Adjust BRIGHTNESS to a higher level using the menu<br>function or the remote control.                                                                        | 26, 27 |
|                                             | The computer cannot detect the projector as a plug and play monitor.<br>Make sure that the computer can detect a plug and play<br>monitor using another plug and play monitor.                                        | 12     |
|                                             | The BLANK screen is displayed.<br>Press the BLANK button on the remote control.                                                                                                    | 23     |
|                                             | The HDMI cable is not correctly connected.<br>Correctly connect the HDMI cable.                                                                                                    | 11     |
| No pictures<br>or disturbed<br>pictures are | Your HDMI equipment is not compatible with the projector<br>This projector can be connected with another equipment<br>that has HDMI or DVI connector, but with some equipment<br>the projector may not work properly. | 12     |
| displayed on HDMI input.                    | Your HDMI equipment and the projector are not harmonized.<br>Turn off the both equipment, and turn on them again                                                                                                    | _      |
|                                             | The signal format on the HDMI is not supported.<br>Check the video setting on your HDMI equipment.                                                                                                    | 12     |

## Phenomena that may be easily mistaken for machine defects (continued)

| Phenomenon                                                                                                    | Cases not involving a machine defect                                                                                                    |               |
|----------------------------------------------------------------------------------------------------|----------------------------------------------------------------------------------------------------|---------------|
| Video screen<br>display freezes.                                                                                                    |                                                                                                    |               |
| Colors have a<br>faded- out<br>appearance, or                                                                                                    | <b>Color settings are not correctly adjusted.</b><br>Perform picture adjustments by changing the COLOR<br>TEMP, COLOR, TINT and/or COLOR SPACE settings,<br>using the menu functions. | 26, 28,<br>32 |
| Color tone is poor.                                                                                                    | <b>COLOR SPACE setting is not suitable.</b><br>Change the COLOR SPACE setting to AUTO, RGB,<br>SMPTE240, REC709 or REC601.                                                            | 32            |
|                                                                                                    | The brightness and/or contrast are adjusted to an extremely low level.<br>Adjust BRIGHTNESS and/or CONTRAST settings to a higher level using the menu function.                       | 26, 27        |
| Pictures appear dark.                                                                                                    | The WHISPER function is working.<br>Select NORMAL for the WHISPER item in the SETUP<br>menu.                                                                                          | 26, 37        |
|                                                                                                    | The lamp is approaching the end of its product lifetime.<br>Replace the lamp.                                                                                                    | 104, 105      |
| Pictures appear<br>blurry.                                                                                                    | Either the focus and/or horizontal phase settings are<br>not properly adjusted.<br>Adjust the focus using the focus ring, and/or H PHASE<br>using the menu function.                  | 20, 31        |
|                                                                                                    | The lens is dirty or misty.<br>Clean the lens referring to the section "Caring for the lens".                                                                                         | 108           |
| Pictures are<br>trembling. The exhaust ventilation holes at front is blocked by<br>some objects.<br>Remove any objects from front side of the projector. |                                                                                                    | 5             |

**NOTE** • Although bright spots or dark spots may appear on the screen, this is a unique characteristic of liquid crystal displays, and it does not constitute or imply a machine defect.

#### Warranty and after-service / Specifications

## Warranty and after-service

If a problem occurs with the equipment, first refer to the "Troubleshooting" and run through the suggested checks. If this does not resolve the problem, please contact ViewSonic or service company. They will tell you what warranty condition is applied.

## Specifications

| ltem           |              | Specifications                                                                                                    |  |  |
|----------------|--------------|----------------------------------------------------------------------------------------------------|--|--|
| Product name   |              | Liquid crystal projector                                                                                                    |  |  |
| Liquid         | Panel size   | 2.0cm (0.79 type)                                                                                                    |  |  |
| Crystal        | Drive system | TFT active matrix                                                                                                    |  |  |
| Panel          | Pixels       | 786,432 pixels (1024 horizontal x 768 vertical)                                                                                                    |  |  |
| Lens           |              | Zoom lens F=1.7 ~ 1.9 f=24 ~ 29 mm (approx.)                                                                                                    |  |  |
| Lamp           |              | 275W UHB                                                                                                    |  |  |
| Audio o        | utput        | 4W x 4                                                                                                    |  |  |
| Power s        | upply        | AC 100-120V/5.0A, AC220-240V/2.1A                                                                                                    |  |  |
| Power c        | onsumption   | 460W                                                                                                    |  |  |
| Tempera        | ature range  | 5 ~ 35°C (Operating)                                                                                                    |  |  |
| Size           |              | 418 (W) x 139 (H) x 319 (D) mm<br>(Not including protruding parts)<br>* Please refer to the following figure.                                                                                                    |  |  |
| Weight (       | (mass)       | 7.1kg (approx.)                                                                                                    |  |  |
| Ports          |              | RGB1D-sub 15 pin mini x 1RGB2 G/Y, B/CB/PB, R/CR/PR, H, VBNC x 5S-VIDEOmini DIN 4 pin x 1VIDEORCA x 1Y, CB/PB, CR/PR (component video)RCA x 3HDMIHDMI x1AUDIO IN1Stereo mini x 1AUDIO IN2Stereo mini x 1AUDIO IN3 R/LRCA x 1AUDIO IN4 R/LRCA x 1RGB OUTD-sub 15 pin mini x 1AUDIO OUTStereo mini x 1AUDIO OUTStereo MIN X 1AUDIO OUTStereo MIN X 1AUDIO Stereo MIN X 1Stereo MIN X 1AUDIO Stereo MIN X 1Stereo MIN X 1AUDIO Stereo MIN X 1Stereo MIN X 1AUDIO Stereo MIN X 1Stereo MIN X 1AUDIO X 1Stereo MIN X 1AUDIO X 1Stereo MIN X 1A |  |  |
| Optional parts |              | Lamp: RLC-038<br>* For more information, please consult ViewSonic.                                                                                                    |  |  |

**NOTE** • These specifications are subject to change without notice.

# Specifications (continued)

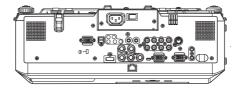

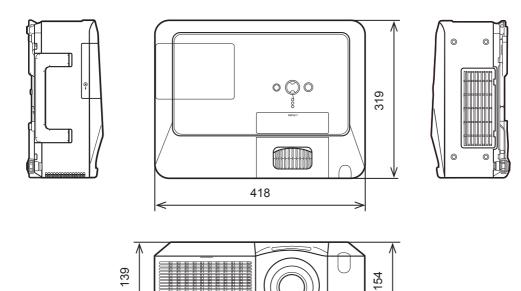

[unit: mm]

# **Customer Support**

For technical support or product service, see the table below or contact your reseller.

Note : You will need the product serial number.

| Country/Region                                                                                                    | Web Site                | T=Telephone<br>F=Fax                                                            | E-mail                                            |  |
|----------------------------------------------------------------------------------------------------|-------------------------|---------------------------------------------------------------------------------|---------------------------------------------------|--|
| Australia/New Zealand                                                                                                    | www.viewsonic.com.au    | AUS=1800 880 818<br>NZ=0800 008 822                                             | service@au.viewsonic.com                          |  |
| Canada                                                                                                    | www.viewsonic.com       | T= 1-866-463-4775<br>F= 1-909-468-5814                                          | service.ca@viewsonic.com                          |  |
| Europe/Middle East/Baltic<br>countries/North Africa                                                                                                    | www.viewsoniceurope.com | Contact your reseller                                                           |                                                   |  |
| Hong Kong                                                                                                    | www.hk.viewsonic.com    | T= 852 3102 2900                                                                | service@hk.viewsonic.com                          |  |
| India                                                                                                    | www.in.viewsonic.com    | T= 1800 11 9999                                                                 | service@in.viewsonic.com                          |  |
| Korea                                                                                                    | www.kr.viewsonic.com    | T= 080 265 9080                                                                 | service@kr.viewsonic.com                          |  |
| Latin America (Argentina)                                                                                                    | www.viewsonic.com/la/   | T= 0800-666-0098<br>F= 1-909-444-5655                                           | soporte@viewsonic.com                             |  |
| Latin America (Brazil)                                                                                                    | www.viewsonic.com/la/   | T= 0800-891-1829<br>F= 1-909-444-5655                                           | soporte@viewsonic.com                             |  |
| Latin America (Chile)                                                                                                    | www.viewsonic.com/la/   | T= 800-440303<br>F= 1-909-444-5655                                              | soporte@viewsonic.com                             |  |
| Latin America (Columbia)                                                                                                    | www.viewsonic.com/la/   | T= 01800-9-156588<br>F= 1-909-444-5655                                          | soporte@viewsonic.com                             |  |
| Latin America (Mexico)                                                                                                    | www.viewsonic.com/la/   | T= 001-866-823-2004<br>F= 1-909-444-5655                                        | soporte@viewsonic.com                             |  |
| Renta y Datos, 29 SUR 721, COL. LA PAZ, 72160 PUEBLA, PUE. Tel: 01.222.891.55.77 CON 10 LINEAS<br>Electroser, Av Reforma No. 403Gx39 y 41, 97000 Merida, Yucatan. Tel: 01.999.925.19.16<br>Other places please refer to http://www.viewsonic.com/la/soporte/index.htm#Mexico |                         |                                                                                 |                                                   |  |
| Latin America (Peru)                                                                                                    | www.viewsonic.com/la/   | T= 0800-53311<br>F= 1-909-444-5655                                              | soporte@viewsonic.com                             |  |
| Macau                                                                                                    | www.hk.viewsonic.com    | T= 853 700 303                                                                  | service@hk.viewsonic.com                          |  |
| Puerto Rico & Virgin Islands                                                                                                    | www.viewsonic.com       | T= 1-800-688-6688 (English)<br>T= 1-866-379-1304 (Spanish)<br>F= 1-909-468-1202 | service.us@viewsonic.com<br>soporte@viewsonic.com |  |
| Singapore/Malaysia/Thailand                                                                                                    | www.ap.viewsonic.com    | T= 65 6461 6044                                                                 | service@sg.viewsonic.com                          |  |
| South Africa                                                                                                    | www.viewsoniceurope.com | www.viewsoniceurope.com/uk/Sup                                                  | pport/Calldesk.htm                                |  |
| United Kingdom www.viewsoniceurope.com/uk                                                                                                    |                         | www.viewsoniceurope.com/uk/Sup                                                  | pport/Calldesk.htm                                |  |
| United States                                                                                                    | www.viewsonic.com       | T= 1-800-688-6688<br>F= 1-909-468-1202                                          | service.us@viewsonic.com                          |  |

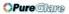

# Limited Warranty VIEWSONIC<sup>®</sup> PROJECTOR

## What the warranty covers:

ViewSonic warrants its products to be free from defects in material and workmanship, under normal use, during the warranty period. If a product proves to be defective in material or workmanship during the warranty period, ViewSonic will, at its sole option, repair or replace the product with a like product. Replacement product or parts may include remanufactured or refurbished parts or components.

## How long the warranty is effective:

*North and South America:* 3 years for all parts excluding the lamp, 3 years for labor, 1 year for the original lamp from the date of the first consumer purchase.

*Europe:* 3 years for all parts excluding the lamp, 3 years for labor, 1 year for the original lamp from the date of the first consumer purchase.

<u>Other regions or countries:</u> Please check with your local dealer or local ViewSonic office for the warranty information.

Lamp warranty subject to terms and conditions, verification and approval. Applies to manufacturer's installed lamp only.

All accessory lamps purchased separately are warranted for 90 days.

#### Who the warranty protects:

This warranty is valid only for the first consumer purchaser.

### What the warranty does not cover:

- 1. Any product on which the serial number has been defaced, modified or removed.
- 2. Damage, deterioration or malfunction resulting from:
  - **a.** Accident, misuse, neglect, fire, water, lightning, or other acts of nature, unauthorized product modification, or failure to follow instructions supplied with the product.
  - b. Repair or attempted repair by anyone not authorized by ViewSonic.
  - c. Any damage of the product due to shipment.
  - d. Removal or installation of the product.
  - e. Causes external to the product, such as electric power fluctuations or failure.
  - f. Use of supplies or parts not meeting ViewSonic's specifications.
  - g. Normal wear and tear.
  - h. Any other cause which does not relate to a product defect.
- **3.** Any product exhibiting a condition commonly known as "image burn-in" which results when a static image is displayed on the product for an extended period of time.
- 4. Removal, installation, and set-up service charges.

## How to get service:

- 1. For information about receiving service under warranty, contact ViewSonic Customer Support (please refer to "Customer Support" page). You will need to provide your product's serial number.
- 2. To obtain warranted service, you will be required to provide (a) the original dated sales slip, (b) your name, (c) your address, (d) a description of the problem, and (e) the serial number of the product.
- **3.** Take or ship the product freight prepaid in the original container to an authorized ViewSonic service center or ViewSonic.
- **4.** For additional information or the name of the nearest ViewSonic service center, contact ViewSonic.

#### ViewSonic

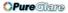

## Limitation of implied warranties:

There are no warranties, express or implied, which extend beyond the description contained herein including the implied warranty of merchantability and fitness for a particular purpose.

#### Exclusion of damages:

ViewSonic's liability is limited to the cost of repair or replacement of the product. ViewSonic shall not be liable for:

- 1. Damage to other property caused by any defects in the product, damages based upon inconvenience, loss of use of the product, loss of time, loss of profits, loss of business opportunity, loss of goodwill, interference with business relationships, or other commercial loss, even if advised of the possibility of such damages.
- 2. Any other damages, whether incidental, consequential or otherwise.
- 3. Any claim against the customer by any other party.

#### Effect of state law:

This warranty gives you specific legal rights, and you may also have other rights which vary from state to state. Some states do not allow limitations on implied warranties and/or do not allow the exclusion of incidental or consequential damages, so the above limitations and exclusions may not apply to you.

### Sales outside the U.S.A. and Canada:

For warranty information and service on ViewSonic products sold outside of the U.S.A. and Canada, contact ViewSonic or your local ViewSonic dealer.

The warranty period for this product in mainland China (Hong Kong, Macao and Taiwan Excluded) is subject to the terms and conditions of the Maintenance Guarantee Card. For users in Europe and Russia, full details of warranty provided can be found in www. viewsoniceurope.com under Support/Warranty Information.

PRJ LW01 Rev. 1h 06-25-07

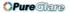

# Mexico Limited Warranty VIEWSONIC<sup>®</sup> PROJECTOR

#### What the warranty covers:

ViewSonic warrants its products to be free from defects in material and workmanship, under normal use, during the warranty period. If a product proves to be defective in material or workmanship during the warranty period, ViewSonic will, at its sole option, repair or replace the product with a like product. Replacement product or parts may include remanufactured or refurbished parts or components & accessories.

#### How long the warranty is effective:

3 years for all parts excluding the lamp, 3 years for labor, 1 year for the original lamp from the date of the first consumer purchase.

Lamp warranty subject to terms and conditions, verification and approval. Applies to manufacturer's installed lamp only. All accessory lamps purchased separately are warranted for 90 days.

#### Who the warranty protects:

This warranty is valid only for the first consumer purchaser.

#### What the warranty does not cover:

- 1. Any product on which the serial number has been defaced, modified or removed.
- 2. Damage, deterioration or malfunction resulting from:
  - a. Accident, misuse, neglect, fire, water, lightning, or other acts of nature, unauthorized product modification, unauthorized attempted repair, or failure to follow instructions supplied with the product.
  - b. Any damage of the product due to shipment.
  - c. Causes external to the product, such as electrical power fluctuations or failure.
  - d. Use of supplies or parts not meeting ViewSonic's specifications.
  - e. Normal wear and tear.
  - f. Any other cause which does not relate to a product defect.
- 3. Any product exhibiting a condition commonly known as "image burn-in" which results when a static image is displayed on the product for an extended period of time.
- 4. Removal, installation, insurance, and set-up service charges.

#### How to get service:

For information about receiving service under warranty, contact ViewSonic Customer Support (Please refer to the attached Customer Support page). You will need to provide your product's serial number, so please record the product information in the space provided below on your purchase for your future use. Please retain your receipt of proof of purchase to support your warranty claim.

For Your Records

| Product Name:    | Model Number:                          |       |
|------------------|----------------------------------------|-------|
| Document Number: | Serial Number:                         |       |
| Purchase Date:   | Extended Warranty Purchase?            | (Y/N) |
|                  | If so, what date does warranty expire? |       |

- 1. To obtain warranty service, you will be required to provide (a) the original dated sales slip, (b) your name, (c) your address, (d) a description of the problem, and (e) the serial number of the product.
- 2. Take or ship the product in the original container packaging to an authorized ViewSonic service center.
- 3. Round trip transportation costs for in-warranty products will be paid by ViewSonic.

#### Limitation of implied warranties:

There are no warranties, express or implied, which extend beyond the description contained herein including the implied warranty of merchantability and fitness for a particular purpose.

#### Exclusion of damages:

ViewSonic's liability is limited to the cost of repair or replacement of the product. ViewSonic shall not be liable for:

- 1. Damage to other property caused by any defects in the product, damages based upon inconvenience, loss of use of the product, loss of time, loss of profits, loss of business opportunity, loss of goodwill, interference with business relationships, or other commercial loss, even if advised of the possibility of such damages.
- 2. Any other damages, whether incidental, consequential or otherwise.
- 3. Any claim against the customer by any other party.
- 4. Repair or attempted repair by anyone not authorized by ViewSonic.

#### ViewSonic

#### 120 http://www.pureglare.com.au

## **()Pure**Glare

| Contact Information for Sales & Authorized Servi                                                                                                    | ce (Centro Autorizado de Servicio) within Mexico:                                                                                                    |  |  |
|----------------------------------------------------------------------------------------------------|----------------------------------------------------------------------------------------------------|--|--|
| Name, address, of manufacturer and importers:<br>México, Av. de la Palma #8 Piso 2 Despacho 203, Corporativo Interpalmas,<br>Col. San Fernando Huixquilucan, Estado de México<br>Tel: (55) 3605-1099                                                            |                                                                                                    |  |  |
| http://www.viewsonic.com/la/soporte/index.htm                                                                                                    |                                                                                                    |  |  |
|                                                                                                    | ICA PARA TODO MÉXICO: 001.866.823.2004                                                                                                    |  |  |
| Hermosillo:<br>Distribuciones y Servicios Computacionales SA de CV.<br>Calle Juarez 284 local 2<br>Col. Bugambilias C.P: 83140<br>Tel: 01-66-22-14-9005<br>E-Mail: disc2@hmo.megared.net.mx<br>Puebla, Pue. (Matriz):<br>RENTA Y DATOS, S.A. DE C.V. Domicilio: | Villahermosa:<br>Compumantenimietnos Garantizados, S.A. de C.V.<br>AV. GREGORIO MENDEZ #1504<br>COL, FLORIDA C.P. 86040<br>Tel: 01 (993) 3 52 00 47 / 3522074 / 3 52 20 09<br>E-Mail: compumantenimientos@prodigy.net.mx<br>Veracruz, Ver.:<br>CONEXION Y DESARROLLO, S.A DE C.V. AV. |  |  |
| 29 SUR 721 COL. LA PAZ<br>72160 PUEBLA, PUE.<br>Tel: 01(52).222.891.55.77 CON 10 LINEAS<br>E-Mail: datos@puebla.megared.net.mx                                                                                                    | Americas # 419<br>ENTRE PINZÓN Y ALVARADO<br>Fracc. Reforma C.P. 91919<br>Tel: 01-22-91-00-31-67<br>E-Mail: gacosta@qplus.com.mx                                                                                                    |  |  |
| <i>Chihuahua</i><br>Soluciones Globales en Computación<br>C. Magisterio # 3321 Col. Magisterial<br>Chihuahua, Chih.<br>Tel: 4136954<br>E-Mail: Cefeo@soluglobales.com                                                                                           | <i>Cuernavaca</i><br>Compusupport de Cuernavaca SA de CV<br>Francisco Leyva # 178 Col. Miguel Hidalgo<br>C.P. 62040, Cuernavaca Morelos<br>Tel: 01 777 3180579 / 01 777 3124014<br>E-Mail: aquevedo@compusupportcva.com                                                               |  |  |
| Distrito Federal:<br>QPLUS, S.A. de C.V.<br>Av. Coyoacán 931<br>Col. Del Valle 03100, México, D.F.<br>Tel: 01(52)55-50-00-27-35<br>E-Mail : gacosta@qplus.com.mx                                                                                                | <i>Guadalajara, Jal.:</i><br>SERVICRECE, S.A. de C.V.<br>Av. Niños Héroes # 2281<br>Col. Arcos Sur, Sector Juárez<br>44170, Guadalajara, Jalisco<br>Tel: 01(52)33-36-15-15-43<br>E-Mail: mmiranda@servicrece.com                                                                      |  |  |
| <i>Guerrero Acapulco</i><br>GS Computación (Grupo Sesicomp)<br>Progreso #6-A, Colo Centro<br>39300 Acapulco, Guerrero<br>Tel: 744-48-32627                                                                                                    | Monterrey:<br>Global Product Services<br>Mar Caribe # 1987, Esquina con Golfo Pérsico<br>Fracc. Bernardo Reyes, CP 64280<br>Monterrey N.L. México<br>Tel: 8129-5103<br>E-Mail: aydeem@gps1.com.mx                                                                                     |  |  |
| <i>MERIDA:</i><br>ELECTROSER<br>Av Reforma No. 403Gx39 y 41<br>Mérida, Yucatán, México CP97000<br>Tel: (52) 999-925-1916<br>E-Mail: rrrb@sureste.com                                                                                                    | <i>Oaxaca, Oax.:</i><br>CENTRO DE DISTRIBUCION Y<br>SERVICIO, S.A. de C.V.<br>Murguía # 708 P.A., Col. Centro, 68000, Oaxaca<br>Tel: 01(52)95-15-15-22-22<br>Fax: 01(52)95-15-13-67-00<br>E-Mail. gpotai2001@hotmail.com                                                              |  |  |
| <i>Tijuana:</i><br>STD<br>Av Ferrocarril Sonora #3780 L-C<br>Col 20 de Noviembre<br>Tijuana, Mexico                                                                                                    | FOR USA SUPPORT:<br>ViewSonic Corporation<br>381 Brea Canyon Road, Walnut, CA. 91789 USA<br>Tel: 800-688-6688 (English); 866-323-8056 (Spanish);<br>Fax: 1-800-685-7276<br>E-Mail: http://www.viewsonic.com                                                                           |  |  |

4.3: ViewSonic Mexico Limited Warranty

PRJ\_LW03 Rev. 1A 06-25-07

**OPure**Glare

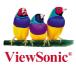

http://www.pureglare.com.au